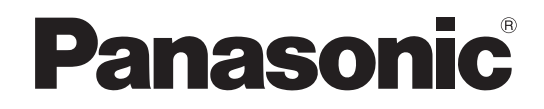

## **Operating Instructions**

# **Blu-ray Disc Player**

Model No. **DMP-BD70V**

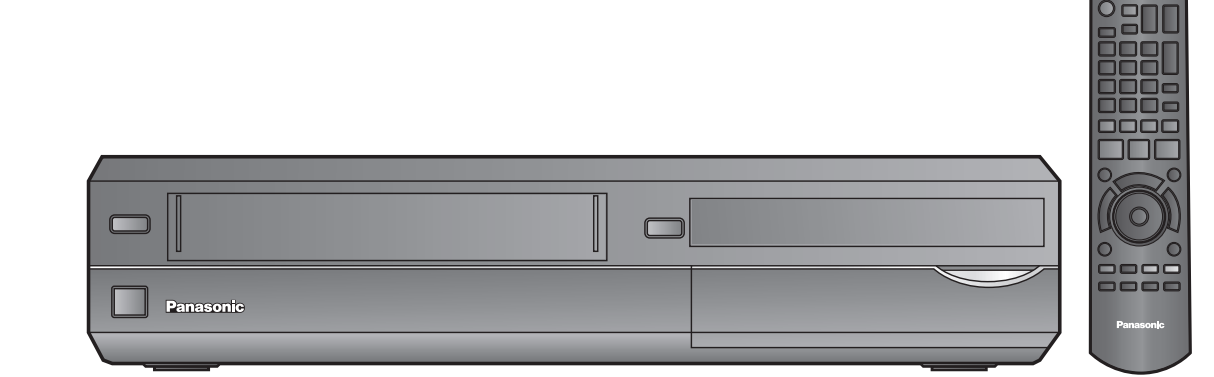

## *Dear customer*

Thank you for purchasing this product.

For optimum performance and safety, please read these instructions carefully.

Before connecting, operating or adjusting this product, please read the instructions completely. Please keep this manual for future reference.

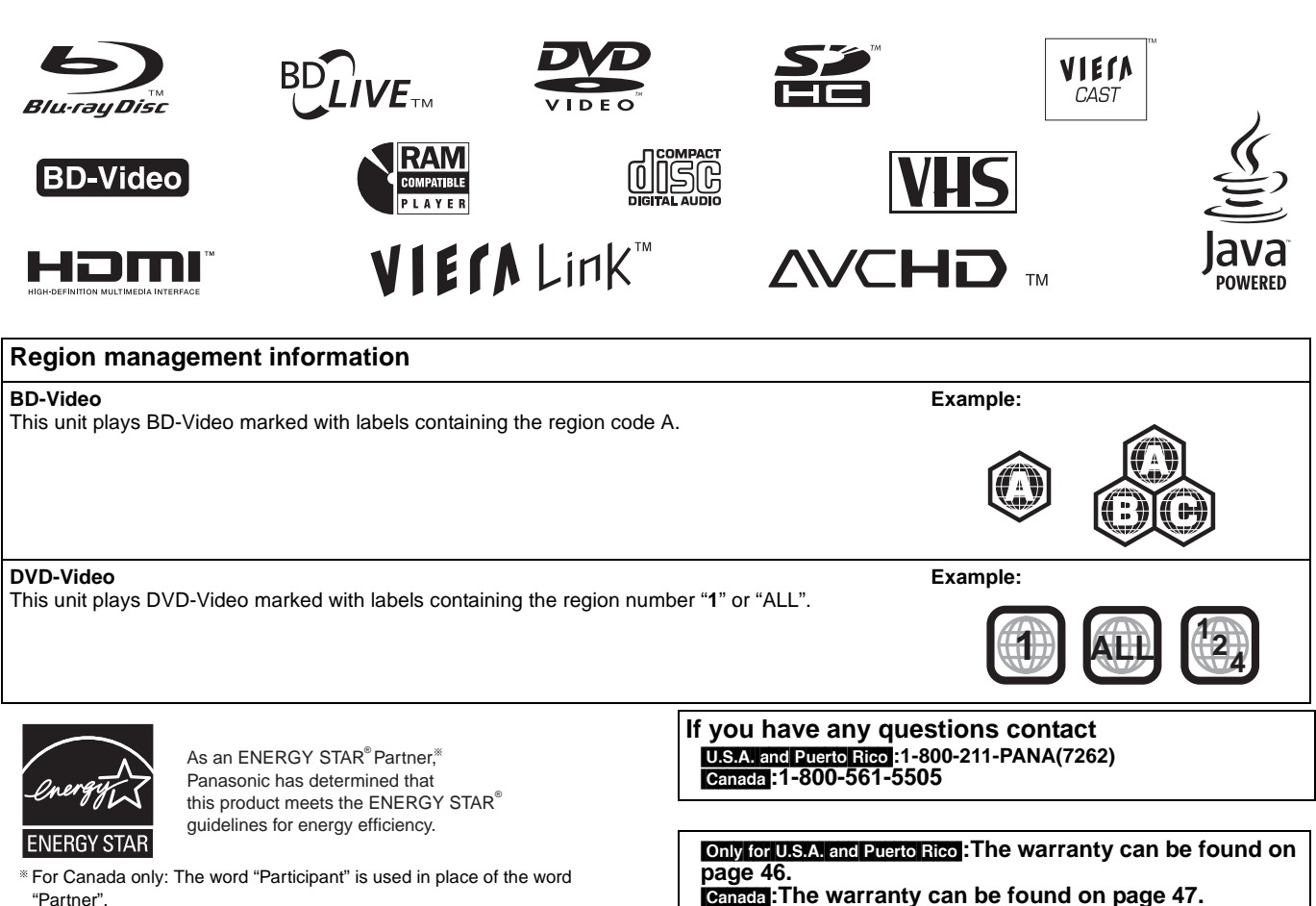

**La referencia rápida en español se puede encontrar en la página 49.**

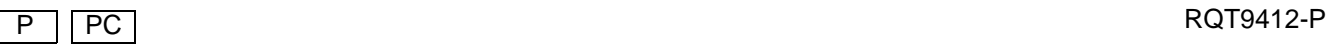

## **IMPORTANT SAFETY INSTRUCTIONS**

Read these operating instructions carefully before using the unit. Follow the safety instructions on the unit and the applicable safety instructions listed below. Keep these operating instructions handy for future reference.

- 1) Read these instructions.<br>2) Keep these instructions.
- $2$ ) Keep these instructions.<br>3) Heed all warnings.
- 3) Heed all warnings.<br>4) Follow all instruction
- 4) Follow all instructions.<br>5) Do not use this appara  $5)$  Do not use this apparatus near water.<br>6) Clean only with dry cloth.
- 6) Clean only with dry cloth.<br>
7) Do not block any ventilati
- Do not block any ventilation openings. Install in accordance with the manufacturer's instructions.
- 8) Do not install near any heat sources such as radiators, heat registers, stoves, or other apparatus (including amplifiers) that produce heat.
- 9) Do not defeat the safety purpose of the polarized or grounding-type plug. A polarized plug has two blades with one wider than the other. A grounding-type plug has two blades and a third grounding prong. The wide blade or the third prong are provided for your safety. If the provided plug does not fit into your outlet, consult an electrician for replacement of the obsolete outlet.
- 10) Protect the power cord from being walked on or pinched particularly at plugs, convenience receptacles, and the point where they exit from the apparatus.
- 11) Only use attachments/accessories specified by the
- manufacturer. 12) Use only with the cart, stand, tripod, bracket, or table specified by the manufacturer, or sold with the apparatus. When a cart is used, use caution when moving the cart/apparatus combination to avoid injury from tip-over.

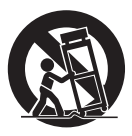

- 13) Unplug this apparatus during lightning storms or when unused for long periods of time.
- 14) Refer all servicing to qualified service personnel. Servicing is required when the apparatus has been damaged in any way, such as power-supply cord or plug is damaged, liquid has been spilled or objects have fallen into the apparatus, the apparatus has been exposed to rain or moisture, does not operate normally, or has been dropped.

### **WARNING:**

#### **TO REDUCE THE RISK OF FIRE, ELECTRIC SHOCK OR PRODUCT DAMAGE,**

- ≥**DO NOT EXPOSE THIS APPARATUS TO RAIN, MOISTURE, DRIPPING OR SPLASHING AND THAT NO OBJECTS FILLED WITH LIQUIDS, SUCH AS VASES, SHALL BE PLACED ON THE APPARATUS.**
- ≥**USE ONLY THE RECOMMENDED ACCESSORIES.** ≥**DO NOT REMOVE THE COVER (OR BACK); THERE ARE NO USER SERVICEABLE PARTS INSIDE. REFER SERVICING TO QUALIFIED SERVICE PERSONNEL.**

### **CAUTION!**

**DO NOT INSTALL OR PLACE THIS UNIT IN A BOOKCASE, BUILT-IN CABINET OR IN ANOTHER CONFINED SPACE. ENSURE THE UNIT IS WELL VENTILATED. TO PREVENT RISK OF ELECTRIC SHOCK OR FIRE HAZARD DUE TO OVERHEATING, ENSURE THAT CURTAINS AND ANY OTHER MATERIALS DO NOT OBSTRUCT THE VENTILATION VENTS.**

### **CAUTION!**

**THIS PRODUCT UTILIZES A LASER. USE OF CONTROLS OR ADJUSTMENTS OR PERFORMANCE OF PROCEDURES OTHER THAN THOSE SPECIFIED HEREIN MAY RESULT IN HAZARDOUS RADIATION EXPOSURE. DO NOT OPEN COVERS AND DO NOT REPAIR YOURSELF. REFER SERVICING TO QUALIFIED PERSONNEL.**

### **CAUTION**

Danger of explosion if battery is incorrectly replaced. Replace only with the same or equivalent type recommended by the manufacturer. Dispose of used batteries according to the manufacturer's instructions.

The socket outlet shall be installed near the equipment and easily accessible. The mains plug of the power supply cord shall remain readily operable.

To completely disconnect this apparatus from the AC Mains, disconnect the power supply cord plug from AC receptacle.

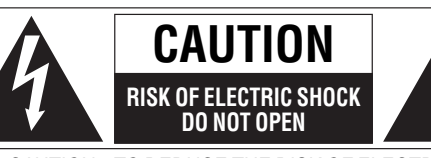

CAUTION: TO REDUCE THE RISK OF ELECTRIC SHOCK, DO NOT REMOVE SCREWS. NO USER-SERVICEABLE PARTS INSIDE. REFER SERVICING TO QUALIFIED SERVICE PERSONNEL

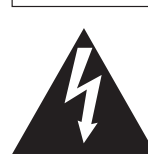

The lightning flash with arrowhead symbol, within an equilateral triangle, is intended to alert the user to the presence of uninsulated "dangerous voltage" within the product's enclosure that may be of sufficient magnitude to constitute a risk of electric shock to persons.

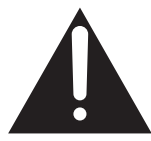

The exclamation point within an equilateral triangle is intended to alert the user to the presence of important operating and maintenance (servicing) instructions in the literature accompanying the appliance.

#### **THE FOLLOWING APPLIES ONLY IN THE U.S.A. FCC Note:**

This equipment has been tested and found to comply with the limits for a Class B digital device, pursuant to Part 15 of the FCC Rules. These limits are designed to provide reasonable protection against harmful interference in a residential installation. This equipment generates, uses, and can radiate radio frequency energy and, if not installed and used in accordance with the instructions, may cause harmful interference to radio communications. However, there is no guarantee that interference will not occur in a particular installation. If this equipment does cause harmful interference to radio or television reception, which can be determined by turning the equipment off and on, the user is encouraged to try to correct the interference by one or more of the following measures: ● Reorient or relocate the receiving antenna.

- ≥Increase the separation between the equipment and receiver. ● Connect the equipment into an outlet on a circuit different from
- that to which the receiver is connected.
- Consult the dealer or an experienced radio/TV technician for help.

**FCC Caution: To assure continued compliance, follow the attached installation instructions and use only shielded interface cables when connecting to peripheral devices.** Any changes or modifications not expressly approved by the party responsible for compliance could void the user's authority to operate this equipment.

This device complies with Part 15 of the FCC Rules. Operation is subject to the following two conditions: (1) This device may not cause harmful interference, and (2) this device must accept any interference received, including interference that may cause undesired operation.

Declaration of Conformity Trade Name: Panasonic Model No.:DMP-BD70V

Responsible Party: Panasonic Corporation of North America One Panasonic Way Secaucus, NJ 07094 Support Contact: Panasonic Consumer Electronics Company Telephone No.: 1-800-211-PANA (7262)

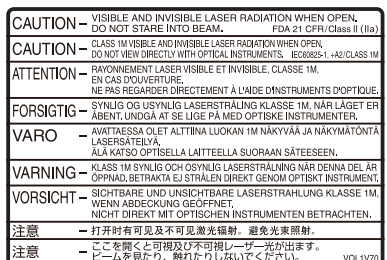

(Inside of product)

## **Media handling**

#### **Clean discs**

 $\odot$ 

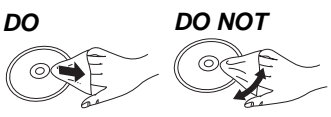

Wipe with a damp cloth and then wipe dry.

#### **Media handling precautions**

#### **Disc**

- ≥Handle discs by the edges to avoid inadvertent scratches or fingerprints on the disc.
- ≥Do not attach labels or stickers to discs (This may cause disc warping, rendering it unusable).
- Do not write on the label side with a ball-point pen or other writing instrument.
- ≥Do not use record cleaning sprays, benzine, thinner, static electricity prevention liquids or any other solvent.
- ≥Do not use scratch-proof protectors or covers.
- Do not use the following discs:
- Discs with exposed adhesive from removed stickers or labels (rented discs etc).
- Discs that are badly warped or cracked.
- Irregularly shaped discs, such as heart shapes.

#### **Card**

≥Clean any dust, water, or foreign matter from the terminals on the rear side of the card.

#### **Video cassette**

- ≥Poor quality or damaged video cassettes can cause the heads to become dirty and malfunction.
- ≥Never use video cassettes on which juice has been spilled or those that are extremely damaged since this will not only cause the heads to become dirty, but will also make the unit malfunction.

### **Maintenance**

#### **Clean this unit with a soft, dry cloth**

- ≥Never use alcohol, paint thinner or benzine to clean this unit.
- ●Before using chemically treated cloth, carefully read the instructions that came with the cloth.

#### **Observe the following points to ensure continued listening and viewing pleasure.**

#### **Disc lens**

Dust and dirt may adhere to the unit's lens over time, making it impossible to play discs.

Use the lens cleaner (not included) about once every year, depending on frequency of use and the operating environment. Carefully read the lens cleaner's instructions before use.

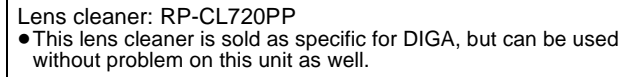

#### **Video heads**

Dirt on the video heads can cause poor play.

If the picture does not improve, use a head-cleaning cassette. If the problem persists, seek advice from a qualified service person.

Head-cleaning cassette: NV-TCL30PT (Only for U.S.A.)

## **To dispose or transfer this unit**

This unit may record information of your operating procedures. If you discard this unit either by disposal or transfer, then follow the procedures to return all the settings to the factory presets to delete the recorded information.  $(\Rightarrow 40, \text{``To return to the factory preset''})$ ●When BD-Video is played back, the operation history may be recorded in the memory of this unit. The recorded contents differ depending on the disc.

## **Table of contents**

## **Getting started**

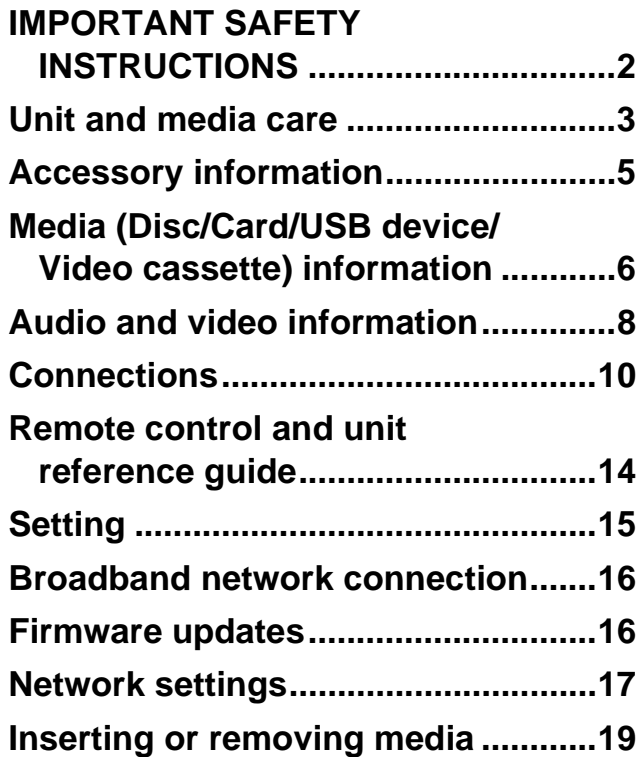

## **Playback**

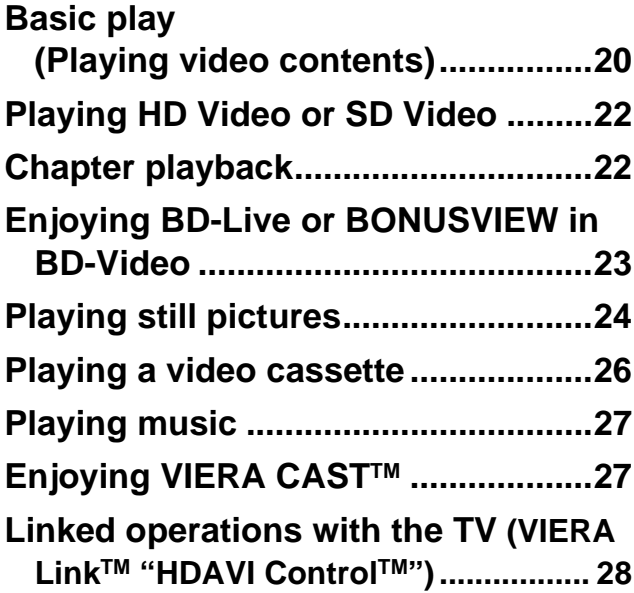

## **Settings**

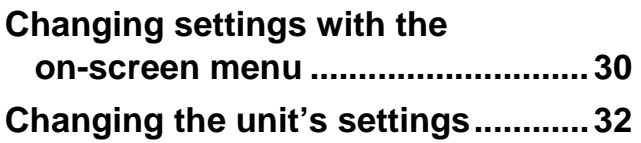

## **Reference**

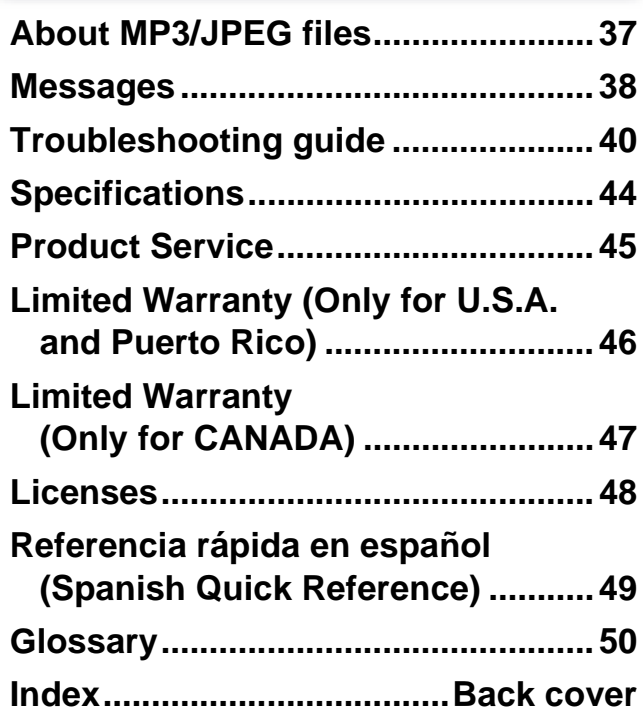

## **<sup>27</sup> Accessory information**

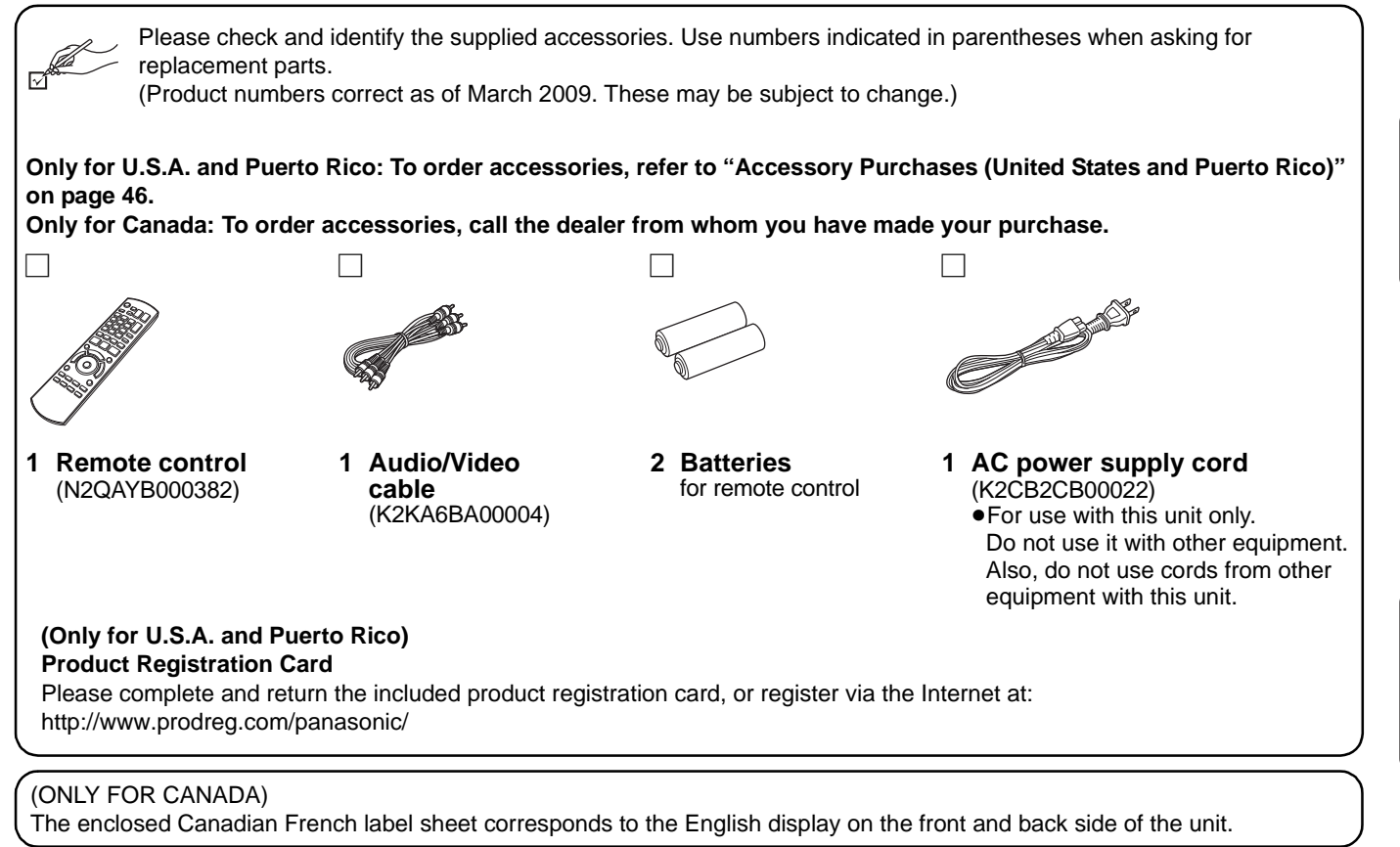

## **Using the remote control**

#### **Batteries**

Insert so the poles  $(+)$  and  $-)$  match those in the remote control. When closing the lid, insert it from the  $-$  (minus) side.

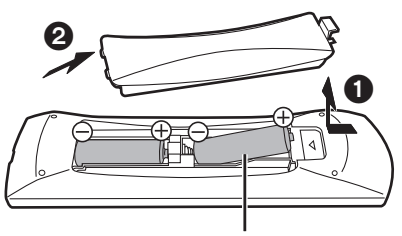

**R6/LR6, AA**

- Use alkaline or manganese batteries.
- Do not mix old and new batteries.
- ≥Do not use different types at the same time.
- ≥Do not heat or expose to flame.
- ≥Do not leave the battery(ies) in an automobile exposed to direct sunlight for a long period of time with doors and windows closed.
- Do not take apart or short circuit.
- Do not attempt to recharge alkaline or manganese batteries.

● Do not use batteries if the covering has been peeled off. Mishandling of batteries can cause electrolyte leakage which can

damage items the fluid contacts and may cause a fire. Remove batteries if the remote control is not going to be used for a long period of time. Store in a cool, dark place.

**Use**

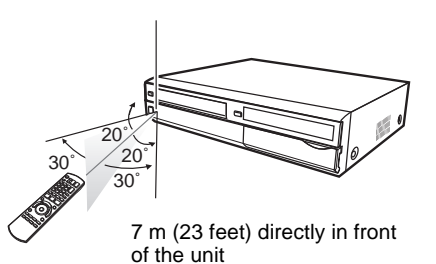

Remote control signal sensor

If you cannot operate the unit or other equipment using the remote control after changing the batteries, please re-enter the codes  $(\Rightarrow 15, 36)$ .

#### **CAUTION**

Do not place objects in front of the unit. The disc tray may collide with objects when it is opened, and this may cause injury.

## **Media (Disc/Card/USB device/Video cassette) information**

## **Commercially sold discs**

This chart shows the different type of retail/commercial discs you can use, and also includes the industry-standard logos that should appear on the discs and/or packaging.

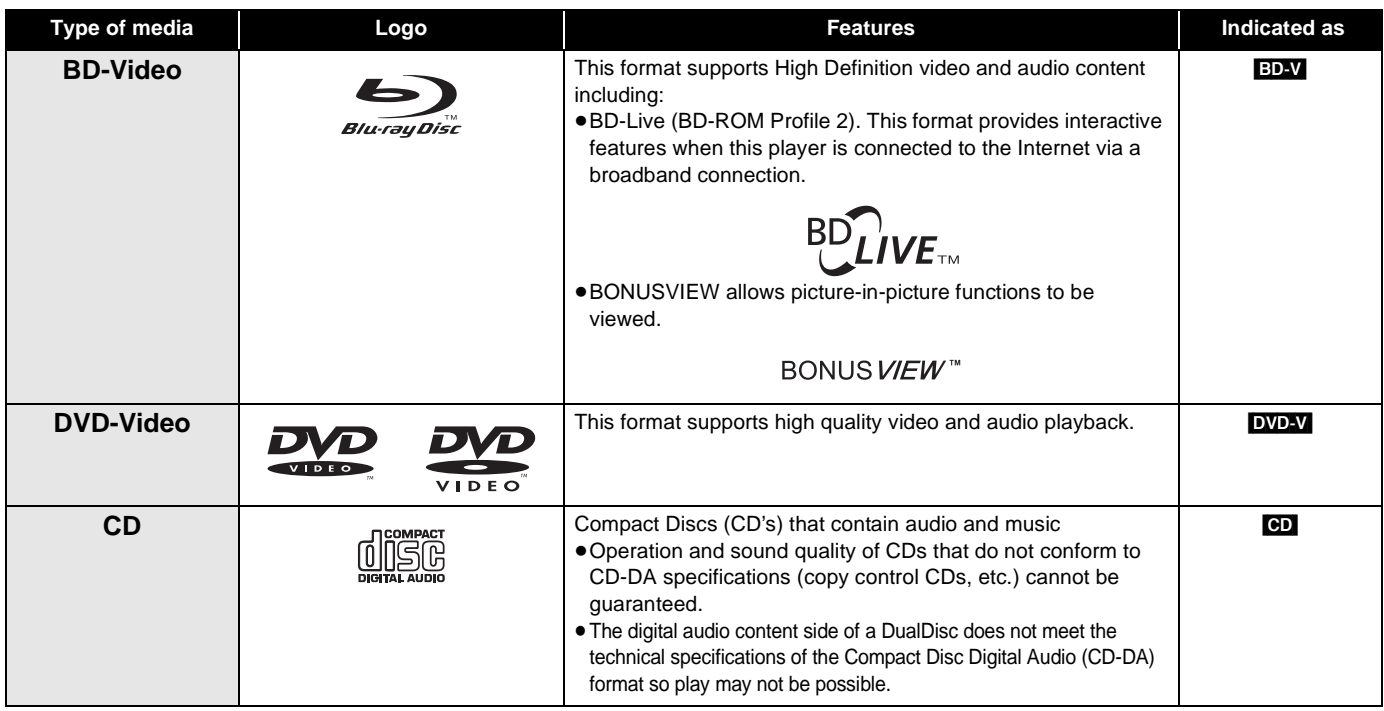

## **User recorded media**

This chart shows the different type of discs recorded with other devices that you can use.

**Finalized** This mark means you must finalize the disc with the DVD recorder, etc. before playback. For details about finalizing, refer to the operating instructions for your equipment.

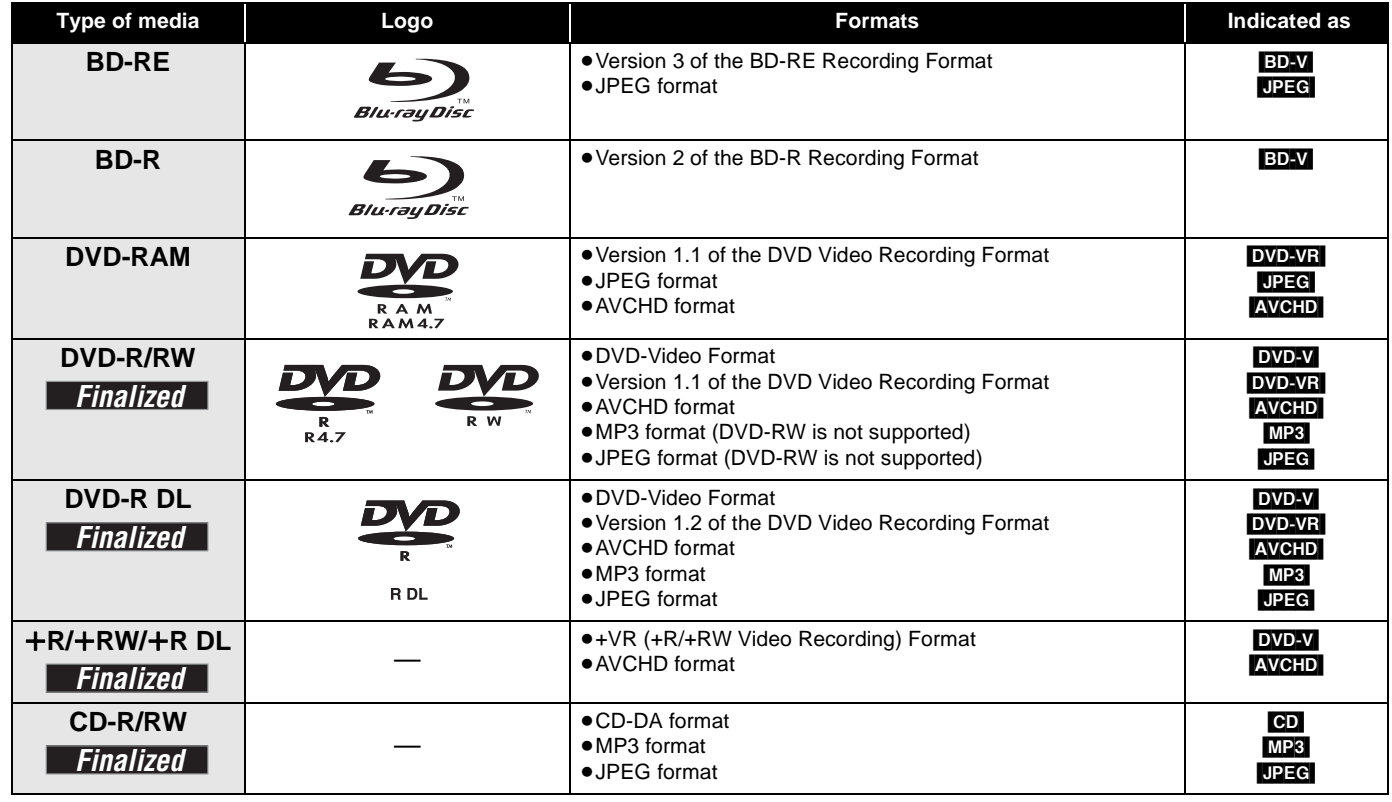

●It may not be possible to play the above discs in some cases due to the type of discs, the condition of the recording, the recording method and how the files were created.

≥When a disc recorded in the AVCHD format is being played, the video may be paused for a few seconds at portions spliced, due to deletion or editing.

This chart shows the different type of cards recorded with other devices that you can use.

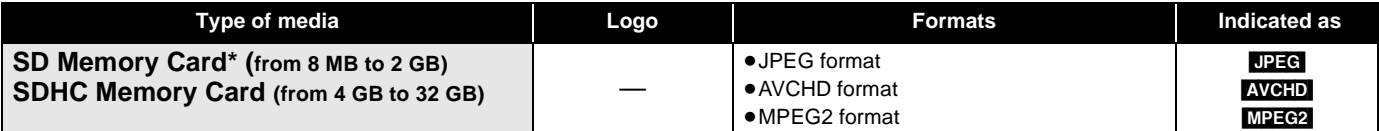

Includes miniSD Card and microSD Card

The card types mentioned above will be referred to as "SD card" in these operating instructions.

- ≥MiniSD Cards and microSD Cards can be used, but must be used with an adaptor card. These are usually supplied with such cards, or otherwise customer provided.
- ≥We recommend using a Panasonic SD card. Please confirm the latest information on the following website: **http://panasonic.co.jp/pavc/global/cs**

(This site is in English only.)

- ≥This unit is compatible with SD Memory Cards that meet SD Card Specifications FAT12 and FAT16 formats, as well as SDHC Memory Cards in FAT32 format.
- ≥When using cards from 4 GB to 32 GB, only SD cards using the SDHC logo can be used.
- Useable memory is slightly less than the card capacity.
- ≥If the SD card you are attempting to use was formatted on a PC, it is possible that the card may not work properly.
- Keep the Memory Card out of reach of children to prevent swallowing.
- ≥When a card recorded in the AVCHD format is being played, the video may momentarily pause, especially where one recording ends and the next one begins. This is normal and does not indicate a problem.
- ≥To protect the card's contents, move the record prevention tab (on the SD card) to "LOCK".

## **USB devices**

This unit can playback pictures by connecting the USB memory recorded with a PC or similar in following formats, and Panasonic digital cameras connected via USB cable.

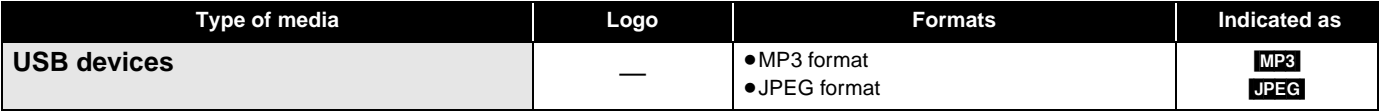

#### **Compatible USB devices**

- USB devices which are defined as USB mass storage class.
- USB devices that support USB 1.0/1.1 and USB 2.0 Full Speed/High Speed.
- ≥USB devices of up to 128 GB can be used.
- USB devices that support bulk only transfer.
- CBI (Control/Bulk/Interrupt) is not supported.
- ≥Digital Cameras which require additional program installation when connected to a PC are not supported.
- ≥MTP (Media Transport Protocol) device is not supported.
- A multi-port USB card reader is not supported.
- **File system**
- ≥FAT12, FAT16 and FAT32 file systems are supported.
- ≥UDF/NTFS/exFAT file system is not supported.
- Depending on the sector size, some files may not work.
- ≥Only the first partition on USB devices with multi-partition is supported.

Despite meeting the conditions mentioned above, there may be USB devices that cannot be used with this unit.

**This unit does not support USB device charging.**

## **Video cassettes**

● You can use video cassettes with the VHS and SWHS, but the unit is unable to make full use of the characteristics of S-VHS video cassettes. The explanations concerning video cassettes are indicated by **[VHS]**.

## **Discs that cannot be played in this unit**

- BD-RE discs (with cartridge)
- ≥2.6 GB and 5.2 GB DVD-RAM
- ≥DVD-RAM that cannot be removed from cartridge
- ≥3.95 GB and 4.7 GB DVD-R (Authoring)
- ≥Version 1.0 DVD-RW
- ≥DVD-ROM, CD-ROM, CDV, SACD, Photo CD, MV-Disc and PD
- ≥DVD-Audio
- ≥Video CD and SVCD
- WMA discs
- ≥DivX discs
- PAL Discs ≥HD DVD
- 
- ≥BD-Video discs recorded at a rate of 50 fields/sec
- Any other disc that is not specifically supported

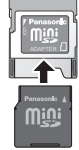

## **About audio from audio output terminals**

Before connecting, read the table below, and confirm the desired audio type and necessary settings ("BD-Video Secondary Audio", "Dolby D/Dolby D +/Dolby TrueHD" or "DTS/DTS-HD").  $(\Rightarrow 9)$ 

≥The number of channels listed is the maximum possible number of output channels.

### **HDMI AV OUT/DIGITAL AUDIO OUT**

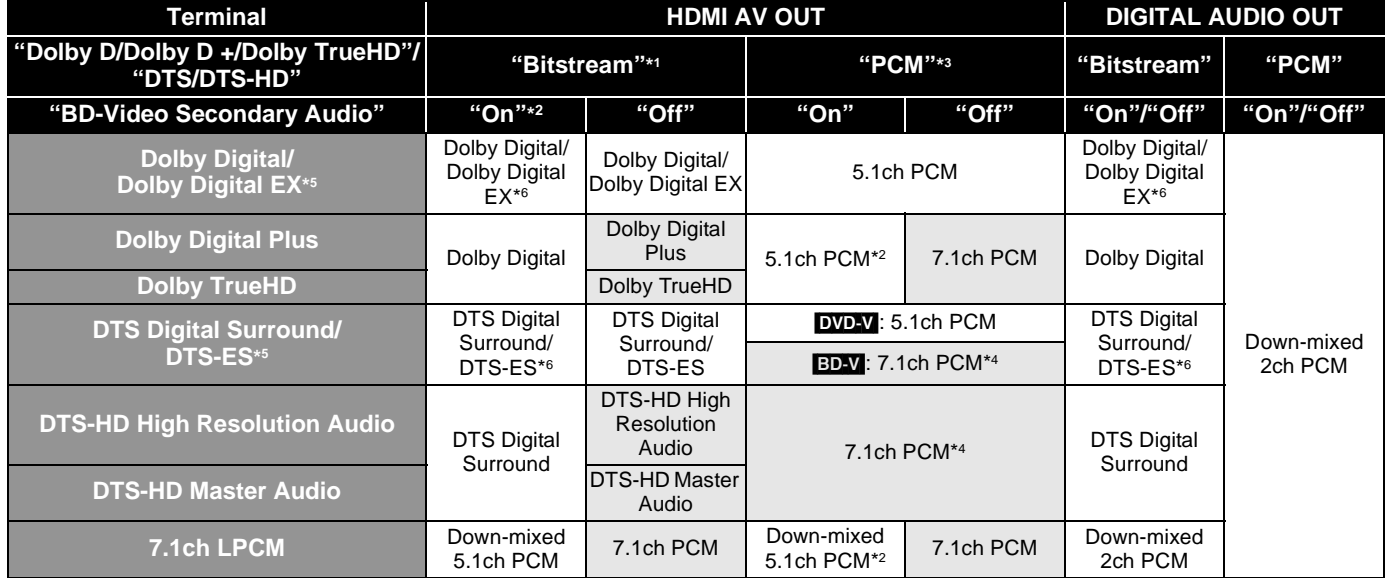

≥Also, depending on the specifications or the settings of the amplifier/receiver, the results of the output may vary.

- \*1 When the connected equipment is not supported with these audio formats, the audio is output as Dolby Digital bitstream, DTS Digital Surround bitstream or down-mixed 2ch PCM (e.g., TV).
- \*2 **BDAV**: When playing BD-Video without secondary audio or button click sound, the audio is output as the same format as if "BD-Video Secondary Audio" was set to "Off".
- \*3 When the connected equipment is not supported with multi channel surround, the audio is output as down-mixed 2ch PCM.
- \*4 **ED-V**: When the connected equipment is supported with 7.1 channel surround, the audio output is amplified from 5.1ch or 6.1ch to 7.1ch depending on the DTS, Inc. specifications.
- \*5 With PCM output, Dolby Digital EX becomes PCM audio decoded as Dolby Digital, DTS-ES recorded to DVD-Video becomes PCM audio decoded as DTS Digital Surround, and DTS-ES recorded to BD-Video becomes PCM audio decoded as DTS-ES.
- \*6 **ED-V**: When "BD-Video Secondary Audio" is set to "On", Dolby Digital EX is output as Dolby Digital and DTS-ES is output as DTS Digital Surround, however if playing BD-Video without secondary audio or button click sound, the audio is output as the original format.

## **Enjoying High Bit rate Audio of BD-Video <b>BD**

This unit supports high bit rate audio (Dolby Digital Plus, Dolby TrueHD, DTS-HD High Resolution Audio and DTS-HD Master Audio) adopted in BD-Video. In order to enjoy these audio formats, the following conditions are necessary. (Part shown in the shaded area of table given above)

#### **NECESSARY CONNECTIONS** ●HDMI AV OUT terminal: ( $\Rightarrow$  12)

## **NECESSARY SETTINGS (** $\Rightarrow$  **9)**

● Set "BD-Video Secondary Audio" to "Off"

≥HDMI AV OUT terminal: Set "Dolby D/Dolby D +/Dolby TrueHD" or "DTS/DTS-HD" to "Bitstream" or "PCM" .

≥The button click sound on the menu and audio with secondary video in picture-in-picture mode (> 23) is not output.

ROT9412

## **Regarding 24p output BDV**

Many BD-Video movie contents are recorded in 24 frames/second in accordance with the film materials. However, they will normally be output in 60 frames/second in accordance with the display format.

These can be output in 24p as the original. Therefore, high-quality video can be enjoyed, such as the improved clarity, enhanced perspective, etc.

#### **NECESSARY CONNECTIONS**

● Connect to a TV supporting 1080/24p input via an HDMI cable.

#### **NECESSARY SETTINGS**

● "24p Output": "On" (⇒ 34)

## **Necessary settings for audio output**

After connecting to the terminals, perform necessary settings.

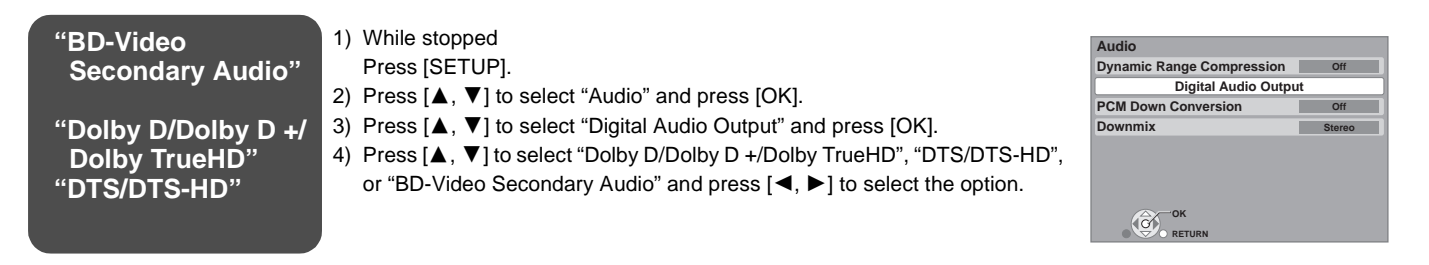

≥For more information about settings, refer to page 33, 34.

- ≥When using the different terminal at the same time, the sound may not be output with the desired audio if the setting is incorrect. In the following case, set "HDMI Audio Output" to "Off".  $(\Rightarrow 34)$
- When connecting a compatible amplifier/receiver using DIGITAL AUDIO OUT terminals, and connecting a compatible television using HDMI AV OUT terminal

#### **To return to the previous screen** Press [RETURN].

#### **To exit the screen**

Press [SETUP].

## **Audio output setting for the various equipment**

Below is a table of recommended settings to output high quality audio to the connected equipment. When connecting to equipment not listed below, change to your preferred settings as necessary.

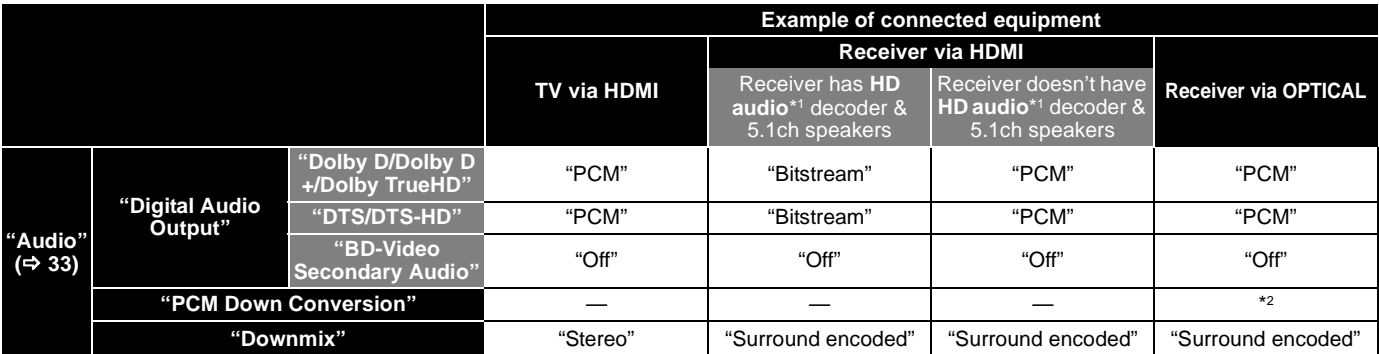

\*1 HD audio: Dolby Digital Plus, Dolby TrueHD, DTS-HD High Resolution Audio and DTS-HD Master Audio

\*2 "PCM Down Conversion" is in effect only when connected to an OPTICAL terminal. If the receiver supports 96 kHz sampling frequency, set to "Off"; if it does not support it, set to "On".

ROT9412

## **Connections**

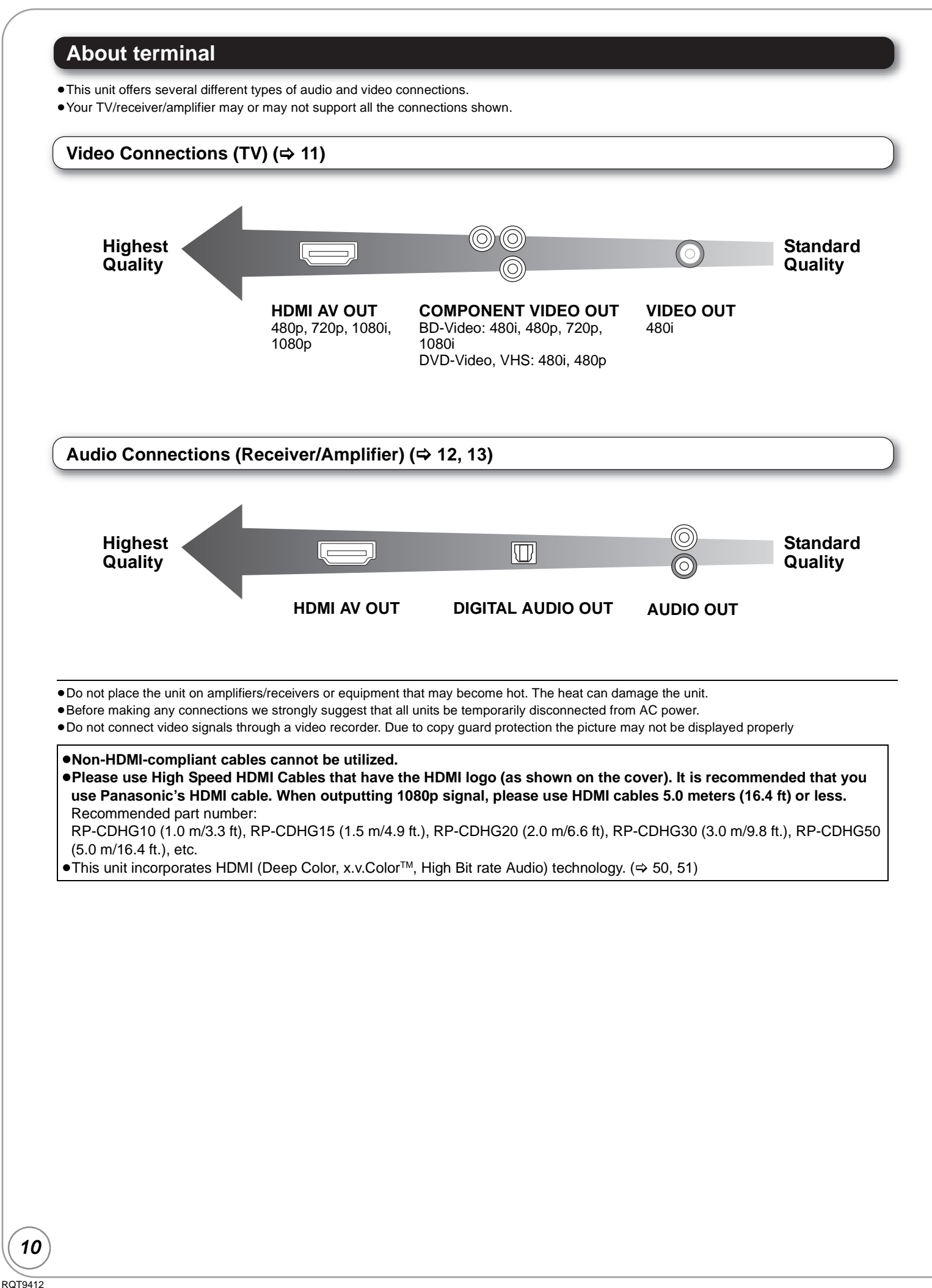

## **Video Connections (TV)**

**For audio output, refer to pages 12 and 13.**

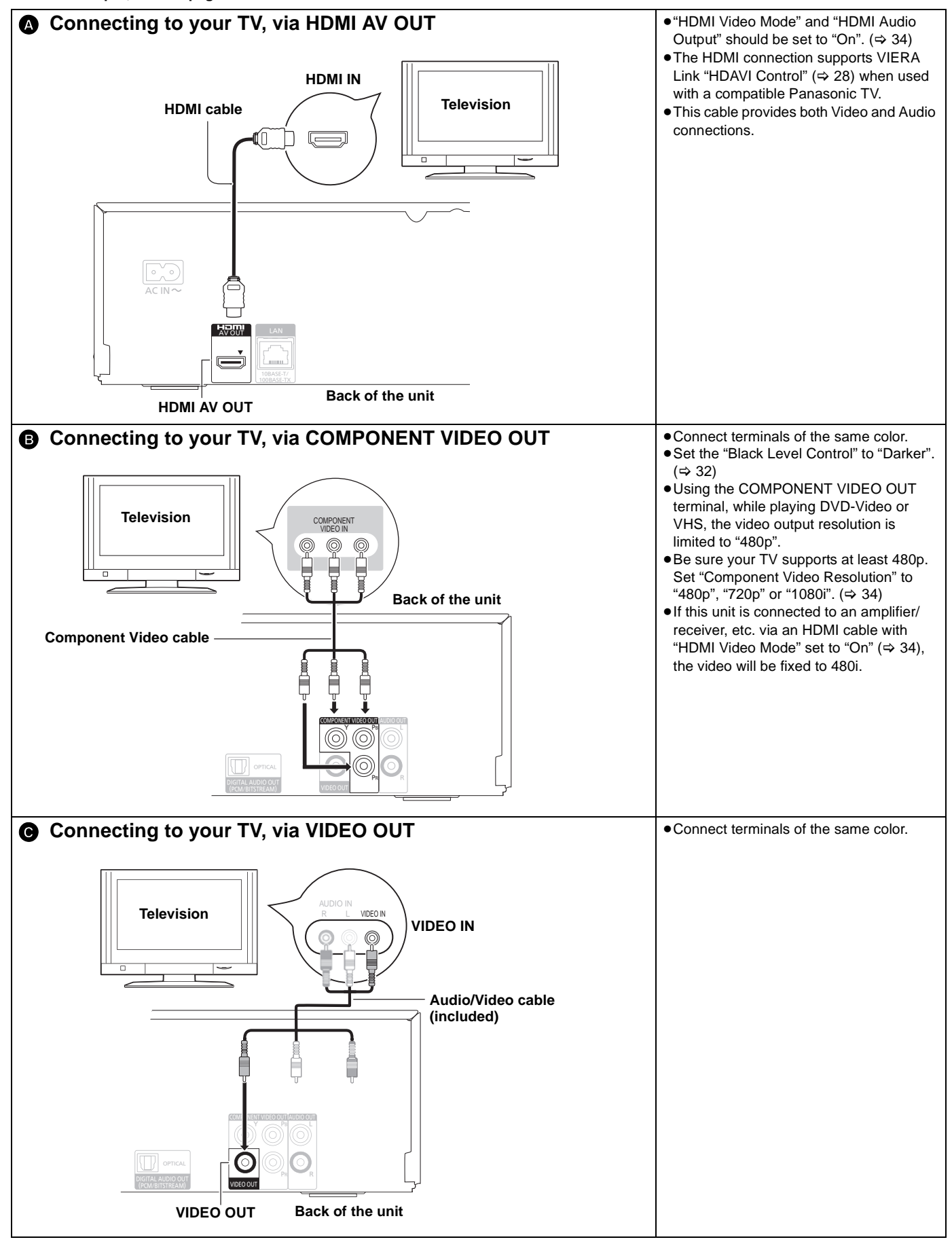

## **Connections**

### **Digital Audio Connections**

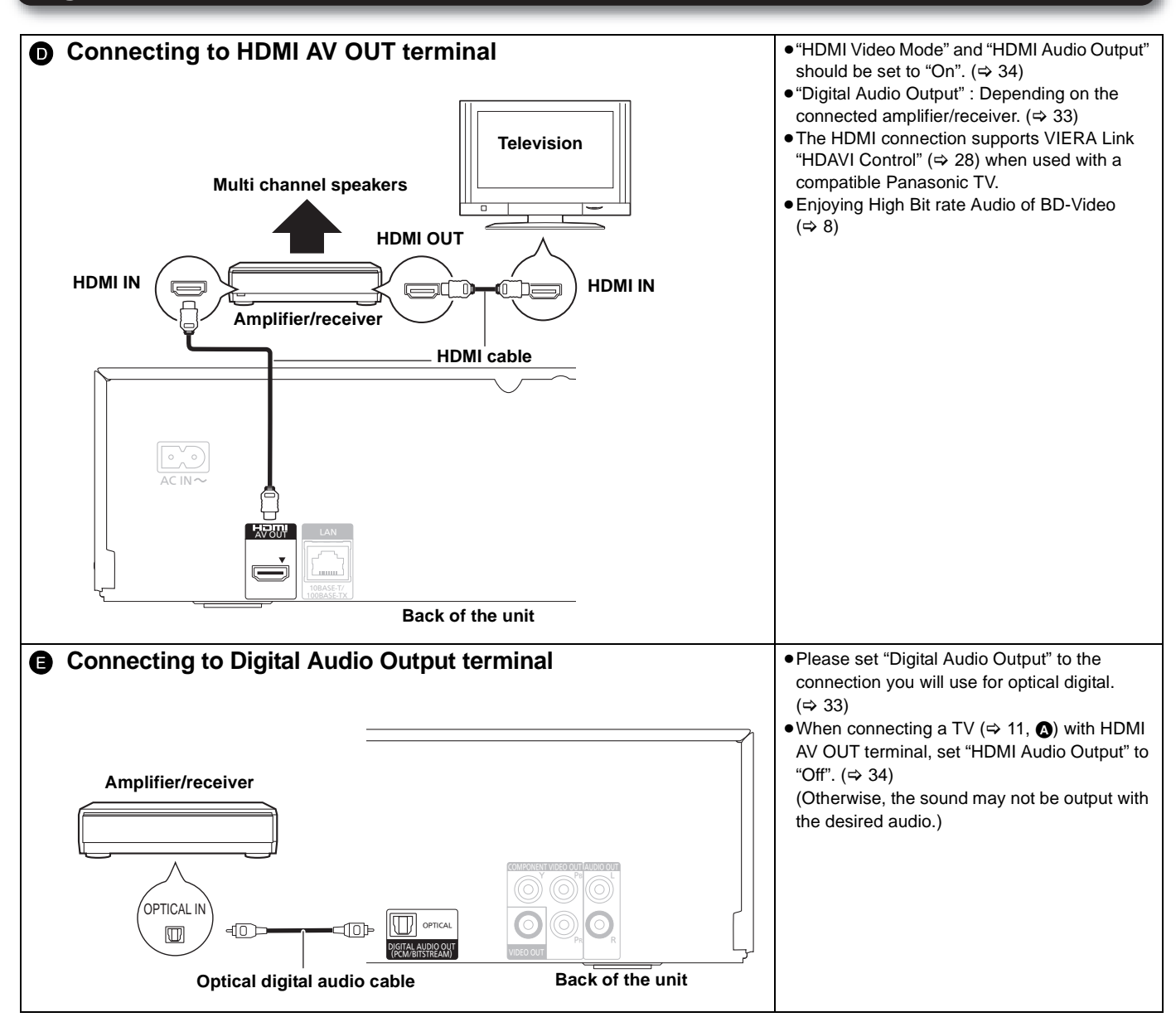

## **Analog Audio Connection**

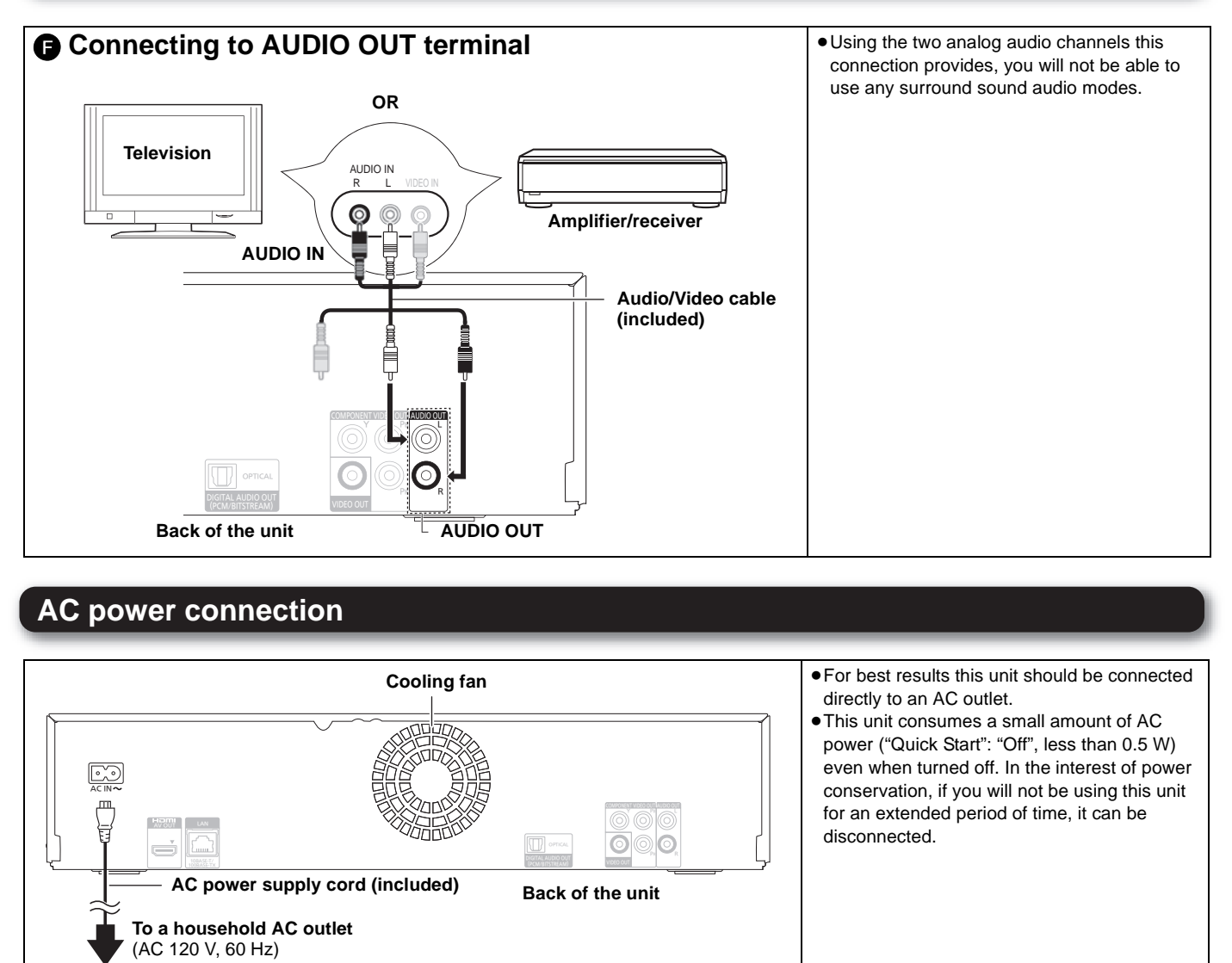

Getting started **Getting started**

## **Remote control and unit reference guide**

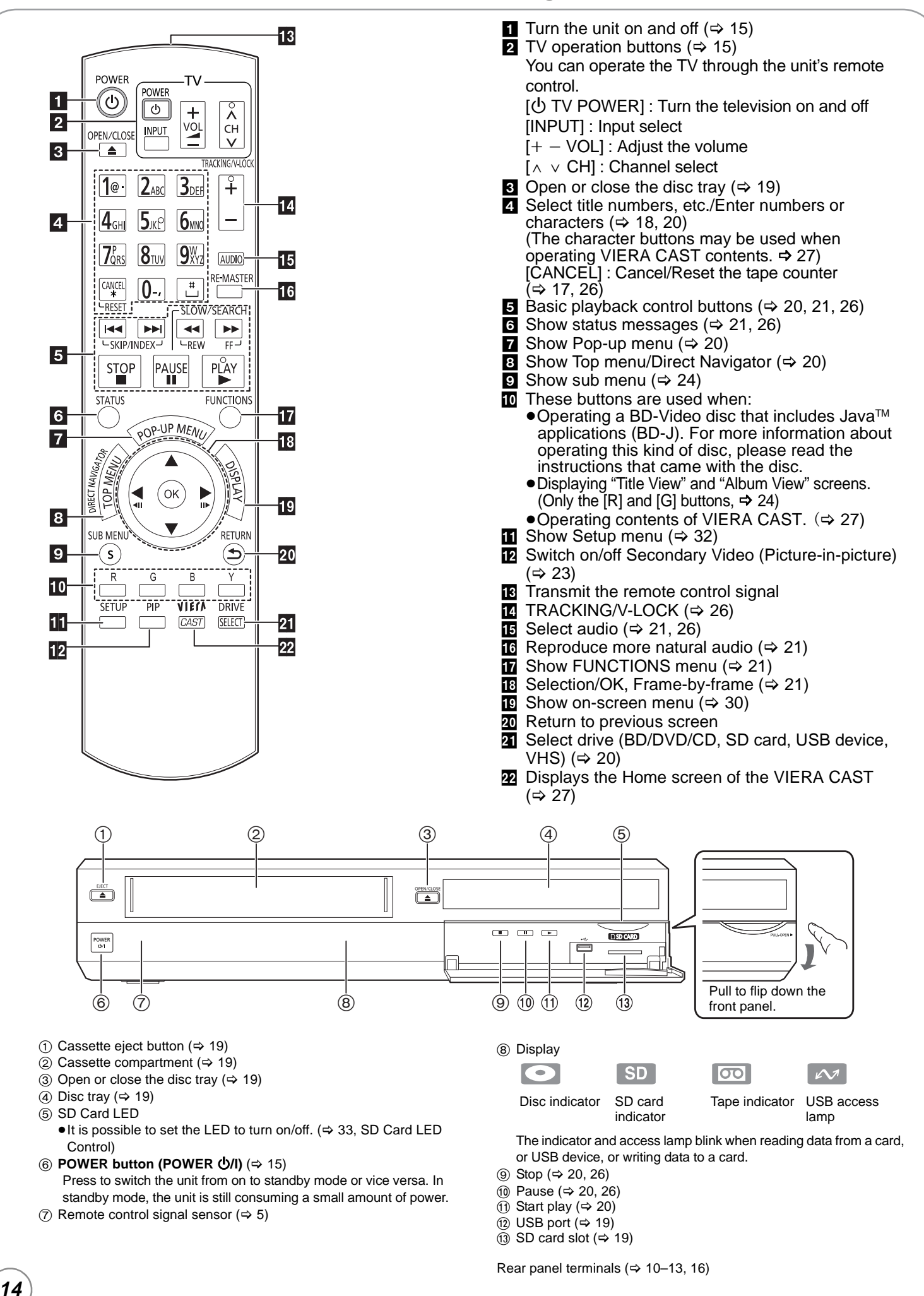

## **Setting**

## **Easy Setting**

After connecting your new player and pressing the power button, a screen for the basic settings will appear. **Preparation**

**Turn on the television and select the appropriate video input on the television.**

## **1** Press [ $\bigcirc$  POWER].

- Setup screen appears. ≥If this unit is connected to a Panasonic TV (VIERA) supporting HDAVI Control 2 or later via an HDMI cable, then the "On-screen Language" and "TV Aspect" setting information on the TV are captured from the TV.
- 2 **Follow the on-screen instructions and**  make the settings with  $[\triangle, \blacktriangledown]$  and  $[OK]$ . "On-screen Language", "TV Aspect" and "Quick Start" are set. ( $\Rightarrow$  33, 34, 36)
- POWER (්ර  $\left( \bigbullet \right)$  $\overline{\mathbf{v}}$
- You can perform this setup anytime by selecting "Easy Setting" in the Setup menu. ( $\Rightarrow$  36)
- You can also change these settings individually.  $(\Rightarrow 33, 34, 36)$

## **Reprogramming the remote control for TV control**

You can operate the TV using the unit's remote control. **Point the remote control at the television.**

### **1** Input the 4-digit code with the numbered buttons while **pressing [** $\circ$  **TV POWER].**

e.g., 0001: [0]  $\Rightarrow$  [0]  $\Rightarrow$  [0]  $\Rightarrow$  [1]

0747/1347/1447 GOLDSTAR 0019/0030/0032/0106/0178/0317/0409/ 0442/0457/0700/0856/1178/1265

1348/1351/1352

1088/1089/1101/1494/1502<br>0748

Panasor **ADVENT** 

AMERIC<br>AOC

**APEX D** 

**AXION** BANG & **BROKS** CASIO DAEWO

**EMERS** 

**EPSON FISHER FUJITSI** GE

HEWLETT<br>PACKARD

**HISENSE** 

GO VIDEO 0886 HAIER 0768/1034<br>HANNSPREE 1348/1351

## 2 **Test by turning on the television.**

- If your television brand has more than one code listed, select the one that allows correct operation.
- If your television brand is not listed or if the code listed for your television does not allow control of your television, this remote control is not compatible with your television. Use your television's remote control.

WESTINGHOUSE 0885/0889/0890/1282/1577 YAMAHA 0019/0030/0769/0833/0839<br>ZENITH 0016/0017/0092/0178/0463

0016/0017/0092/0178/0463/1265

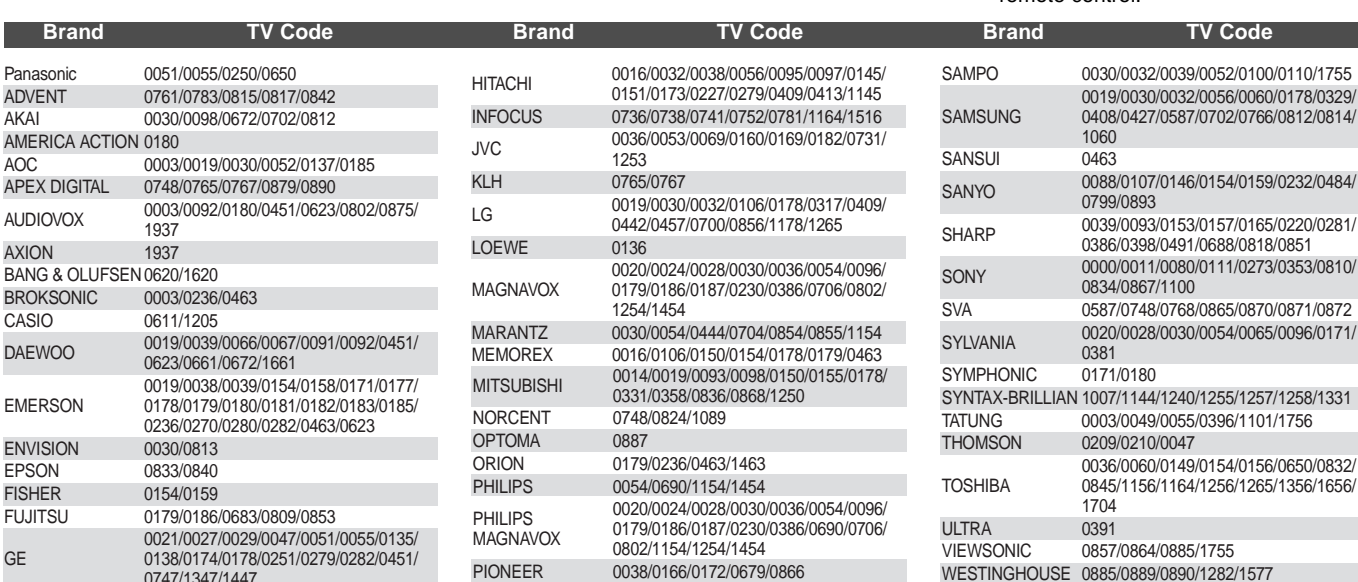

POLAROID 0765/0865/1262/1276/1314/1316/1326/ 1327/1328/1341/1498/1523

1347/1447/1547 RUNCO 0017/0030/0251/0497/0603

0018/0019/0029/0038/0047/0090/0135/ 0174/0278/0679/0747/1047/1147/1247/

PROSCAN 0047/0747/1347/1447 PROVIEW 0835/1401/1498

RCA

## **Broadband network connection**

The following services can be used when this unit is connected to the Internet via a broadband connection.

- Firmware can be updated ( $\Rightarrow$  right)
- $\bullet$  You can enjoy the BD-Live ( $\Rightarrow$  23)
- You can enjoy the VIERA CAST ( $\Rightarrow$  27)

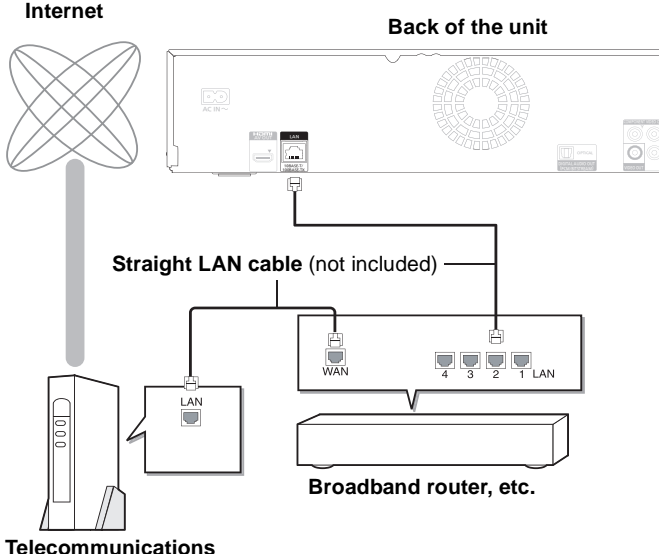

## **equipment (modem, etc.)**

- Use shielded LAN cables when connecting to peripheral devices. ≥With installation where your broadband modem is connected
- directly to your PC, a router must be installed.
- ≥Use a router that supports 10BASE-T/100BASE-TX.
- ≥In case all available connection on your router is being used, a hub or switch can be installed to provide additional connections.
- ≥When operating the VIERA CAST, use high-speed Internet service no less than 1.5 Mbps for SD (Standard Definition) and 6 Mbps for HD (High Definition) picture quality by your local broadband company.
- If using slow Internet connection, the video may not be displayed correctly.
- After physically connecting this unit to your broadband connection, some configuration is required.  $(\Rightarrow 17)$
- ≥Inserting any cable other than a LAN cable in the LAN terminal can damage the unit.

## **Firmware updates**

Occasionally, Panasonic releases firmware updates for this BD Player. Firmware is embedded software that controls this unit's microprocessor. These updates may add or improve a feature of this unit. Firmware updates may also be released to correct operating irregularities that are discovered with certain movies. These updates are available at no charge.

## **Automatically check the firmware**

This unit is capable of auto firmware check if it is connected to the Internet via a broadband connection.

When latest firmware version is available, the following screen is displayed.

Select "Yes" or "No".

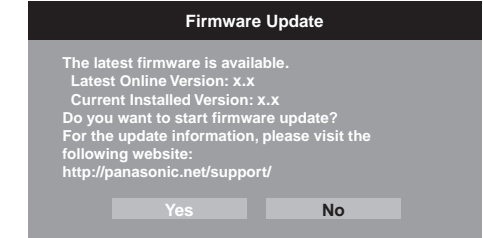

- $•$  If "Yes" is selected, then follow the on-screen instructions.
- ≥If "No" is selected, then manually update the firmware later.  $(\Rightarrow$  below)

After the latest firmware is downloaded, the system will be restarted and the firmware will be updated.

When the system is restarted, the screen display disappears and "START" is displayed on the unit's display.

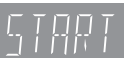

After the firmware is updated and the system is restarted, the following screen indicates that the firmware update has been completed.

> **The firmware was updated. Current Installed Version: x.x**

> > **RETURN OK**

- ≥During the update process, no other operations can be performed. Serious damage may occur if you turn the power off and/or press any buttons.
- Downloading will require several minutes. It may take longer or the Internet may not be connected depending on the connection environment. It is required that you use a broadband connection.
- ≥When the unit is connected to the Internet, communication charges may be generated.
- ≥If you do not want to check for the latest firmware version when the unit is turned on, set "Automatic Update Check" to "Off".  $(\Rightarrow 36)$

## **Manually updating the firmware**

If the firmware update is not carried out when the unit is turned on, a message is displayed when displaying the FUNCTIONS menu.

> The latest firmware is available. e update firmware in S

1) Press [SETUP].

- 2) Press  $[\triangle, \blacktriangledown]$  to select "Others" and press [OK].
- 3) Press [ $\blacktriangle$ ,  $\nabla$ ] to select "Firmware Update" and press [OK].
- 4) Press  $[\triangle, \blacktriangledown]$  to select "Update Now" and press [OK].
- 5) Press  $[\blacktriangleleft, \blacktriangleright]$  to select "Yes" and press [OK].

**If downloading on this unit fails or this unit is not connected to the Internet, then you can download the latest firmware from the following website and burn it to a CD-R to update the firmware.**

**http://panasonic.net/support/** (This site is in English only.)

## **Network settings**

These settings are used if you will connect this unit to the Internet.

● The connection to the Internet may take time or the Internet may not be connected depending on the connection environment.  $(\Rightarrow 35)$ It is required that you use a broadband connection.

#### **Preparation**

 $\bullet$  Connect to a broadband network. ( $\Leftrightarrow$  16)

**Testing of "IP Address/DNS Settings"**

Always test the connection when a LAN cable is connected.

- 1 **Press [SETUP].**
- 2 **Press [**3**,** 4**] to select "Network" and press [OK].**
- 3 **Press [**3**,** 4**] to select "IP Address/ DNS Settings" and press [OK].**
- 4 **Press [**3**,** 4**] to select "Connection Test" and press [OK].**

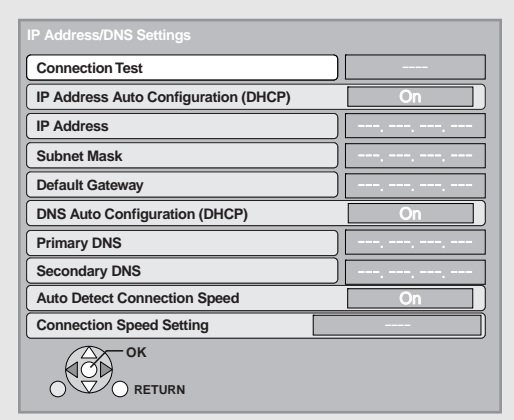

**"Testing": The test is in progress.**

**"Pass": The connection is completed. Press [RETURN] to exit.**

**"Fail": Please check the connection and settings. (**> **38)**

≥Please perform the "Connection Test" when any changes are made to the "IP Address/DNS Settings".

●If the connection test fails, it may be necessary to set the MAC address of this unit at the router side. The MAC address can be displayed by pressing [SETUP] and selecting "Network".

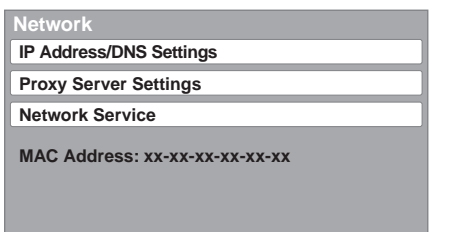

**RETURN** 

-ok

 $( \vec{0})$ 

## **Setting the IP address**

**In most cases, default settings can normally be used without making any changes. Set the IP address only when the router has no DHCP server functions or when the router's DHCP server function is disabled.**

**After performing steps <b>0**−**8** ( $\div$  left)

- 4 **Press [**3**,** 4**] to select "IP Address Auto Configuration (DHCP)" and press [**2**,** 1**] to select "Off".**
- 5 **Press [**3**,** 4**] to select "IP Address", "Subnet Mask" or "Default Gateway" and press [OK].**
- 6 **Enter numbers with the numbered buttons and press [OK].**
- 7 **Press [**2**,** 1**] to select "Yes" and press [OK].**
- After checking the specifications for your broadband router, enter each number. If the number is unknown, then check the number of other devices such as personal computers connected via a LAN cable. Assign a different number from those of other devices for the "IP Address" and the same number for others.
- ●If a wrong number is entered, then press [CANCEL].
- ≥The numeric input range is between 0 and 255.

## **Setting the DNS-IP**

**In most cases, default settings can normally be used without making any changes.**

**When setting an assigned DNS server from your Internet service provider, perform the following settings.** 

**After performing steps <b>0**−⊗ ( $\Leftrightarrow$  left)

- 4 **Press [**3**,** 4**] to select "DNS Auto Configuration (DHCP)" and press [**2**,** 1**] to select "Off".**
- 5 **Press [**3**,** 4**] to select "Primary DNS" or "Secondary DNS"and press [OK].**
- 6 **Enter numbers with the numbered buttons and press [OK].**

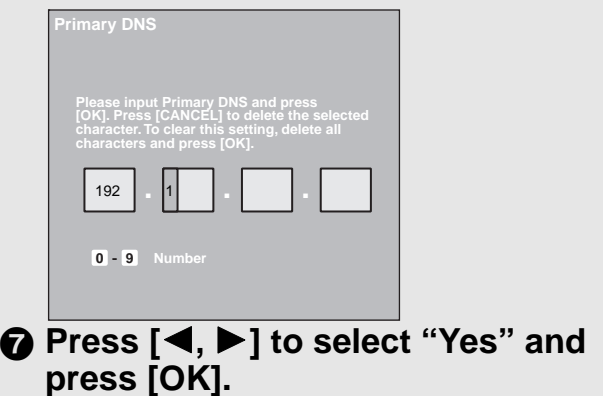

- ≥Follow the instructions given by your Internet service provider and enter the numbers. If the number is unknown, then check the number of other devices such as personal computers connected via
- a LAN cable and assign the same number.
- ●If a wrong number is entered, then press [CANCEL].

### **Setting the connection speed**

When the connection test results in "Fail" after the IP and DNS-IP addresses are assigned, perform the following settings.

**After performing steps** 1**–**3 **(**> **17)**

## 4 **Press [**3**,** 4**] to select "Auto Detect Connection Speed" and press [**2**,** 1**] to select "Off".**

5 **Press [**3**,** 4**] to select "Connection Speed Setting" and press [4,**  $\blacktriangleright$ **] to select a connection speed.**

≥Select a connection speed in accordance with the environment of the network connected.

≥When the settings are changed, the network connection may be disabled depending on the device.

## **Testing of "Proxy Server Settings"**

Always test the connection when new "Proxy Server Settings" have been made.

- 1 **Press [SETUP].**
- **<sup>2</sup>** Press [**△,** ▼] to select "Network" **and press [OK].**
- 3 **Press [**3**,** 4**] to select "Proxy Server Settings" and press [OK].**
- 4 **Press [**3**,** 4**] to select "Connection Test" and press [OK].**

**"Testing": The test is in progress.**

- **"Pass": The connection is completed. Press [RETURN] to exit.**
- **"Fail": Please check the connection and settings.**

## **Setting the proxy server**

**In most cases, default settings can normally be used without making any changes. Please use this setting when instructed to by your Internet** 

**service provider.**

**After performing steps <b>0**−<sup>3</sup> ( $\Leftrightarrow$  above)

## 4 **Press [**3**,** 4**] to select "Proxy Address" and press [OK].**

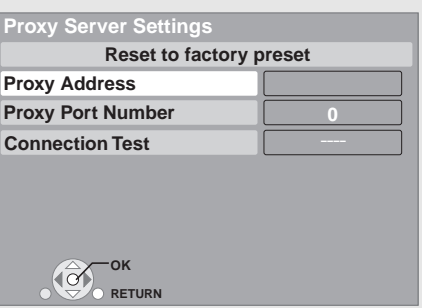

5 **Press [**3**,** 4**,** 2**,** 1**] to select a character and press [OK].**

**Text field**: shows the text you have entered

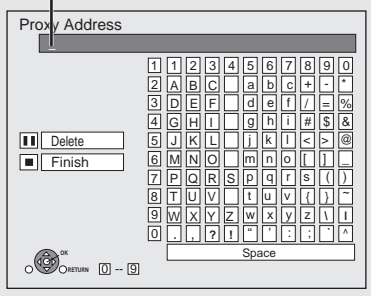

**Using the numbered buttons to enter characters** e.g., entering the letter "F

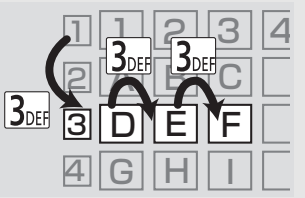

1) Press [3] to move to the 3rd row.

- 2) Press [3] twice to highlight "F".
- 3) Press [OK].

Repeat this step to enter other characters. ●Press [II] to delete.

- 6 **Press [**∫**] when you complete the entry.**
- 7 **Press [**3**,** 4**] to select "Proxy Port Number" and press [OK].**
- 8 **Enter numbers with the numbered buttons and press [OK].**

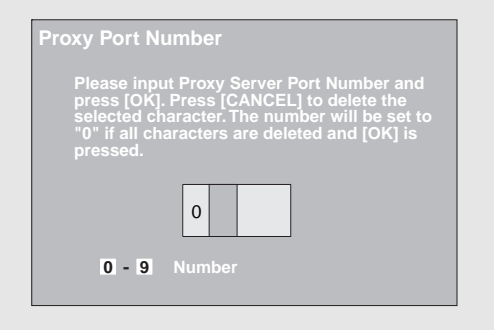

### 9 **Press [**2**,** 1**] to select "Yes" and press [OK].**

≥The specified ports may be blocked and not be able to be used depending on the network environment.

#### **In order to restore the default settings**

#### **After performing steps**  $\bigcirc$ **–6**

- 1) Press  $[\triangle, \blacktriangledown]$  to select "Reset to factory preset" and press [OK].
- 2) Press  $[\blacktriangleleft, \blacktriangleright]$  to select "Yes" and press  $[OK]$ .

## **Inserting or removing media**

### **Inserting or removing a disc**

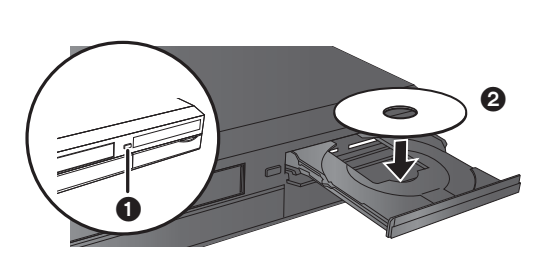

- **Ⅰ** Press [▲ OPEN/CLOSE] to open the disc tray.
- $\ddot{\textbf{2}}$  Insert or remove the disc
- ≥Press [< OPEN/CLOSE] again to close the disc tray.
- ≥DVD-RAM: Remove discs from their cartridges before use.
- ≥Insert double-sided discs so the label for the side you want to play is facing up.

### **Inserting or removing an SD card**

#### **Inserting an SD card**

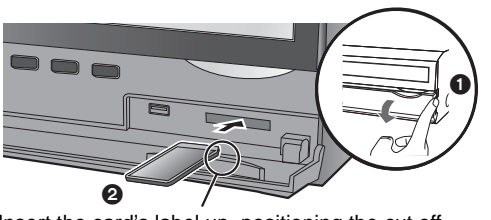

Insert the card's label up, positioning the cut off corner to the right.

- $\bigcirc$  Pull to flip down the front panel.
- **2** Insert the SD card into the SD card slot. ● Press on the center of the card until it clicks into place.

#### **Removing the SD card**

Press on the center of the card and pull it straight out.

≥When the card indicator ("SD") on the unit's display is flashing, the card is being read from or written to. Do not turn off the unit or remove the card. Such action may result in malfunction or loss of the card's contents.

### **Inserting or removing a USB device**

#### **Inserting a USB device**

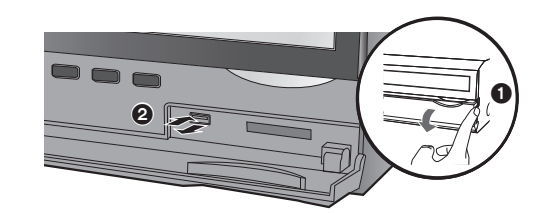

- ●Before inserting any USB device into this unit, ensure that the data stored therein has been backed up.
- Check the orientation of the USB connector and insert it straight in.
- Some USB devices inserted into this unit may cause this unit to stop operating. Such USB devices cannot be used on this unit.
- $\bigodot$  Pull to flip down the front panel.
- **2** Insert the USB device into the USB port.

#### **Removing the USB device**

Complete all USB device-related operations and pull the USB device straight out.

●When the USB access lamp is flashing, the USB device is being read from. Do not turn off the unit or remove the USB device. Such action may result in malfunction or loss of the USB device's contents.

**Since the physical size of USB devices can vary, please consider its width when connecting any USB device to this unit. It is possible that some devices may accidentally activate the playback button and cause this unit to not operate properly.**  – In such cases we recommend using a USB extension cable (not included).

### **Inserting or ejecting a video cassette**

#### **Inserting a video cassette**

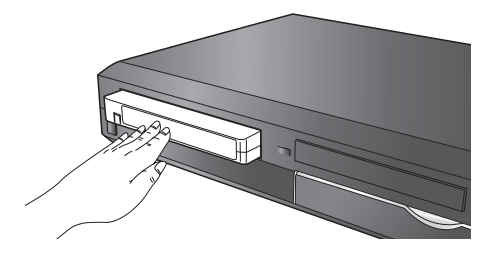

– The unit turns on automatically.

**Ejecting the video cassette**

- From the main unit
- Press [▲ EJECT] on the main unit.

– The unit turns on automatically.

- From the remote control
- ≥Press [DRIVE SELECT] to select "VHS" and press and hold [∫] for 3 or more seconds.

## **Basic play (Playing video contents)**

Instructions for operations are generally described using the remote control in these operating instructions.

#### **Preparation**

Turn on the television and select the appropriate video input on the television.

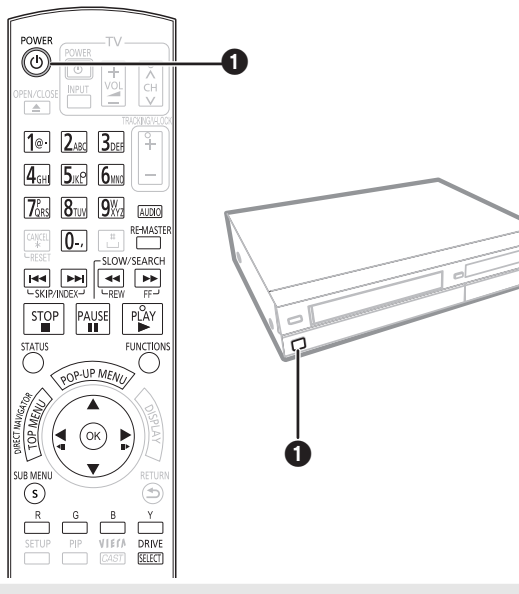

## **1** Press [ $)$  POWER] to turn on the unit. **2** Insert the media ( $\Rightarrow$  19).

e.g.,

Play starts.

- $•$  If play does not start, press [▶] (PLAY).
- ≥If a media with data in different file formats is  $\overline{y}$ inserted, the file selection menu is displayed.
- Press  $[\triangle, \blacktriangledown]$  to select the desired file format and press [OK].  $\bullet$  If the menu is displayed, press [▲, ▼, ◀, ▶] to select the item and press [OK].
- ●If the screen prompting you to use the color buttons appears, continue to operate with the color buttons on the remote control.
- ≥DISCS CONTINUE TO ROTATE WHILE MENUS ARE DISPLAYED. Press [■] when you finish to preserve the unit's motor and your television screen.
- The producers of the disc can control how discs are played. So you may not always be able to control play as described in these operating instructions. Read the disc's instructions carefully.
- ≥When playing a set of two or more BD-Video discs, the menu screen may continue to display even if the disc has been ejected.

## **To switch drives**

Press [DRIVE SELECT] to select "BD/DVD/CD", "SD card", "USB device" or "VHS".

≥If a media is inserted while the unit is stopped, the drive switches automatically depending on the inserted media.

## **To display menus**

BD-V AVCHD DVD-VR DVD-V

Press [TOP MENU/DIRECT NAVIGATOR].

### **To show Pop-up menu BDV**

The Pop-up menu is a special feature available with some BD-Video discs. This menu may vary with discs. For the operating method, refer to the instructions for the disc.

- 1) Press [POP-UP MENU].
- 2) Press  $[\triangle, \nabla, \triangleleft, \blacktriangleright]$  to select the item and press [OK].
- ≥Pop-up menu also appears by pressing [SUB MENU] and selecting "Pop-up Menu".
- Press [POP-UP MENU] to exit the screen.

## **Other operations during play**

(These functions may not work depending on the media.)

About the Video cassette  $\Rightarrow$  26, "Playing a video cassette VHS"

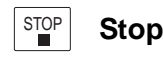

The stopped position is memorized.

#### **Resume play function**

- Press  $[\triangleright]$  (PLAY) to restart from this position.
- The position is cleared if the tray is opened or you press [■] several times to display "STOP" on unit's display.
- ≥[BD-V]**: On BD-Video discs including BD-J (**> **50), the resume play function does not work.**
- ≥[CD] [MP3] [MPEG2]: The position is cleared if the unit is turned off.

**Pause** PAUSE

● Press [II] again or [▶] (PLAY) to restart play.

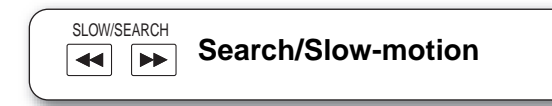

The speed increases up to 5 steps.

- ≥Press [1] (PLAY) to revert to normal playback speed.
- For some discs, the speed may not change.

#### **Search**

- While playing, press  $[44]$  or  $[12]$ .
- BD-V AVCHD DVD-VR DVD-V:
- Audio is heard during first level of forward search.
- **MPEG2**: Audio is not heard during all levels of search.
- **CD MP3**: The speed is fixed to a single step.

#### **Slow-motion**

While paused, press  $[44]$  or  $[12]$ .

- **BD-V AVCHD**: Forward direction [ $▶$ ] only.
- ≥[DVD-VR]: If continued for approx. 5 minutes, slow-motion play pauses automatically.

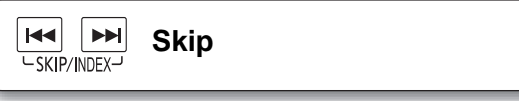

Skip to the title, chapter or track you want to play. ● Each press increases the number of skips.

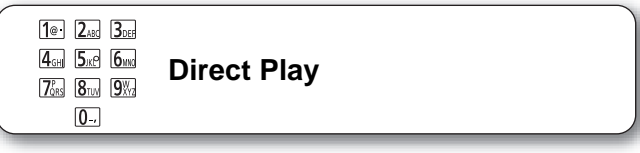

During playback, you can access specific recordings or scenes through direct entry of the numbered buttons. Play starts from the selected title or chapter.

### BD-V AVCHD

- e.g.,  $\overline{5: [0]} \Rightarrow [0] \Rightarrow [5]$ 15:  $[0] \Rightarrow [1] \Rightarrow [5]$
- e.g., 5:  $[0] \Rightarrow [5]$ 15:  $[1] \Rightarrow [5]$

DVD-V

● While stopped (the image on the right is displayed on the screen), the title is designated. While playing, the chapter is designated.

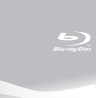

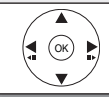

### **Frame-by-frame**

#### While paused, press  $[4]$  (4II) or  $[1]$  (III).

Each press shows the next frame.

- Press and hold to change in succession forward or backward.
- Press [▶] (PLAY) to revert to normal playback speed.
- BD-V AVCHD: Forward direction [▶] (III>) only.

### **Screen Aspect**

When black bars are shown at the top, bottom, left, and right sides of the screen, you can enlarge the image to fill the screen. 1 Press [SUB MENU].

- ② Press [▲, ▼] to select "Screen Aspect" and press [OK].
- $\textcircled{3}$  Press  $[ \blacktriangleleft, \blacktriangleright ]$  to select "Side cut" or "Zoom".<br>Normal Normal output
- Normal: Normal output
- Side cut: The black bars on the right and left sides of the 16:9 image disappear and the image is enlarged. Please note that the right and left sides of the image are cut off when the black bar is not displayed.
- Zoom: The black bars on the top and bottom sides of the 4:3 image disappear and the image is enlarged. Please note that the top and bottom sides of the image are cut off when the black bar is not displayed.
- BD-V DVD-V: "Side cut" does not have any effect.
- ≥When "TV Aspect" (> 34) is set to "4:3 Pan & Scan" or "4:3 Letterbox", the "Zoom" effect is disabled.

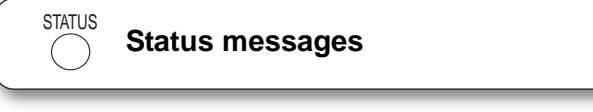

The status messages give you information about what is currently being played. Each time you press [STATUS], the information displayed will change.

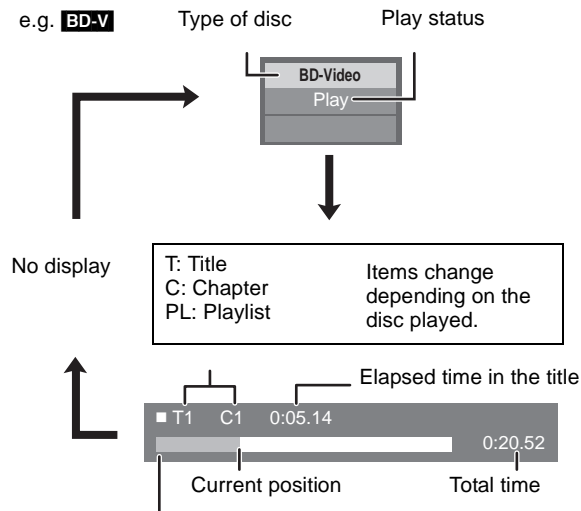

Depending on the kind of disc or the playback status, this display may not appear.

## **Changing audio during play**

#### BD-V AVCHD DVD-V

#### e.g. [DVD-V]

Soundtrack 1 ENG Digital 3/2.1ch

English is selected.

**AudioL** selected

You can change the audio channel number each time you press the button. This allows you to change the soundtrack language ( $\Rightarrow$  30, Soundtrack), etc.

#### DVD-VR MPEG2

AudioLR>AudioL>Audio R ^---------------------------------}

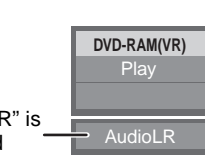

**Reproducing more natural audio (Discs recorded at 48 kHz or less)** RE-MASTER

This feature gives you a more natural sound by adding higher frequency signals not recorded on the track.

Press [RE-MASTER] to select "Re-master 1", "Re-master 2" or "Re-master 3".

Select the one that you like best.

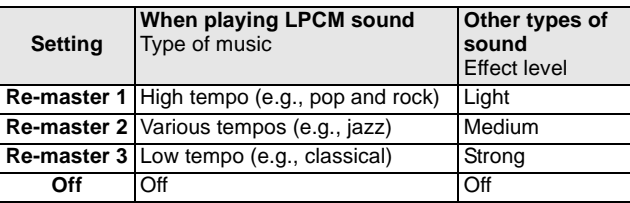

● This function is effective for audio from the HDMI terminal or the DIGITAL AUDIO OUT terminal only when "Dolby D/Dolby D +/Dolby TrueHD" or "DTS/DTS-HD" is set to "PCM". (However, in this case, audio is output as 2ch from the DIGITAL AUDIO OUT terminal.)

## **Showing FUNCTIONS menu**

Some functions of this unit can be operated from the FUNCTIONS menu.

### 1 **Press [FUNCTIONS].**

● Items to be displayed may vary with the media.

**②** Press [**A**, **V**] to select the item and **press [OK].**

**Blu-ray Disc Player FUNCTIONS** e.g.,

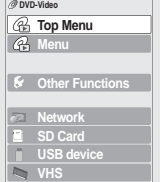

≥**Playback**

- ≥**Top Menu**
- ≥**Menu**
- ≥**Viewing Picture**
- ≥**Other Functions** "Playlists": You can play playlists created on DVD-VR. Press  $[\triangle, \nabla, \overrightarrow{\blacktriangle}]\$  to select the playlist and press [OK].  $\overline{\text{Setup}}$ " ( $\Rightarrow$  32) "Card Management" (→ 23) ≥**Network** Displays the Home screen of the VIERA CAST (> 27) ≥**BD/DVD/CD** Switches to the disc drive. ● **SD Card** Switches to the SD drive. ≥**USB device** Switches to the USB drive. ≥**VHS** Switches to the VHS drive.

## **Playing HD Video or SD Video <b>EXCHD** MPEG2

It is possible to playback the HD (High Definition) video recorded on the Panasonic High definition Video Camera on the DVD-RAM/R/ RW/R DL/+R/+RW/+R DL or SD card, and SD (Standard Definition) Video recorded on the Panasonic SD Video Camera on the SD card.

**1** Insert a disc or SD card. (⇒ 19) ≥"Video (AVCHD)" or "Video (MPEG-2)" screen is displayed. ≥If a media containing data in different file formats is inserted, the file selection menu may be displayed. Press [▲, ▼] to select "Play Video (AVCHD)" or "Play Video (MPEG-2)" and press [OK]. e.g., **SD Card** e.g.,

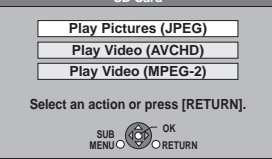

## **2** Press  $[\triangle, \mathbf{V}, \triangle, \mathbf{P}]$  to select the title **and press [OK].**

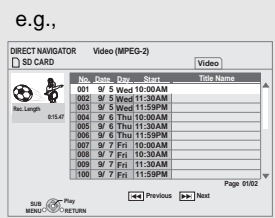

#### **To return to the previous screen** Press [RETURN]. **To exit the screen**

Press [DIRECT NAVIGATOR].

#### **To switch from other menus to AVCHD or MPEG2 menu**

- (If the media contains data in different file formats)
- 1) Press [FUNCTIONS].
- 2) Press  $A \cdot \nabla$  to select "Menu" and press [OK].
- 3) Press [▲, ▼] to select "Play Video (AVCHD)" or "Play Video (MPEG-2)" and press [OK].
- $•$ It may pause for a few seconds on the break of images when editing such as partial deletion is performed.
- ≥High definition video (transfer rate of 18 Mbps or faster) cannot be played back correctly if it was recorded on a DVD compatible to double speed or slower.

## **Chapter playback DDDG**

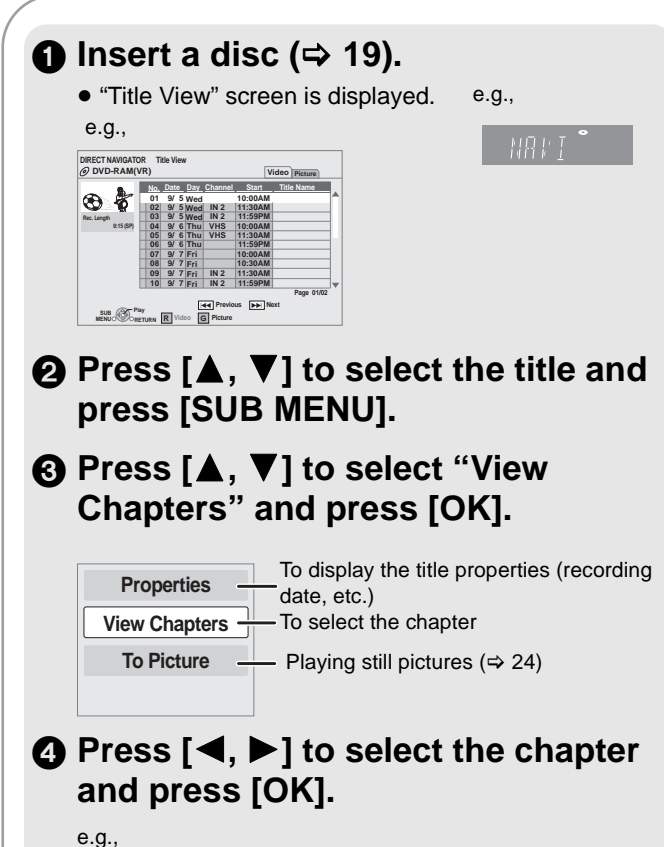

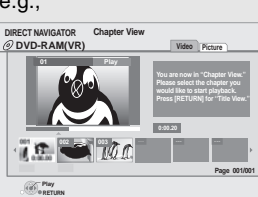

## **Enjoying BD-Live or BONUSVIEW in BD-Video**  $\text{BSE}$

#### **What is BONUSVIEW?**

BONUSVIEW allows you to enjoy functions such as picture-in-picture or secondary audio etc., with BD-Video supporting BD-ROM Profile 1 version 1.1/ Final Standard Profile.

#### **What is BD-Live?**

In addition to the BONUSVIEW function, BD-Video supporting BD-ROM Profile 2 that has a network extension function allows you to enjoy more functions such as subtitles, exclusive images and online games by connecting this unit to the Internet. In order to use the Internet feature, you must have this unit connected to a broadband network ( $\Rightarrow$  16).

- These discs may not be on sale in certain regions.
- ●The usable functions and the operating method may vary with each disc, please refer to the instructions on the disc and/or visit their website.

## **Playing secondary video (picture-in-picture) and secondary audio**

**To turn on/off secondary video Press [PIP].**

**To turn on/off secondary audio**

Secondary video

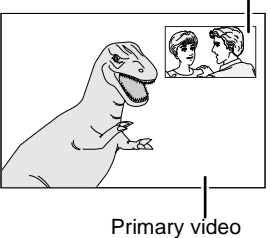

- ≥During search/slow-motion or frame-by-frame, only the primary video is displayed.
- ≥When "BD-Video Secondary Audio" in "Digital Audio Output" is set to "Off", secondary audio will not be played even if you set "Soundtrack" in "Secondary Video" to "On". Please check that "BD-Video Secondary Audio" is set to "On"  $(\Rightarrow 33)$ .

**"Signal Type")** The secondary audio is played.

## **Enjoying BD-Live discs with Internet**

**Set "Soundtrack" in "Secondary Video**" to "On" or "Off" ( $\Rightarrow$  30, **Press [DISPLAY]** > **"Disc"** >

Many BD-Live compatible discs require content to be downloaded onto an SD card ( $\Leftrightarrow$  50, Local storage) in order to access the available **BD-Live features.**

≥An SD card with 1 GB or more of free space (SD Speed Class Rating 2 or higher) needs to be inserted prior to inserting the BD-Live compatible disc.

**Some BD-Live content available on the Blu-ray discs may require an Internet account to be created in order to access the BD-Live content. Follow the screen display or instruction manual of the disc for information on acquiring an account.**

#### **Preparation**

 $\bullet$  Connect to the network. ( $\Leftrightarrow$  16)

**1** Insert an SD card ( $\ominus$  19).

≥If the SD card menu screen is displayed, press [DRIVE SELECT] on the remote control, select "BD/DVD/CD".

**2** Insert the disc ( $\Rightarrow$  19). ≥For operation method, refer to the instructions on the disc.

To use the above functions, it is recommended that you format the card on this unit. Format the card using the following procedures.

#### **Formatting SD cards/Deleting data**

- ≥If the SD card you use is formatted, all data on the card will be erased. It cannot be recovered.
- 1) Insert an SD card ( $\Rightarrow$  19).
- 2) Press [FUNCTIONS].
- 3) Press  $[A, \nabla]$  to select "Other Functions" and press [OK].
- 4) Press [▲, ▼] to select "Card Management" and press [OK].
- 5) Press [ $\blacktriangle$ ,  $\nabla$ ] to select "BD-Video Data Erase" or "Format SD Card" and press [OK].
- 6) Press  $[ \blacktriangleleft, \blacktriangleright ]$  to select "Yes" and press [OK].
- 7) Press  $\left[ \blacktriangleleft, \blacktriangleright \right]$  to select "Start" and press  $[OK]$ .
- **Card Management No. of Files 6 SD card Free space 300 MB OK Format this SD Card. BD-Video Data Erase Format SD Card**
- If you experience any problems, first, try formatting the SD card in this unit.
- A message may be displayed when SD card doesn't have enough storage capacity for BD-Live content. Please make space available on the current SD card, or insert another SD card.
- ≥While using this feature, do not remove the SD card. Doing so will cause playback to stop.
- The unit must be connected to the Internet and set up ( $\Leftrightarrow$  17) to use the BD-Live functions. "BD-Live Internet Access" may need to be changed for certain discs  $(\Rightarrow 32)$ .
- ≥When discs supporting BD-Live are played back, the player or disc IDs may be sent to the content provider via the Internet. You can restrict Internet access ( $\Rightarrow$  32).
- The unit is connected to the Internet when BD-Live functions are used, generating communication charges.

**Playback**

## **Playing still pictures FREG**

Playback of the BD-RE, DVD-RAM/R/R DL or CD-R/RW with still pictures recorded. This unit can also play still pictures recorded on the SD card or USB memory. In addition, you can also connect Panasonic digital camera by USB connection. (About structure of folders  $\Rightarrow$  37, "Structure of folders that can be

played in this unit")

### **Connecting a USB device**

**Panasonic digital camera, etc.**

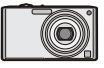

**Connect to USB terminal**

眞

Specified cable such as

● Setup screen may be displayed on equipment connected with the USB. Set it to the mode for connecting to a PC.

accessory of the USB equipment

**USB connection cable**

- Also read the operating instructions of the connected equipment for details of connection and setup.
- ≥Do not disconnect the USB connection cable while the device is being identified.

## **1** Insert a disc, SD card or USB **device. (⇒ 19)**

#### **BD-RE, DVD-RAM**

- "Album View" screen is displayed.
- ≥When the "Title View" screen is displayed, press the [G] button to switch to the "Album View" screen.
- ●If the DVD-RAM containing both JPEG and AVCHD format is inserted, the file selection menu may be displayed.

e.g.,

## **DVD-R/R DL, CD-R/RW,**

- **SD card, USB device**
- ●If the media containing data in different file formats is inserted, the file selection menu may be displayed.

Press [▲, ▼] to select "Play Picture (JPEG)" and press [OK].

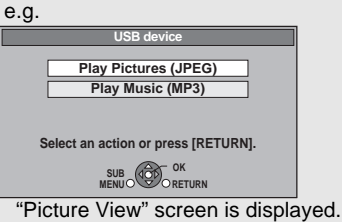

 $\Rightarrow$  Go to step  $\bigcirc$ 

## 2 **Press [**3**,** 4**,** 2**,** 1**] to select the album and press [OK].**

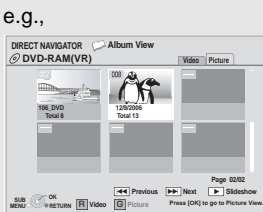

## 3 **Press [**3**,** 4**,** 2**,** 1**] to select the still picture and press [OK].**

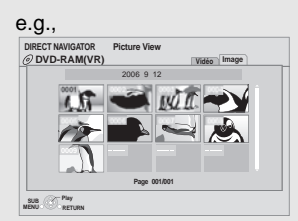

● Press  $[$  <  $]$   $\bullet$   $]$  to display the previous or next still picture. ● Press [ $\blacktriangleleft$ ,  $\blacktriangleright$   $\blacktriangleright$ ] to show other pages.

**To return to the previous screen** Press [RETURN].

**To exit the screen** Press [DIRECT NAVIGATOR].

#### **DVD-RAM/R/R DL, CD-R/RW, SD card, USB device To switch from other menus to JPEG menu**

- (If the media contains data in different file formats)
- 1) Press [FUNCTIONS].
- 2) Press  $[\triangle, \blacktriangledown]$  to select "Menu" and press [OK].
- 3) Press [ $\blacktriangle$ ,  $\nabla$ ] to select "Play Picture (JPEG)" and press [OK].

## **Useful functions during still picture play**

#### **Start Slideshow**

You can display still pictures one by one at a constant interval. **BD-RE, DVD-RAM**

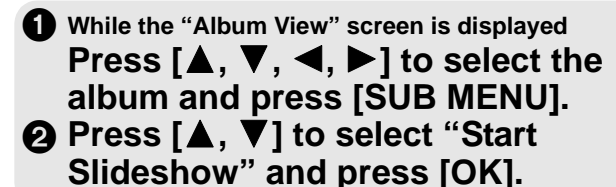

● You can also start slideshow by pressing [▶] (PLAY) after selecting the album.

**DVD-R/R DL, CD-R/RW, SD card, USB device**

1 **While the "Picture View" screen is displayed Press [SUB MENU].**

**② Press [▲, ▼] to select "Start Slideshow" and press [OK].**

**To stop slideshow** Press [■].

#### **Slideshow settings**

In step  $\bullet$  in Start Slideshow on page 24,

## 1 **Press [**3**,** 4**] to select "Slideshow Settings" and press [OK].**

#### 2 **To change the display interval**

Press  $[\triangle, \triangledown]$  to select "Display Interval" and press  $[\triangle, \triangleright]$  to select the interval ("Long", "Normal" or "Short").

≥When a still picture with a large number of pixels is played, the display interval may become longer. Even if the setting is changed, the display interval may not become shorter.

#### **To set display method**

Press  $[\triangle, \blacktriangledown]$  to select "Transition Effect" and press  $[\triangle, \blacktriangleright]$  to select "Fade", "Motion" and "Random".

- 
- "Fade": Pictures are changed by fading out and fading in. "Motion": Pictures are changed by fading out and fading in,

while it is enlarged, reduced, or moved up or down. "Random": In addition to the "Motion", pictures are changed by various methods.

#### **To repeat slideshow**

Press  $[\triangle, \blacktriangledown]$  to select "Repeat Play" and press  $[\triangle, \blacktriangleright]$  to select "On" or "Off".

#### **To listen to Background Music**

The MP3 that is recorded on the USB device or the music CD can be played back as Background Music during the slideshow.

Press [ $\blacktriangle$ ,  $\nabla$ ] to select "Soundtrack" and press [ $\blacktriangle$ ,  $\blacktriangleright$ ] to select "On" or "Off".

- You cannot search or skip the music.
- ●When the slideshow stops, the playback of the music also stops.
- ≥When both the music CD and the USB device with MP3 recorded is inserted to this unit, the music CD has a priority to be played back as Background Music.

#### **To select a folder**

A folder to playback can be selected when a USB device with MP3 recorded is connected to this unit.

Press [ $\blacktriangle$ ,  $\nabla$ ] to select "Soundtrack Folder" and press [OK], and press  $[\blacktriangleleft, \blacktriangleright]$  to select folder.

### 3 **Press [**3**,** 4**,** 2**,** 1**] to select "Set" and press [OK].**

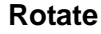

1 **While playing (except for slideshow) Press [SUB MENU]. <sup>2</sup>** Press [▲, ▼] to select "Rotate

**Right" or "Rotate Left" and press [OK].**

● The rotation information will be stored until the unit is turned off or the media is removed.

#### **Zoom out**

This function is only available for small-sized still pictures.

## 1 **While playing (except for slideshow) Press [SUB MENU].**

- 2 **Press [**3**,** 4**] to select "Zoom out" and press [OK].**
- To cancel "Zoom out", press [▲, ▼] to select "Zoom in" in step 2 and press [OK].
- The zoom-out information will not be stored

### **To select the still pictures in another folder**

#### **BD-RE, DVD-RAM**

**To switch to another higher folder** (Only if there is a multiple number of recognizable higher folders)

- 1 **While the "Album View" screen is displayed Press [SUB MENU].**
- **Ø** Press [▲, ▼] to select "Select Root **folder" and press [OK].**
- 3 **Press [**2**,** 1**] to select the higher folder and press [OK].**

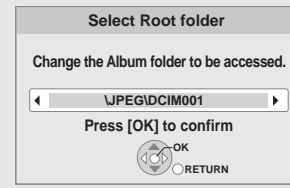

#### **DVD-R/R DL, CD-R/RW**

- 1 **While the "Picture View" screen is displayed Press [SUB MENU].**
- 2 **Press [**3**,** 4**] to select "Select Folder" and press [OK].**
- 3 **Press [**3**,** 4**] to select a folder and press [OK].**

e.g.,

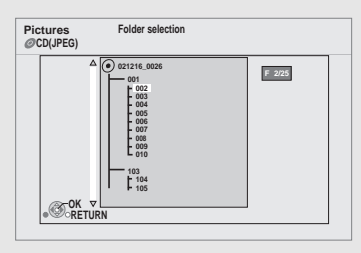

#### **To show the picture properties**

#### **While playing Press [STATUS] twice.**

e.g. JPEG on DVD-RAM

Shooting date

Photo 11/12/2007 Total 3/9

#### **To exit, press [STATUS].**

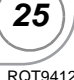

## **Playing a video cassette**  $\mathbf{w}$

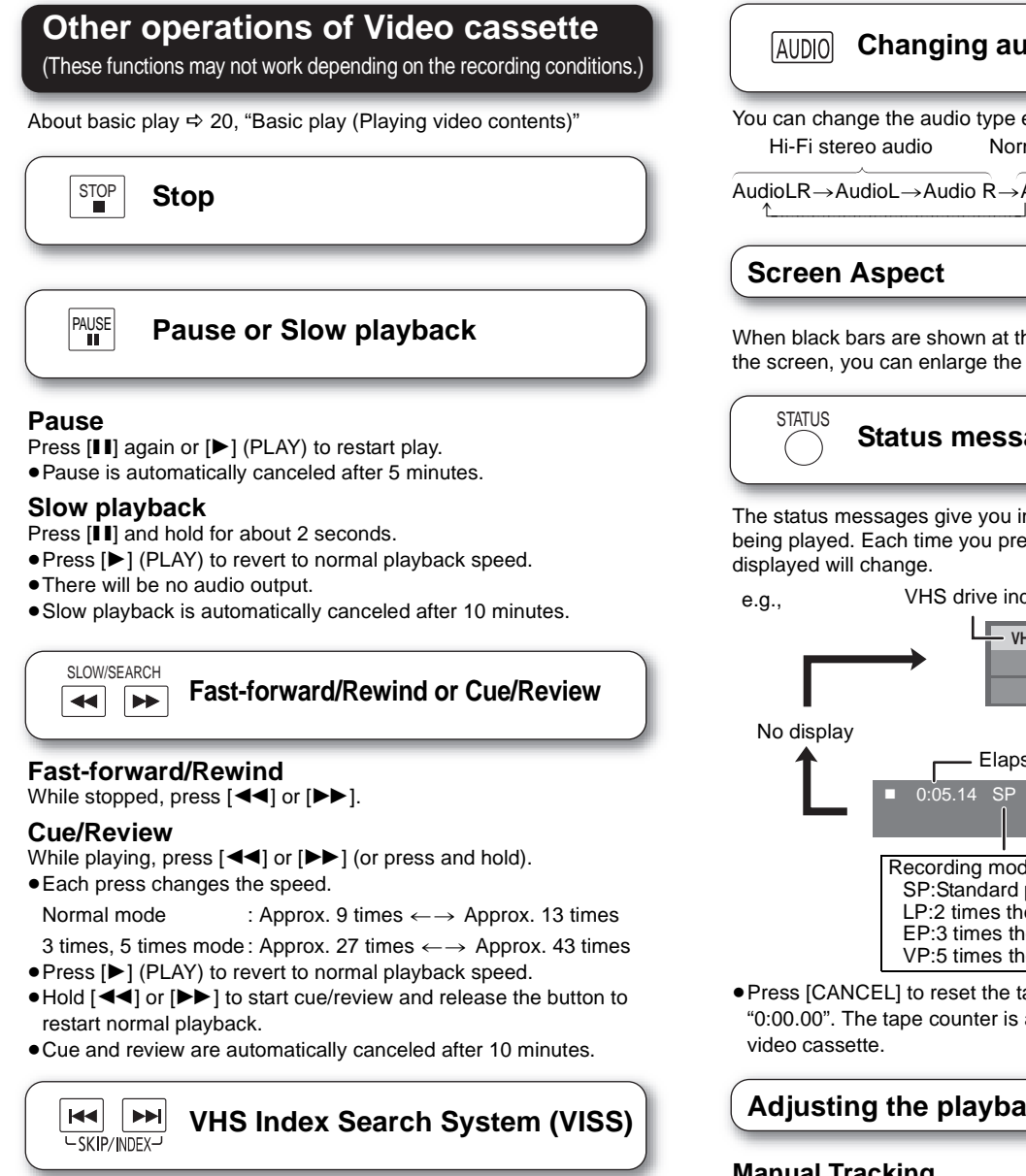

The index search function makes use of the index signals recorded on the cassette to help you find the beginning of a desired program quickly and easily.

While stopped or during normal play, press  $[$   $\blacktriangleleft$   $\blacktriangleleft$  ] or  $[\blacktriangleright\blacktriangleright]$  ].

● Each press increases the number of skips.

● Press [■] to cancel the search.

● Up to 20 index signals can be searched in either direction.

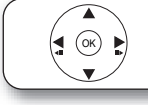

### **Frame-by-frame**

While paused, press  $[\blacktriangleright]$  (III).

Each press shows the next frame.

● Press and hold to change in forward succession. ≥Press [1] (PLAY) to revert to normal playback speed.

 $•$  It cannot go in reverse direction.

### **S-VHS Quasi Playback (SQPB)**

This unit can play tapes recorded in S-VHS.

● Some picture noise may occur depending on the type of tape used. ● It is not possible to fully obtain the high resolution S-VHS is capable of.

### **Changing audio during play**

You can change the audio type each time you press the button. Hi-Fi stereo audio Normal audio

#### AudioLR>AudioL>Audio R>Audio

#### **Screen Aspect**

When black bars are shown at the top, bottom, left, and right sides of the screen, you can enlarge the image to fill the screen.  $(\Rightarrow 21)$ 

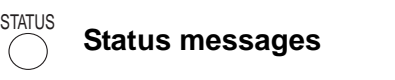

The status messages give you information about what is currently being played. Each time you press [STATUS], the information displayed will change.

VHS drive indicator Play status

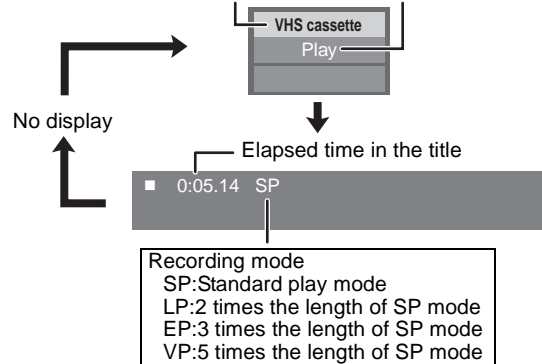

≥Press [CANCEL] to reset the tape counter (elapsed time) to "0:00.00". The tape counter is automatically reset when inserting a video cassette.

### **Adjusting the playback picture**

#### **Manual Tracking**

The unit usually makes tracking adjustments automatically, but you may need to do it manually if noise appears.

However, automatic adjustment may take longer, or adjustment may not be possible depending on the cassette.

In such cases, adjust it manually.

While playing, press [TRACKING/V-LOCK +] or [TRACKING/  $V-LOCK - I$ 

Repeat until the picture noise disappears.

- $\bullet$  Press [TRACKING/V-LOCK  $+$ ,  $-$ ] at the same time to return to auto tracking.
- Audio may change to normal audio if it is adjusted too much.
- This function may not work with some tapes.
- ≥To eliminate noise for paused images or during slow playback, adjust the tracking while playing back in slow playback.

#### **Vertical Locking Adjustment**

Adjust the vertical synchronization to stop the picture from shaking while paused.

While paused, press [TRACKING/V-LOCK +] or [TRACKING/  $V-LOCK - I.$ 

Repeat until the shaking stops.

- $\bullet$  Press [TRACKING/V-LOCK  $+$ ,  $-$ ] at the same time to return to the standard position.
- This function may not work with some tapes.
- The playback picture may be unstable during special playback (Pause, Slow playback, Cue/Review). When you play back a tape recorded in other than the SP mode, the picture and the sound may be unstable.
- However, these are not a malfunction.
- ≥Tapes are automatically rewound once they reach the end (except during fast forwarding, etc.).

## **Playing music @D3**

You can generally play any available music CD or MP3 files recorded onto a DVD-R/R DL, CD-R/RW and USB device. (About structure of folders  $\Rightarrow$  37, "Structure of folders that can be played in this unit") **1** Insert a disc or USB device. ( $\Rightarrow$  19) **Preparation** ≥If the media containing data in different file formats is inserted, the file selection menu may be displayed. Press [▲, ▼] to select "Play Music (MP3)" and press [OK]. e.g., **CD Play Pictures (JPEG) Play Music (MP3) Select an action or press [RETURN]. SUB ORETURN ②** Press [▲, ▼] to select the track and **press [OK].** Play starts on the selected track. e.g. [CD]  **0.09 4.30 DIRECT NAVIGATOR Music list CD Track1 5 Tracks / Total Play T No Track Name Play Time**  $\bm{\Xi}$ **01 Track1 4min30sec 02 Track2 3min41sec 03 Track3 4min30sec 04 Track4 3min11sec 05 Track5 5min 2sec Play RETURN**  $\sum$  " indicates the track currently playing. **To switch from other menus to MP3 menu** (If the media contains data in different file formats) 1) Press [FUNCTIONS]. 2) Press  $[\triangle, \blacktriangledown]$  to select "Menu" and press [OK]. 3) Press  $[A, \nabla]$  to select "Play Music (MP3)" and press [OK]. Set VIERA CAST Home screen.<br>• My Account: You can rem  $\bullet$  You can use search and skip functions. ( $\Rightarrow$  20) ● The screen switches to Screen Saver mode if there is no operation for 2 minutes after starting playback. (Playback continues.) ≥**Notices Playing a track in another folder <b>MP3** 1 **While the "Music list" is displayed Press [SUB MENU].** 2 **Press [**3**,** 4**] to select "Select Folder" and press [OK].** 3 **Press [**3**,** 4**] to select a folder and press [OK].** e.g. **DIRECT NAVIGATOR Select Folder CD(MP3) Selected folder No. / MP3 music F 6/25 001 My favorite Total folders 002 Brazilian pops 003 Chinese pops 004 Czech pops** If the folder has no  **005 Hungarian pops 006 Liner notes** track, "– –" is displayed  **007 Japanese pops 008 Mexican pops 009 Philippine pops 010 Swedish pops** as folder number.  **011 Momoko 012 Standard number 013 Piano solo 014Vocal OK RETURN** ● You cannot select folders that contain no compatible tracks. **To return to the previous screen** Press [RETURN].

## **Enjoying VIERA CAST™**

You can access a selection of Internet services from the Home screen with VIERA CAST, for example YouTube, Picasa Web Albums. (Current as of March 2009)

- ≥VIERA CAST requires a broadband Internet connection. Dial-up Internet connections cannot be used.
- $\bullet$  Network connection ( $\Rightarrow$  16)
- Network setting  $(\Rightarrow 17)$

### 1 **Press [VIERA CAST].**

≥Message is displayed. Please read these instructions carefully and then press [OK] to start VIERA CAST function.

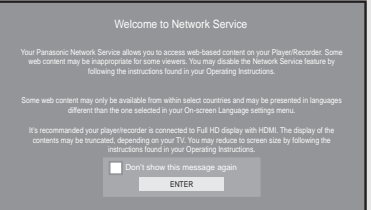

Images are for illustration purposes, message may change without notice.

### **②** Press  $[$ **A**,  $\blacktriangledown$ , **⊣**,  $\blacktriangleright$ ] to select the **item and press [OK].**

≥You can operate VIERA CAST using the following buttons on the unit's remote control.

- $[\triangle, \triangledown, \blacktriangle, \blacktriangleright]$ , [OK], [RETURN], [SUB MENU], colored buttons and numbered buttons.
- ≥To access more features on YouTube or Picasa Web Albums site, enter your user ID and password that you have previously set up with these sites through the Internet on your PC. However, not all features may be accessible through VIERA CAST.

#### **VIERA CAST Home screen;**

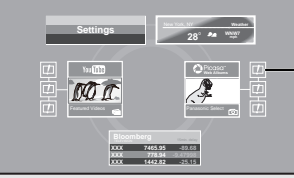

After you access YouTube or Picasa Web Albums from the VIERA CAST Home screen and add your favorite videos or albums to VIERA CAST, you can choose them easily from the Home screen.

Images are for illustration purpose, contents may change without notice.

#### **Regarding "Settings"**

- 
- You can remove your account from the unit.
- ≥**Lock:** Password can be used to lock YouTube and Picasa Web Albums.
- Depending on the usage conditions, it may take a while to load the page.
- ≥The connection to the Internet may take time or the Internet may not be connected depending on the connection environment.
- ≥The unit is connected to the Internet when VIERA CAST is used, generating communication charges where applicable.

#### **To return to VIERA CAST Home screen** Press [VIERA CAST].

#### **To exit from VIERA CAST**

Press [FUNCTIONS] or [TOP MENU/DIRECT NAVIGATOR], then press [RETURN] to cancel the menu.

- Set the "Network Lock" to "On" to restrict using VIERA CAST. ( $\Leftrightarrow$  35)
- ≥If the audio is distorted while using the VIERA CAST feature set the "Audio Auto Gain Control" to "Off" ( $\Rightarrow$  35)
- ≥When the entire picture cannot be displayed on the screen set the "Reduce to Screen Size" to "On" ( $\Rightarrow$  35)
- Set the "On-screen Language", to switch the language for Home screen.  $(\Rightarrow 33)$
- ≥Set the "Time Zone" or "DST" when wrong time is displayed on the screen.  $(\Rightarrow 35)$
- ●VIERA CAST<sup>™</sup> home screen is subject to change without notice.
- The services through VIERA CAST<sup>™</sup> are operated by their respective service providers, and service may be discontinued either temporarily or permanently without notice. Therefore, Panasonic will make no warranty for the content or the continuity of the services.
- ≥All features of websites or content of the service may not be available.
- Some content may be inappropriate for some viewers.
- Some content may only be available for specific countries and may be presented in specific languages.

#### **What is VIERA Link "HDAVI Control"?**

**VIERA LinkTM is a new name for EZ SyncTM.**

**VIERA Link "HDAVI Control" is a convenient function that offers linked operations of this unit, and a Panasonic TV (VIERA) or amplifier/receiver under "HDAVI Control".** 

**You can use this function by connecting the equipment with an HDMI cable. See the operating instructions for connected equipment for operational details.**

≥VIERA Link "HDAVI Control", based on the control functions provided by HDMI which is an industry standard known as HDMI CEC (Consumer Electronics Control), is a unique function that we have developed and added. As such, its operation with other manufacturers' equipment that supports HDMI CEC cannot be guaranteed.

≥**This unit supports "HDAVI Control 4" function.** "HDAVI Control 4" is the newest standard (current as of December, 2008) for Panasonic's HDAVI Control compatible equipment. This standard is compatible with Panasonic's conventional HDAVI equipment.

≥Please refer to individual manuals for other manufacturers' equipment supporting VIERA Link function.

#### **Preparation**

- 1) Connect this unit to your TV or amplifier/receiver with an HDMI cable ( $\Rightarrow$  11–12).
- Set "VIERA Link" to "On" (→ 34). (The default setting is "On".)
- 3) Set the "HDAVI Control" operations on the connected equipment (e.g., TV).
- 4) Turn on all "HDAVI Control" compatible equipment and select this unit's input channel on the connected TV so that the "HDAVI Control" function works properly.

**Also when the connection or settings are changed, repeat this procedure.**

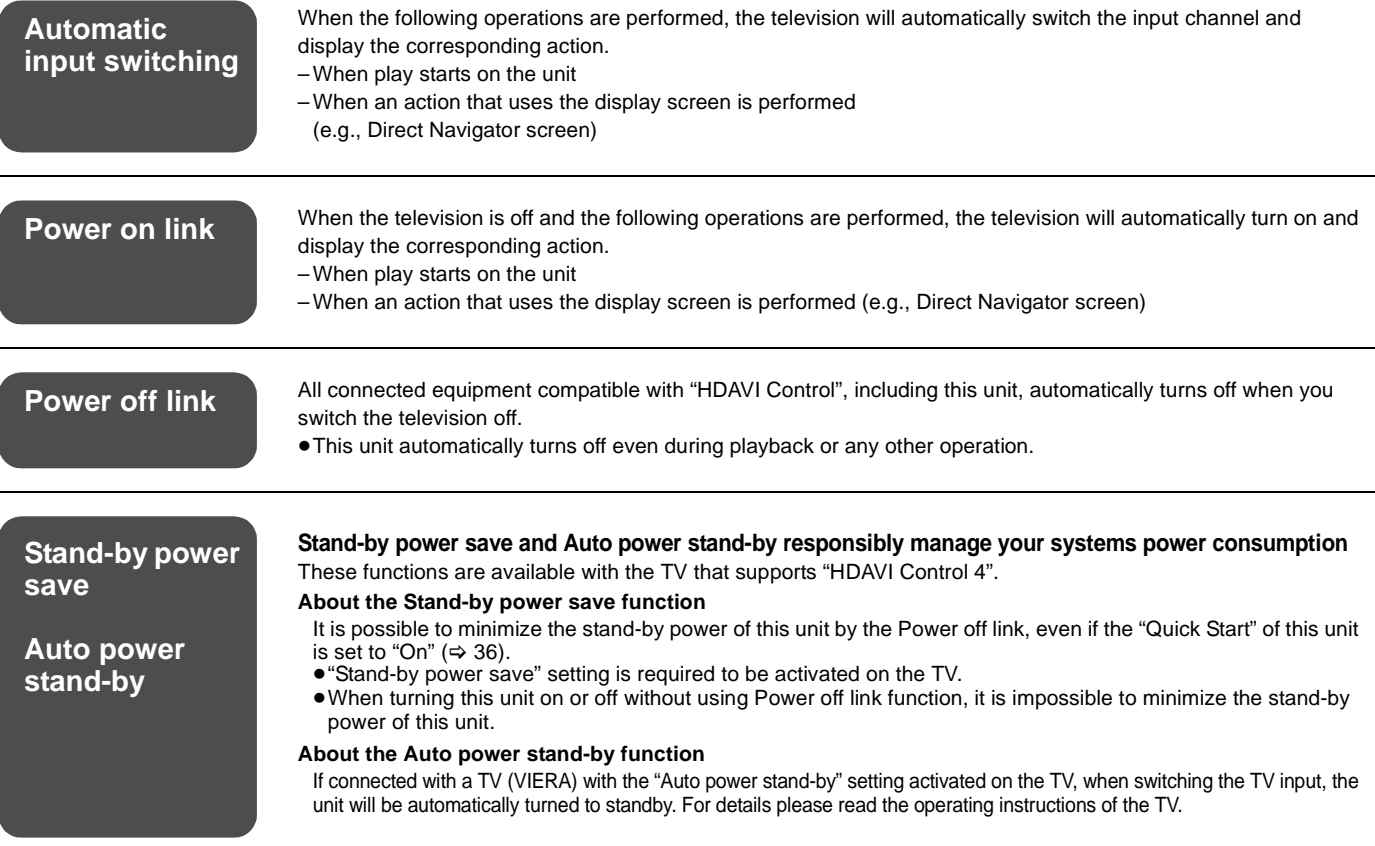

≥When [1] (PLAY) is pressed on this unit for "Automatic input switching" or "Power on link", the playback image is not immediately displayed on the screen and it may not be possible to watch the contents from where playback started. In this case, press  $[|44]$  or  $[44]$  to go back to where playback started.

#### **Playing music continuously even after turning off power to the television**

When the unit is connected to a Panasonic TV (VIERA) that supports HDAVI Control 2 or later and an amplifier/receiver supports VIERA Link. the unit is turned off if the power to the television is turned off, since "Power off link" ( $\Leftrightarrow$  above) operates.

The following operations make it possible to keep the power of the unit on and to play music continuously.

1While playing music

Press [SUB MENU].

 $(2)$ Press  $[\triangle, \blacktriangledown]$  to select "TV Power" and press [OK].

● Sound may be discontinued for several seconds when the power to the television is turned off.

≥If the operation mentioned above is executed while audio is output from the television, the sound may not be output from the amplifier/receiver. It is recommended to set the amplifier/receiver beforehand so that audio will be output from the amplifier/receiver.

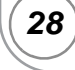

## **Easy control only with VIERA remote control**

If you connect this unit to the TV that supports "HDAVI Control 2" or later with an HDMI cable, you can enjoy using more convenient functions. You can operate this unit using buttons on the TV remote control.

The buttons that you can use for this unit vary depending on the TV. For details, refer to the operating instructions of the TV.

Use the remote control supplied with this unit if you cannot operate this unit using buttons on the TV remote control. ≥The operation of this unit may be interrupted when you press incompatible buttons on the TV remote control.

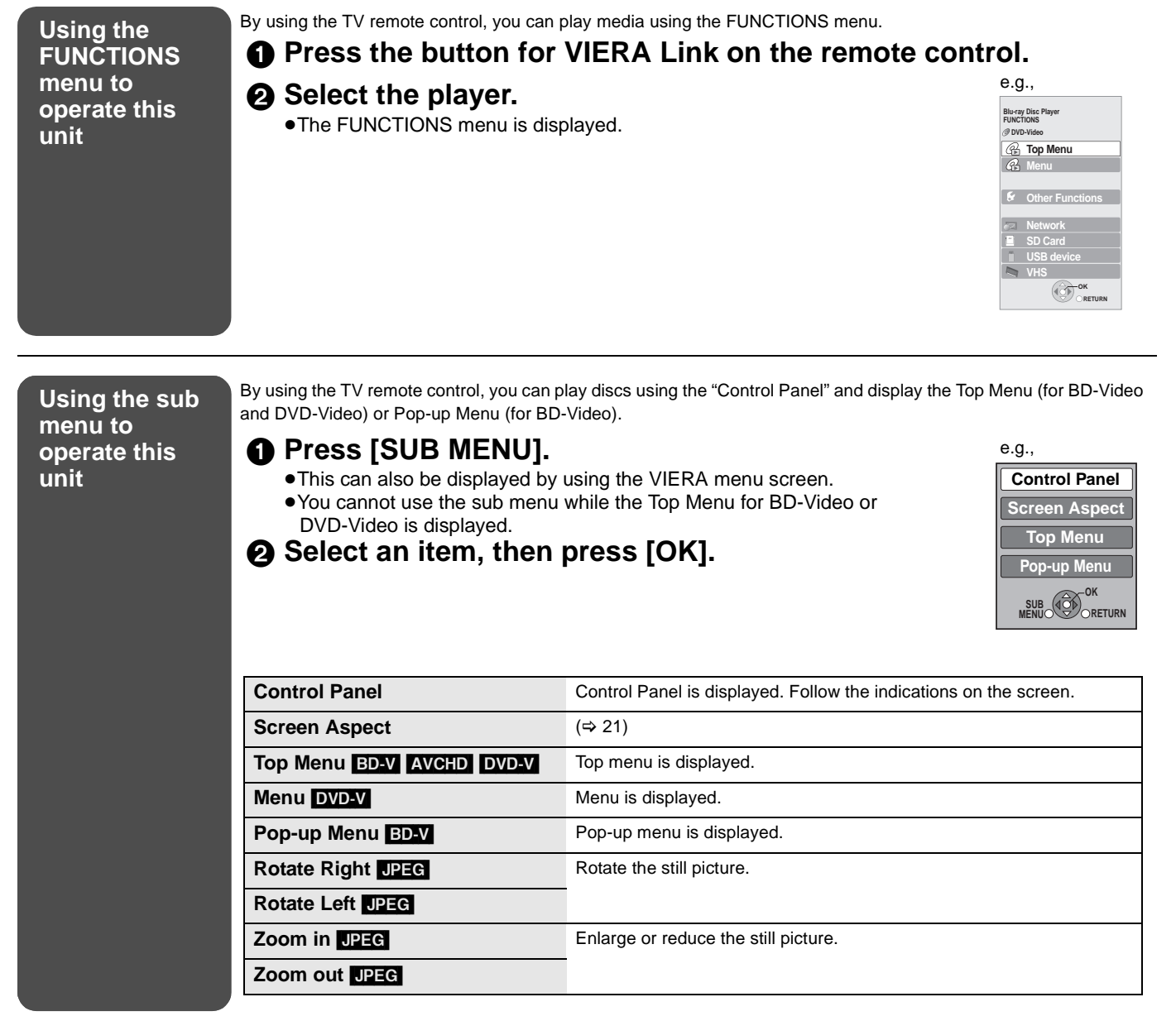

### **When you want to leave the TV on and set only this unit to standby mode**

Press  $[\bigcirc]$  POWER] on this unit's remote control and set to standby mode.

#### **When not using "HDAVI Control"**

Set "VIERA Link" in the Setup menu to "Off".  $(\Rightarrow 34)$ 

### **On-screen menu operations**

- 1 **Press [DISPLAY].** 2 **Press [**3**,** 4**] to select**  the menu and press  $[\blacktriangleright]$ .
- 3 **Press [**3**,** 4**] to select**  the item and press  $[\blacktriangleright]$ .
- 4 **Press [**3**,** 4**] to select the setting.**

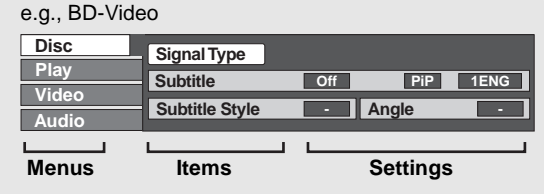

≥Depending on the condition of the unit (playing, stopped, etc.) and media contents, there may be some items that you cannot select or change.

● Some items can be changed by pressing [OK].

**To exit the on-screen menu** Press [DISPLAY].

### **What you can change with the on-screen menu**

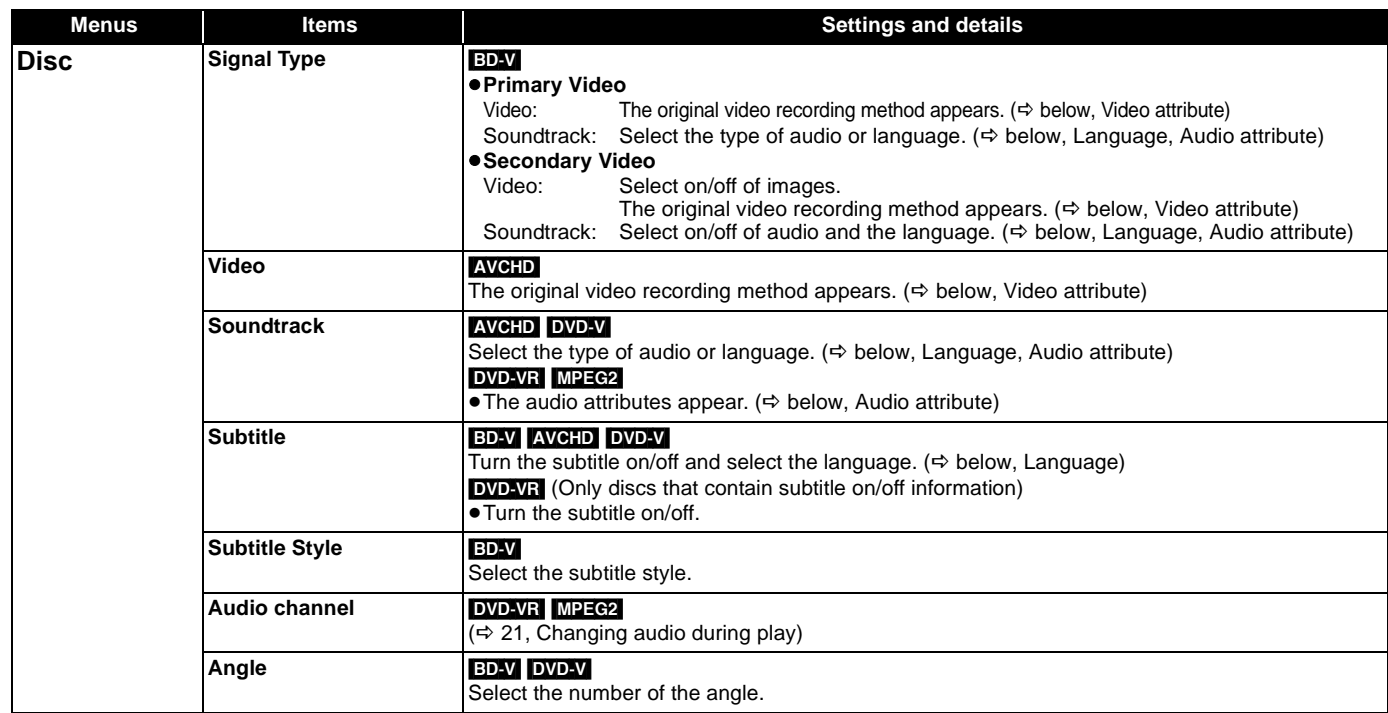

Some items may be changed only on the disc specific menu.  $(\Rightarrow 20)$ 

#### **Language Audio attribute**

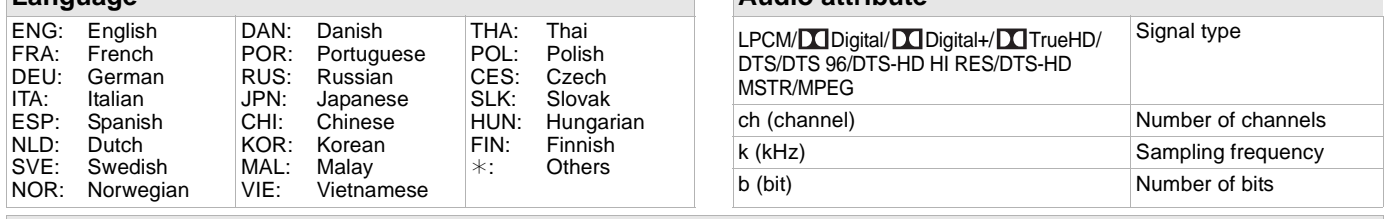

#### **Video attribute**

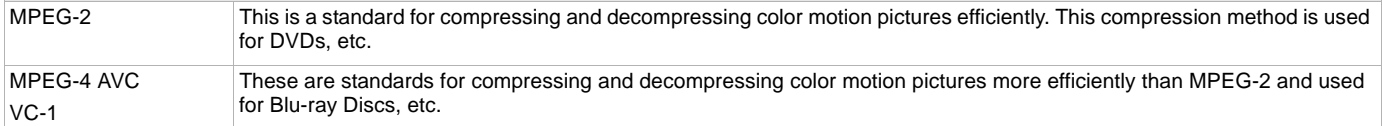

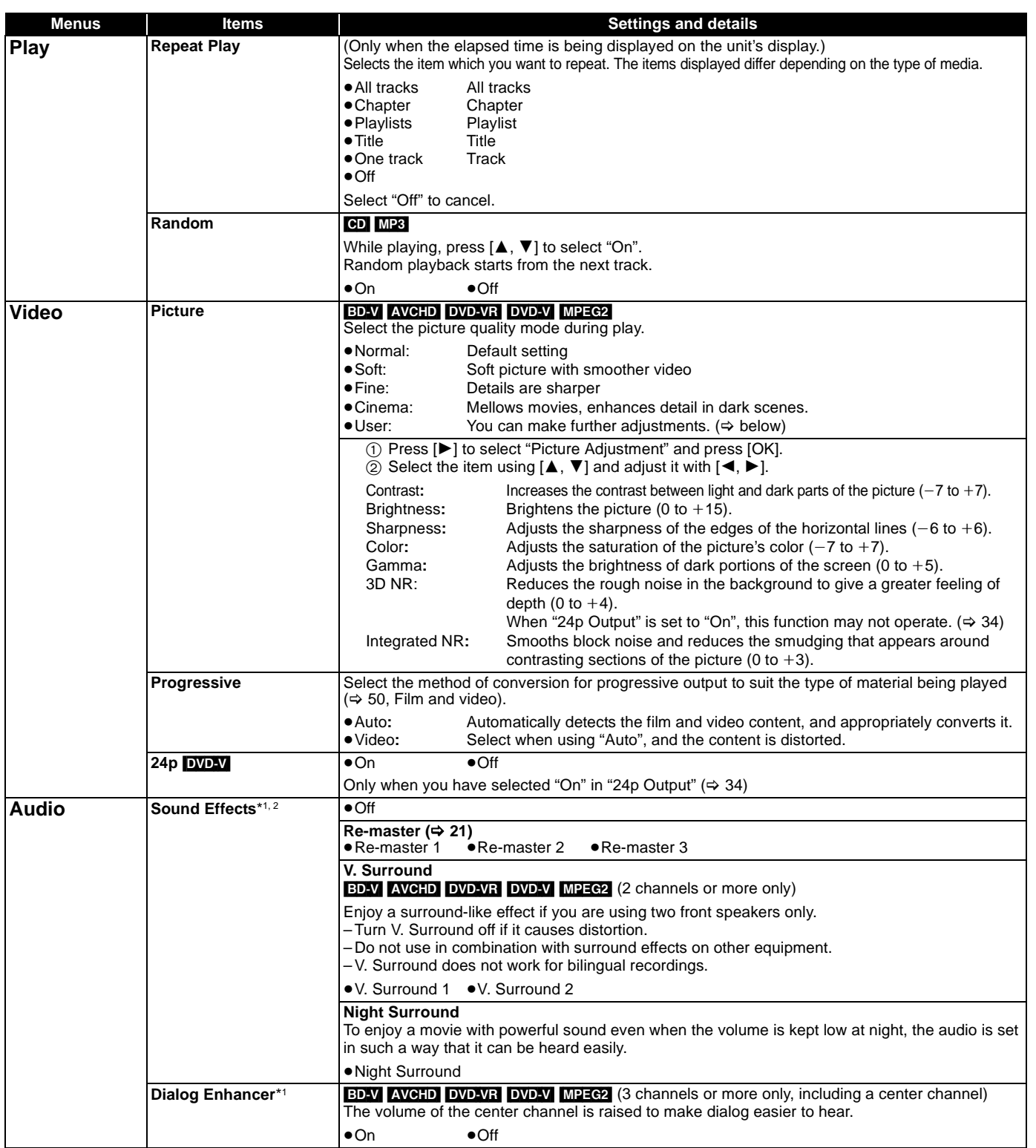

\*1 This function is effective for audio from the HDMI terminal or the DIGITAL AUDIO OUT terminal only when "Dolby D/Dolby D +/Dolby TrueHD" or "DTS/DTS-HD" is set to "PCM". (However, in this case, audio is output as 2ch from the DIGITAL AUDIO OUT terminal.)

\*2 Not every function can be set individually.

## **Changing the unit's settings**

Change the unit's settings if necessary. The settings remain intact even if you switch the unit to standby.

#### **Setup menu operations**

1 **While stopped Press [SETUP]. Ø** Press [**△,** ▼] to select the menu **and press [OK].** 3 **Press [**3**,** 4**] to select the item and press [OK].** If there are any other items, repeat these steps.

4 **Press [**3**,** 4**,** 2**,** 1**] to select the option and press [OK].**

**Setup Disc Video Audio Display TV / Device Connection Network Others OK**<br>**CO** RETURN

● There may be differences in operation methods. If this happens, follow the on-screen instructions for the operation.

**To return to the previous screen** Press [RETURN].

**To exit the screen** Press [SETUP].

## **Summary of settings**

**Underlined items are the factory presets.**

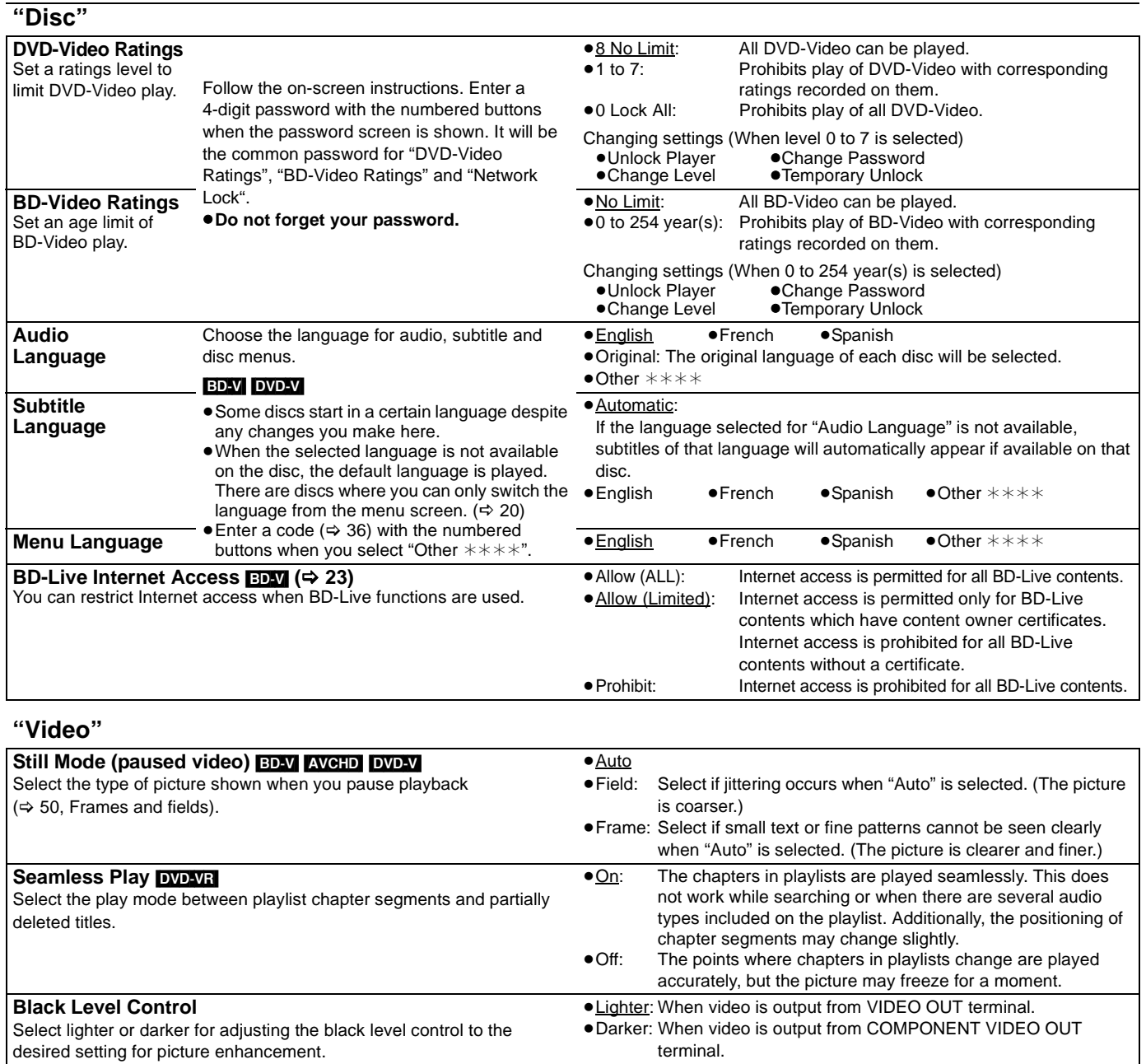

### **To select these options, perform steps <b>0−0** ( $\div$  32)

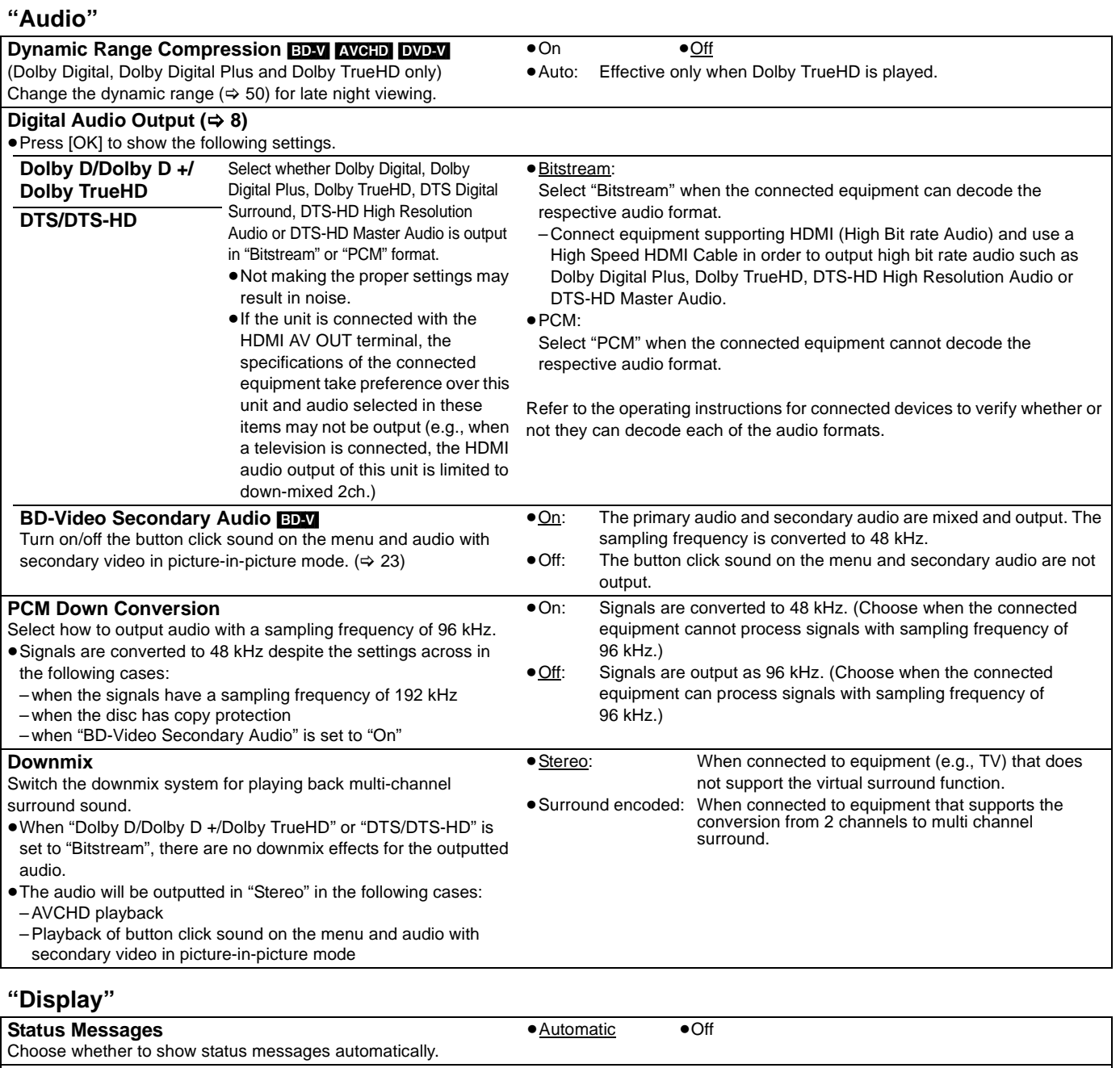

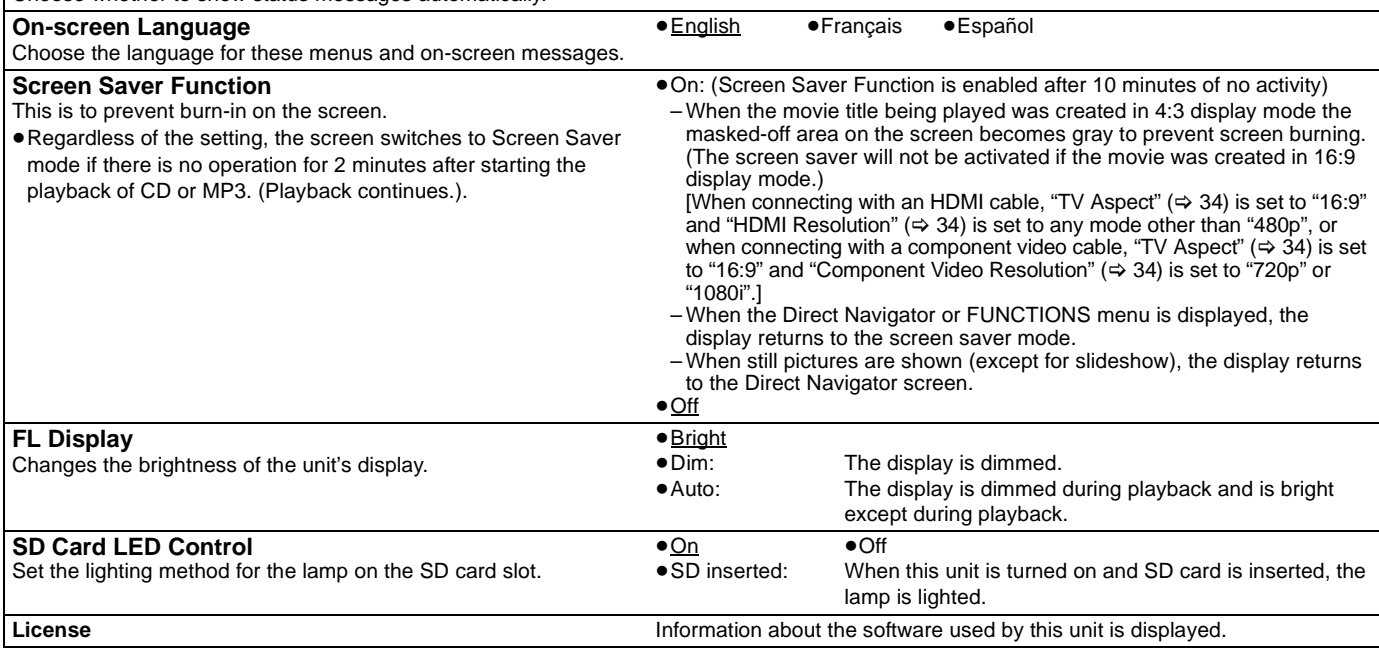

## **To select these options, perform steps** 1**–**4 **(**> **32) Underlined items are the factory presets.**

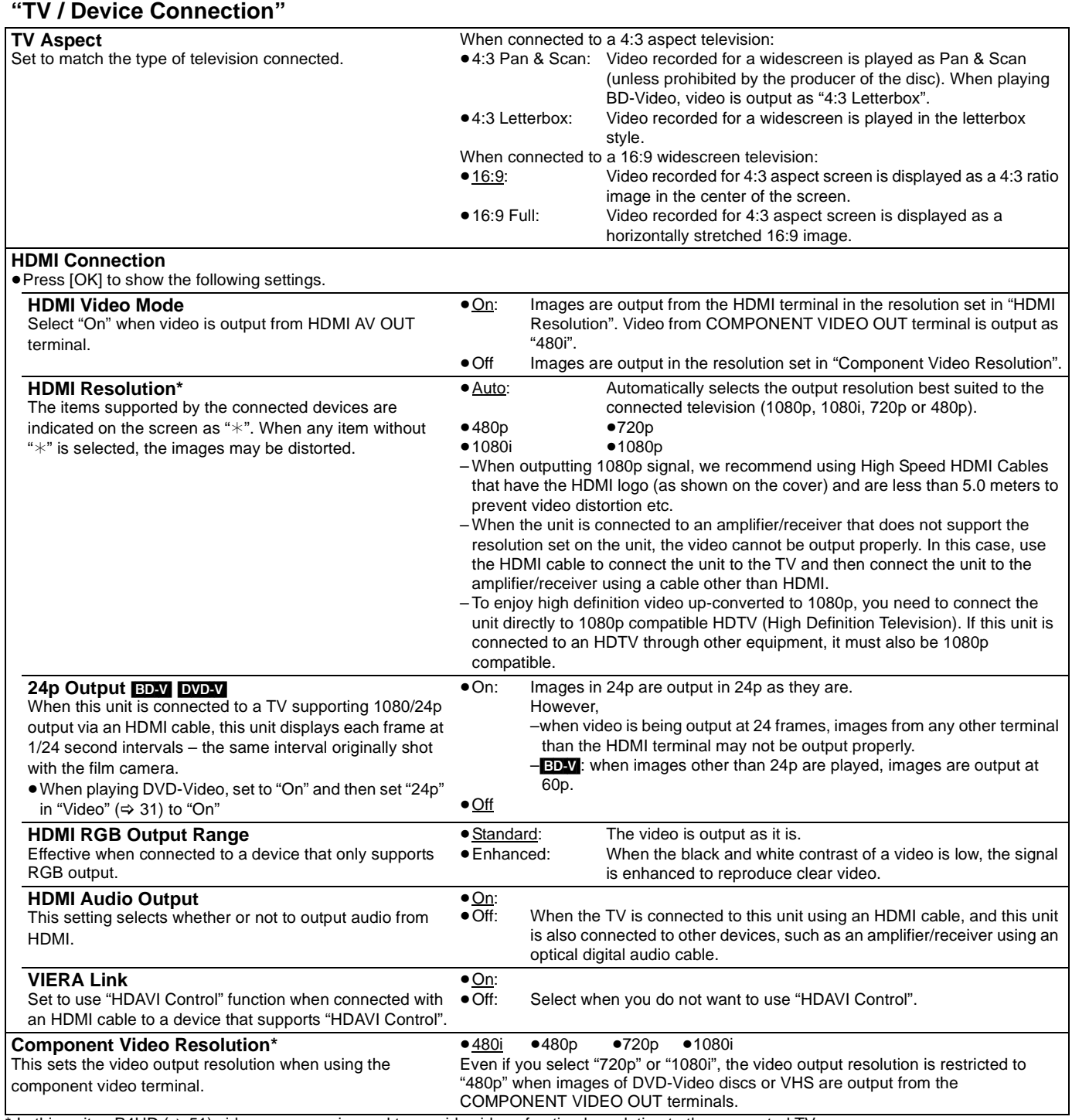

 $*$  In this unit, a P4HD ( $\Leftrightarrow$  51) video processor is used to provide video of optimal resolution to the connected TV.

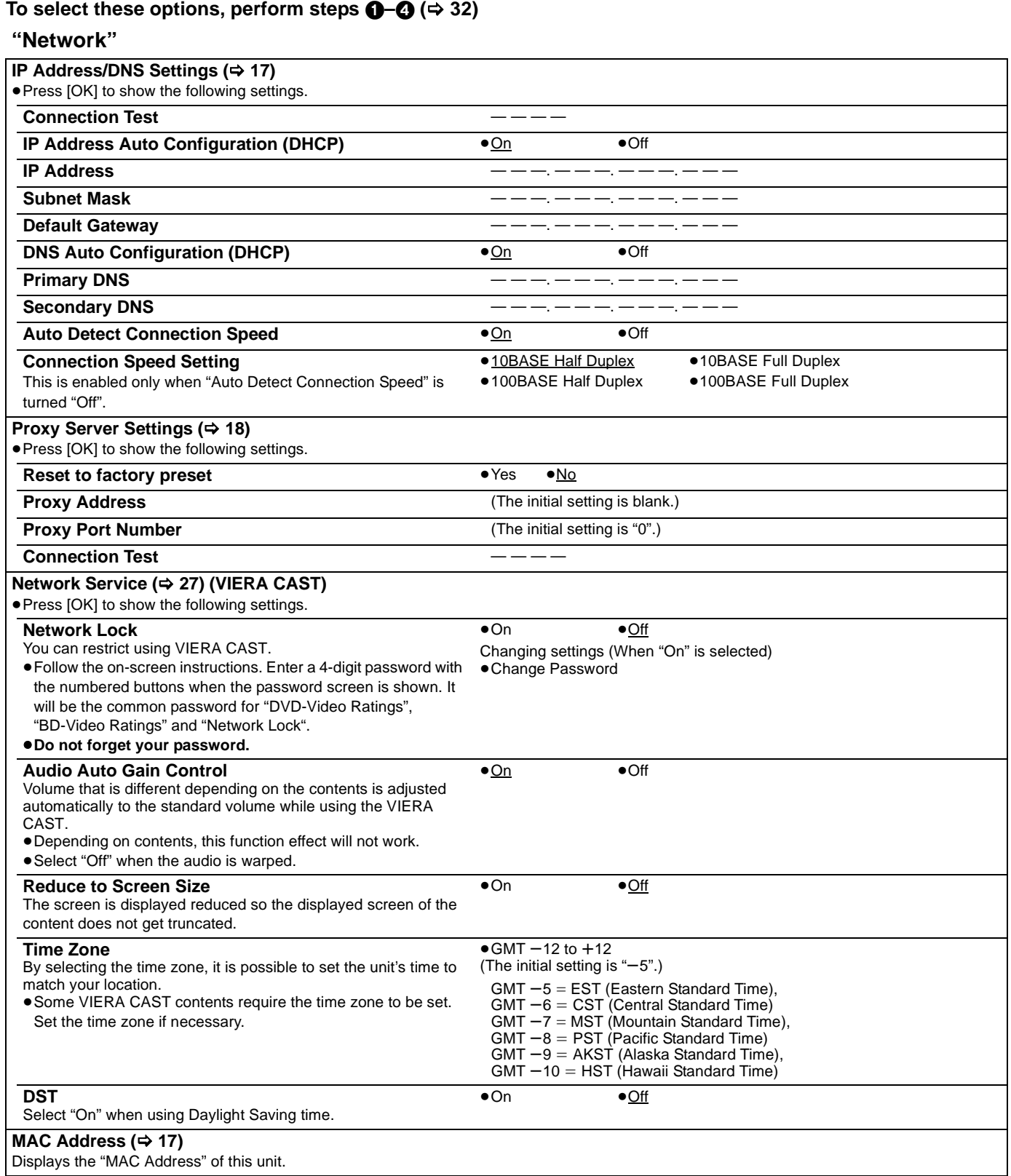

RQT9412

*35*

П

## **Changing the unit's settings**

### **To select these options, perform steps <b>0−0** ( $\div$  32)

**Underlined items are the factory presets.**

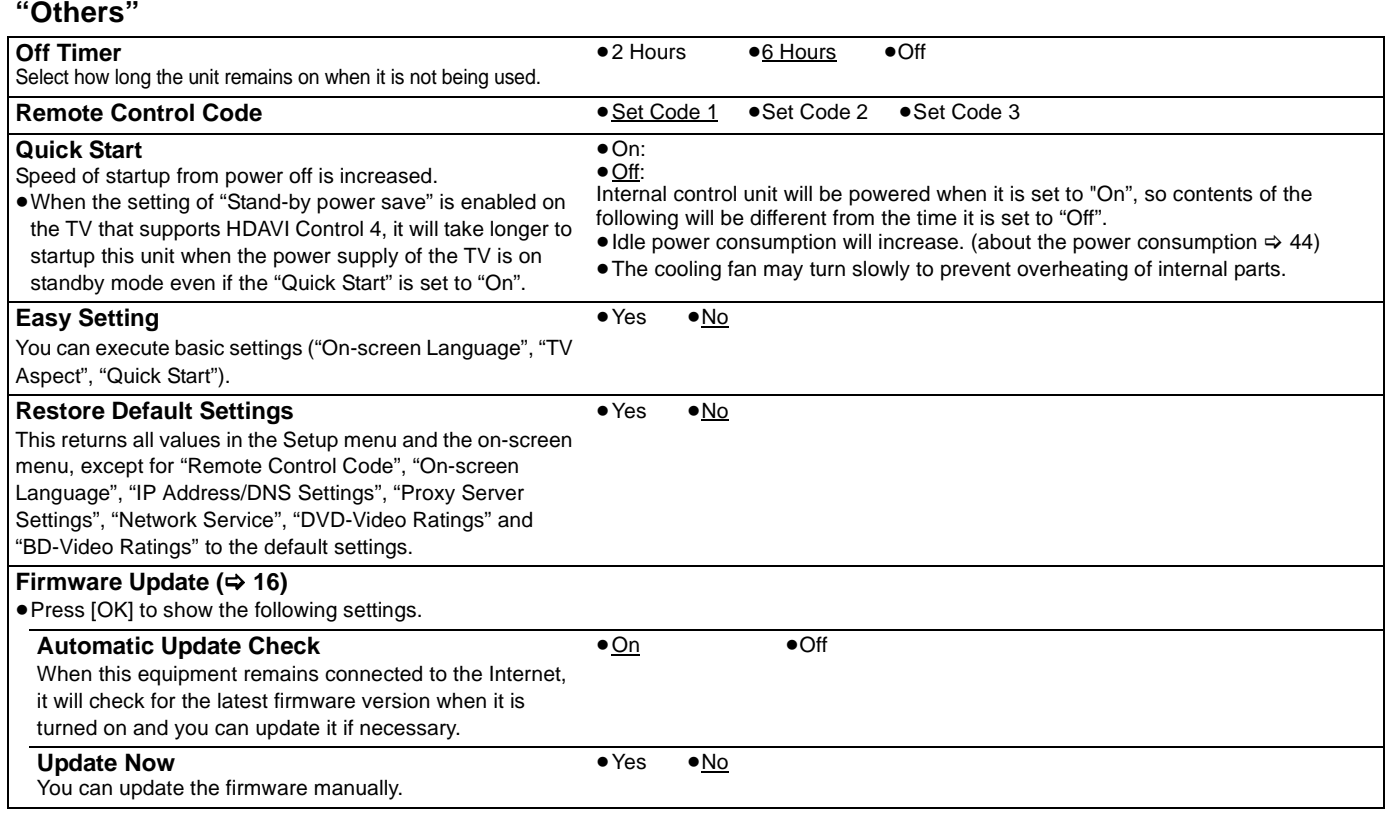

#### **When other Panasonic products respond to this remote control**

Change the remote control code on the main unit and the remote control (the two must match) if you place other Panasonic products close together.

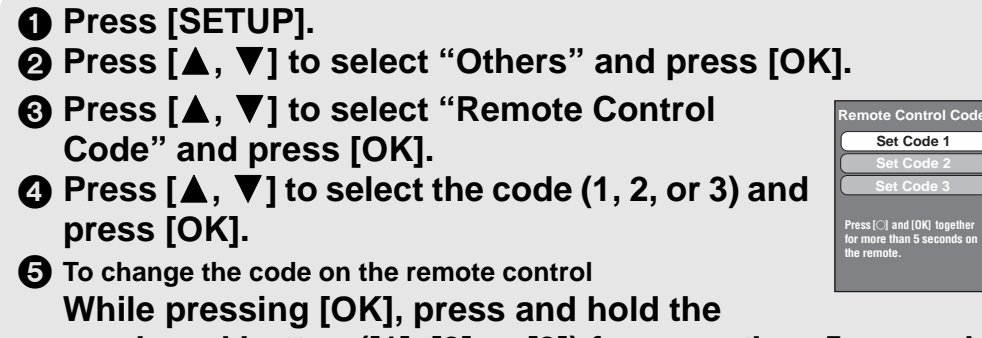

**When the following indicator appears on the unit's display and you are unable to operate the unit**

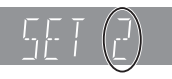

The unit's remote control code

Press and hold [OK] and the indicated number button at the same time for more than 5 seconds.

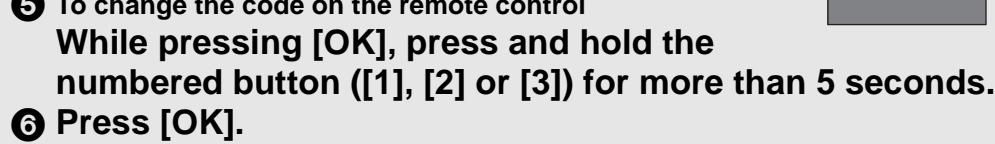

Language code list Enter the code with the numbered buttons.

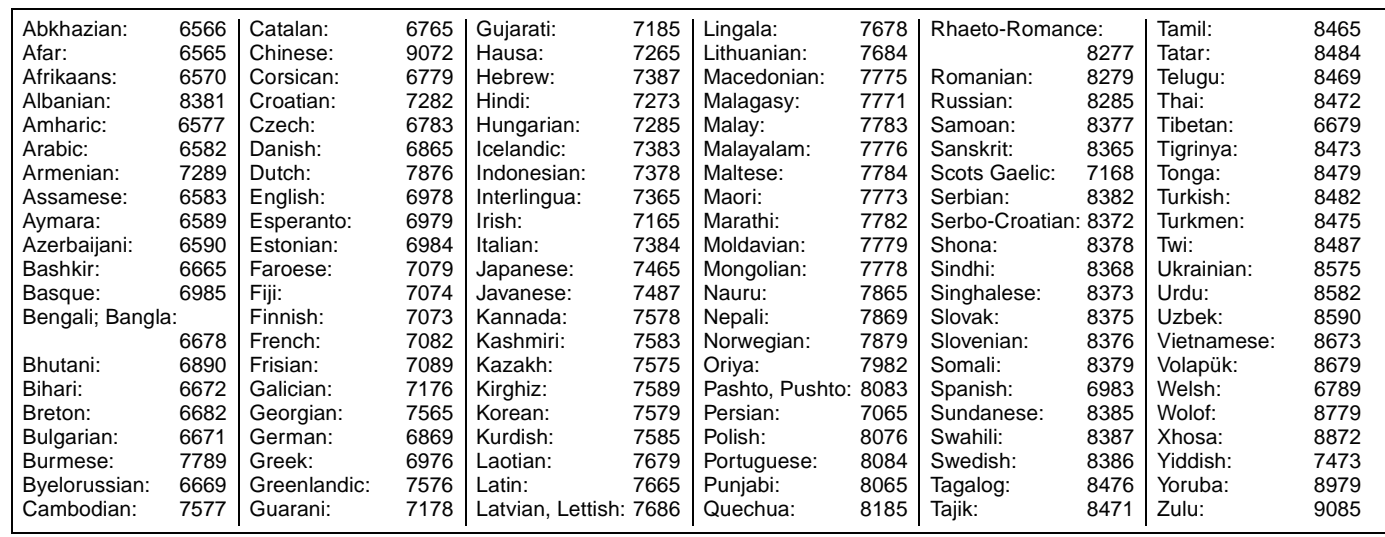

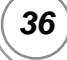

## **Reference About MP3/JPEG files**

### **MP3**

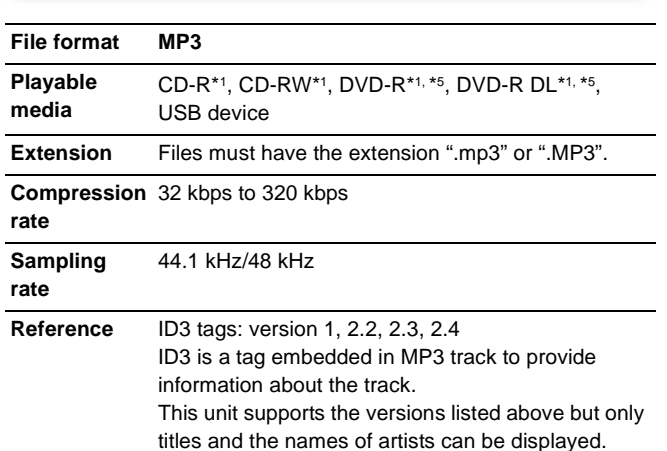

● If there is a large amount of still picture data etc. within a MP3 file, play may not be possible.

### **JPEG**

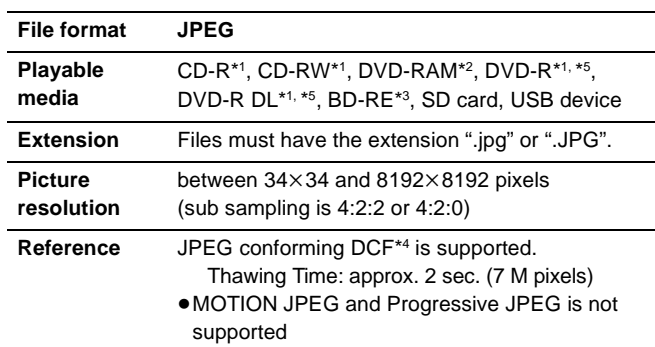

- ≥English alphabet and Arabic numerals are displayed correctly. Other characters may not be displayed correctly.
- ≥The display order on this unit may differ from how the order is displayed on a computer.
- Depending on how you create the media (writing software), files and folders may not play in the order you numbered them.
- This unit is not compatible with packet-write format.
- ≥Depending on the recording conditions, the media may not play.
- Operation may take time to complete when there are many files and/or folders and some files may not display or be playable.
- \*1 ISO9660 level 1 or 2 (except for extended formats), Joliet This unit is compatible with multi-session. This unit is not compatible with packet writing.
- \*2 Discs must conform to UDF 2.0.
- \*3 Discs must conform to UDF 2.5.
- \*4 Design rule for Camera File system: unified standard established by Japan Electronics and Information Technology Industries Association (JEITA).
- \*5 Discs must conform to UDF bridge (UDF 1.02/ISO9660). This unit is not compatible with multi-session. The default session only is played.

## **Structure of folders that can be played in this unit**

**You can play files on this unit by structure of folders as shown below. However depending on the method of writing data (writing software), play may not be in the order you numbered the folders.**

 $\Box$  Folder which can be displayed with this unit

- ¢¢¢: Numbers
- XXX: Letters
- \*1 ¢¢¢: from 001 to 999
- \*2  $***$ : from 100 to 999 XXX: up to 5 figures
- \*3 ¢¢¢¢: from 0001 to 9999
- **Structures of still picture (JPEG) folders in DVD-R/DVD-R DL/CD-R/CD-RW** Files inside a folder are displayed in the order they were updated or taken. **in BD-RE/DVD-RAM** ≥Folder structure is not displayed. **in SD card/USB device** Displays JPEG files in all folders. ≥Folder structure is not displayed.  **Structures of MP3 folders in DVD-R/DVD-R DL/CD-R/CD-RW/USB device** Prefix the file names with 3-digit numbers in the order you want to play them. P0000010.jpg P0000011.jpg P0000012.jpg P0000003.jpg P0000004.jpg P0000005.jpg P0000001.jpg P0000002.jpg P0000006.jpg P0000007.jpg P0000008.jpg P0000009.jpg Root Folder A Folder B Folder C e.g., DCIM $\ast\ast\ast$ \*1 JPEG XXXX<mark>\*\*\*\*.JPG</sub>\*3</mark> P0000001.jpg P0000002.jpg \*\*\*XXXXX<sup>\*2</sup> \*\*\*XXXXX<sup>\*2</sup> DCIM XXXX $\ast\ast\ast\ast$ .JPG  $^{\ast}$ 3 Root e.g.,  $\textsf{XXX}\texttt{***}\texttt{***}.$ JPG $\texttt{^*}\texttt{^3}$ P0000001.jpg P0000002.jpg DCIM P0000003.jpg P0000004.jpg \*\*\*XXXXX<sup>\*2</sup> Root Folder A e.g., 001 003XXXX.mp3<br>004XXXX.mp3 004XXXX.mp3 005XXXX.mp3 | 006XXXX.mp3<br>| 006XXXX.mp3<br>| 008XXXX.mp3<br>| 009XXXX.mp3 001XXXX.mp3 002XXXX.mp3 Root Folder A Folder B e.g.,

*37*

010XXXX.mp3<br>011XXXX.mp3<br>012XXXX.mp3

Folder C

## **Messages**

The following messages or service numbers appear on the television or unit's display when something unusual is detected during startup and use. **On the television Page** 

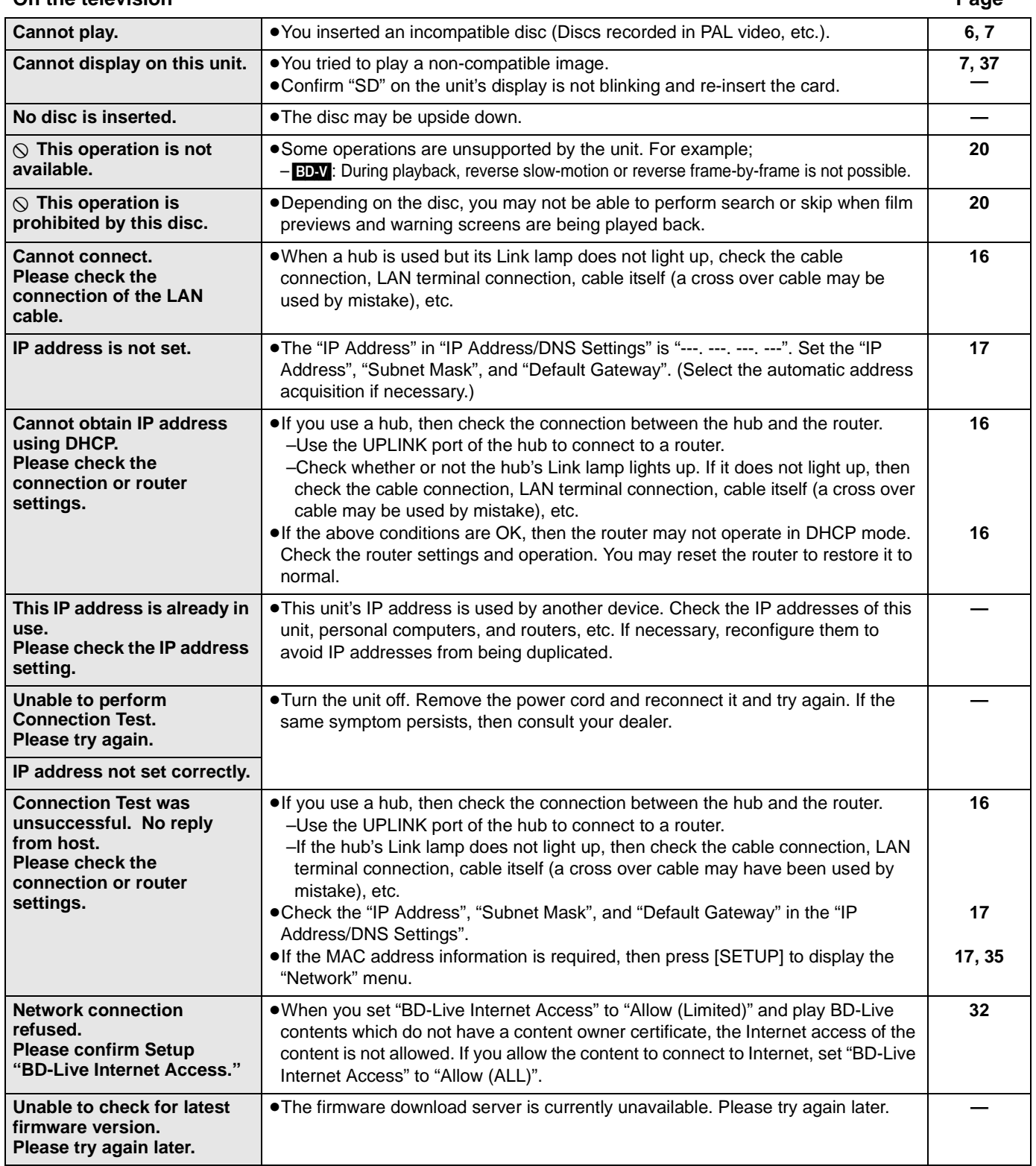

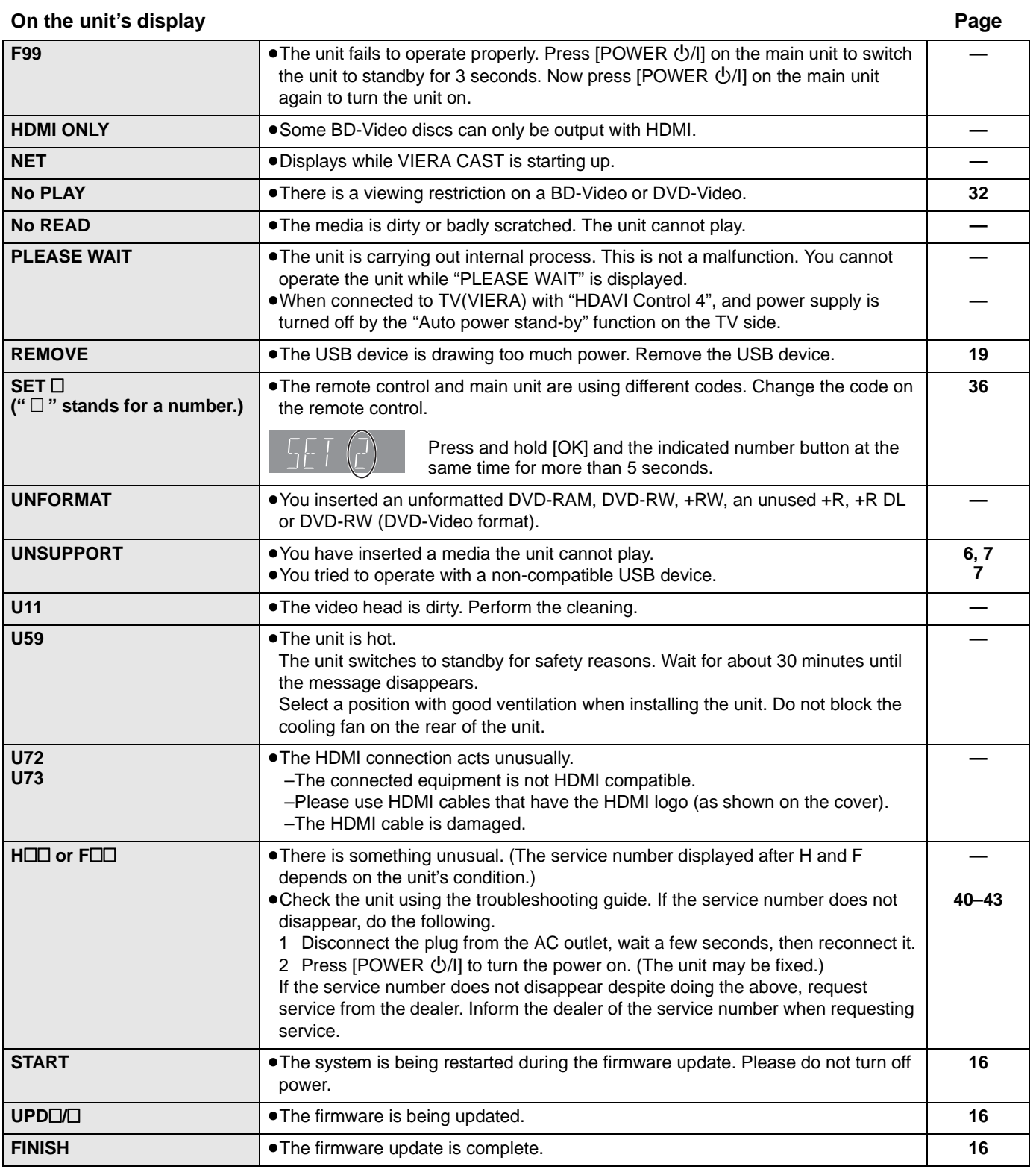

## **Troubleshooting guide**

Before requesting service, make the following checks. If you are in doubt about some of the check points, or if the solutions indicated in the chart do not solve the problem, refer to "Customer Services Directory (United States and Puerto Rico)" on page 46 if you reside in the U.S.A.and Puerto Rico, or refer to "Product information" on page 45 if you reside in Canada.

#### **The following do not indicate a problem with this unit:**

≥Regular disc rotating sounds.

≥Image disturbance during search.

#### **To reset this unit Page**

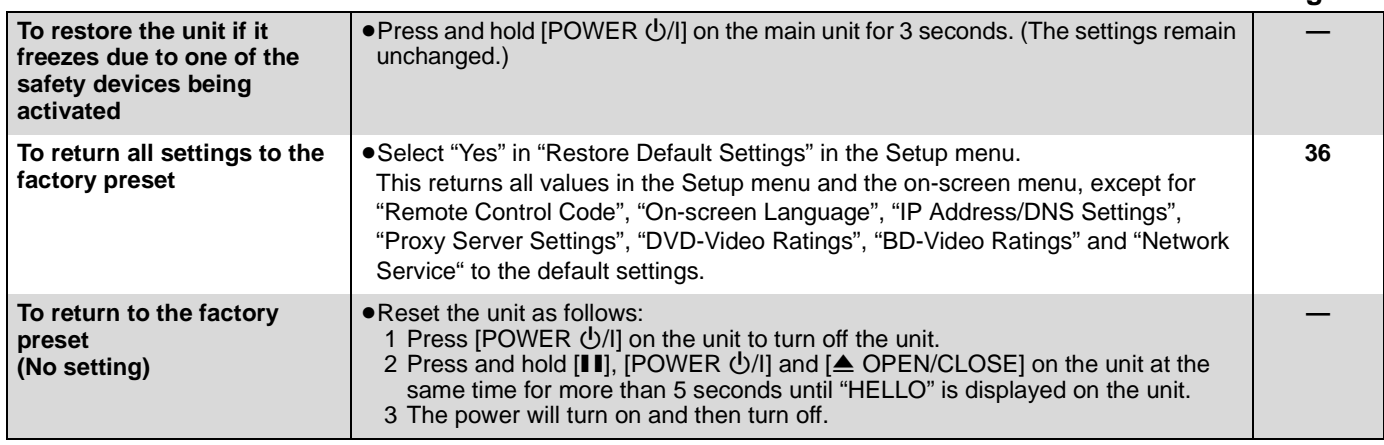

#### **Power**

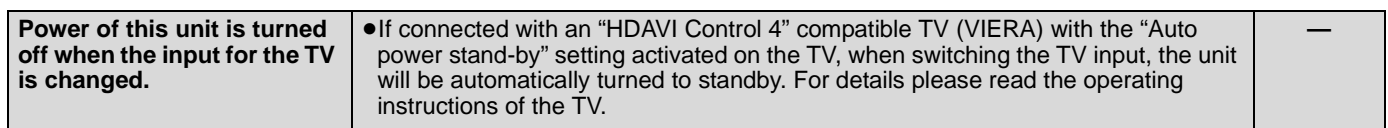

#### **Operation**

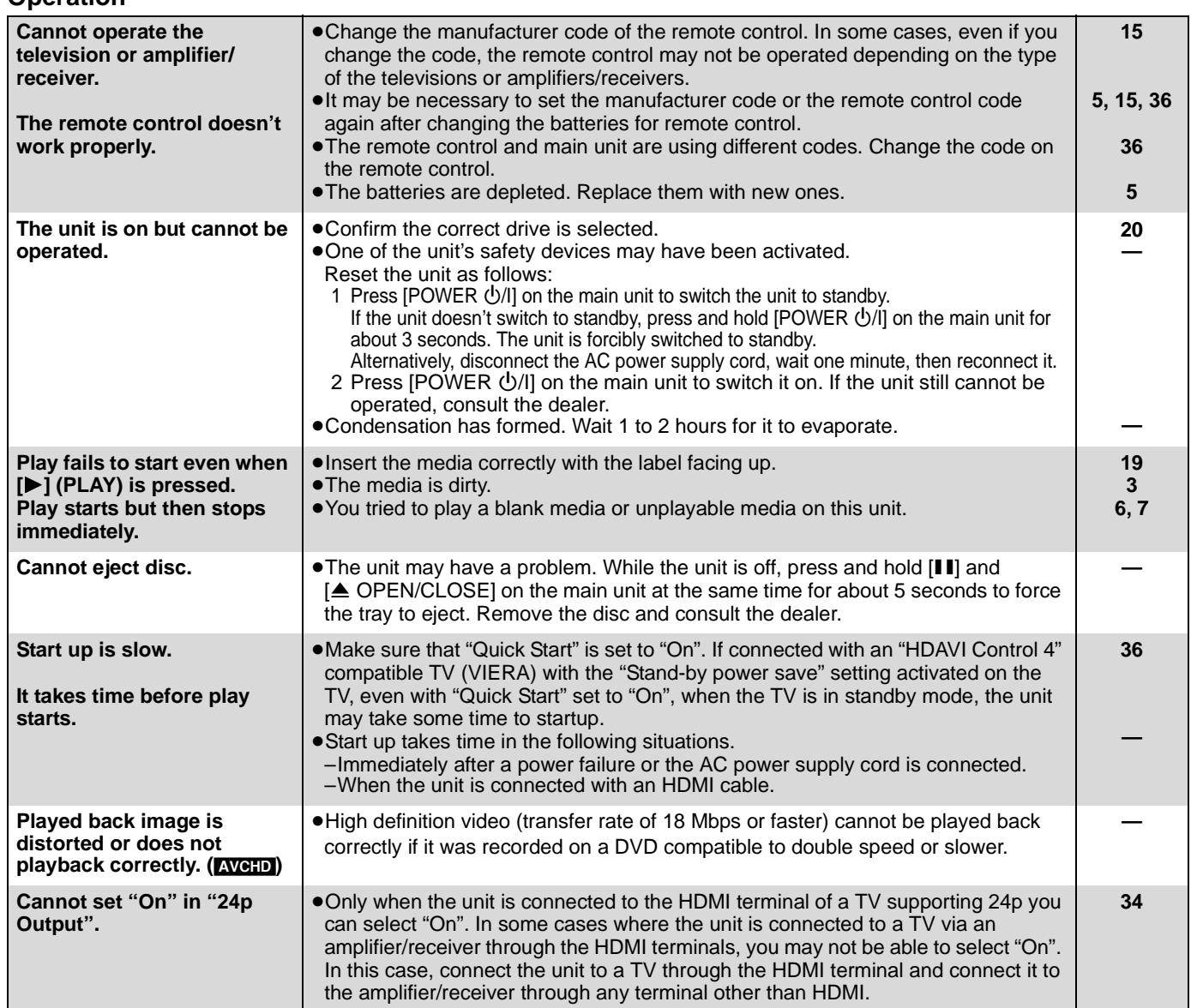

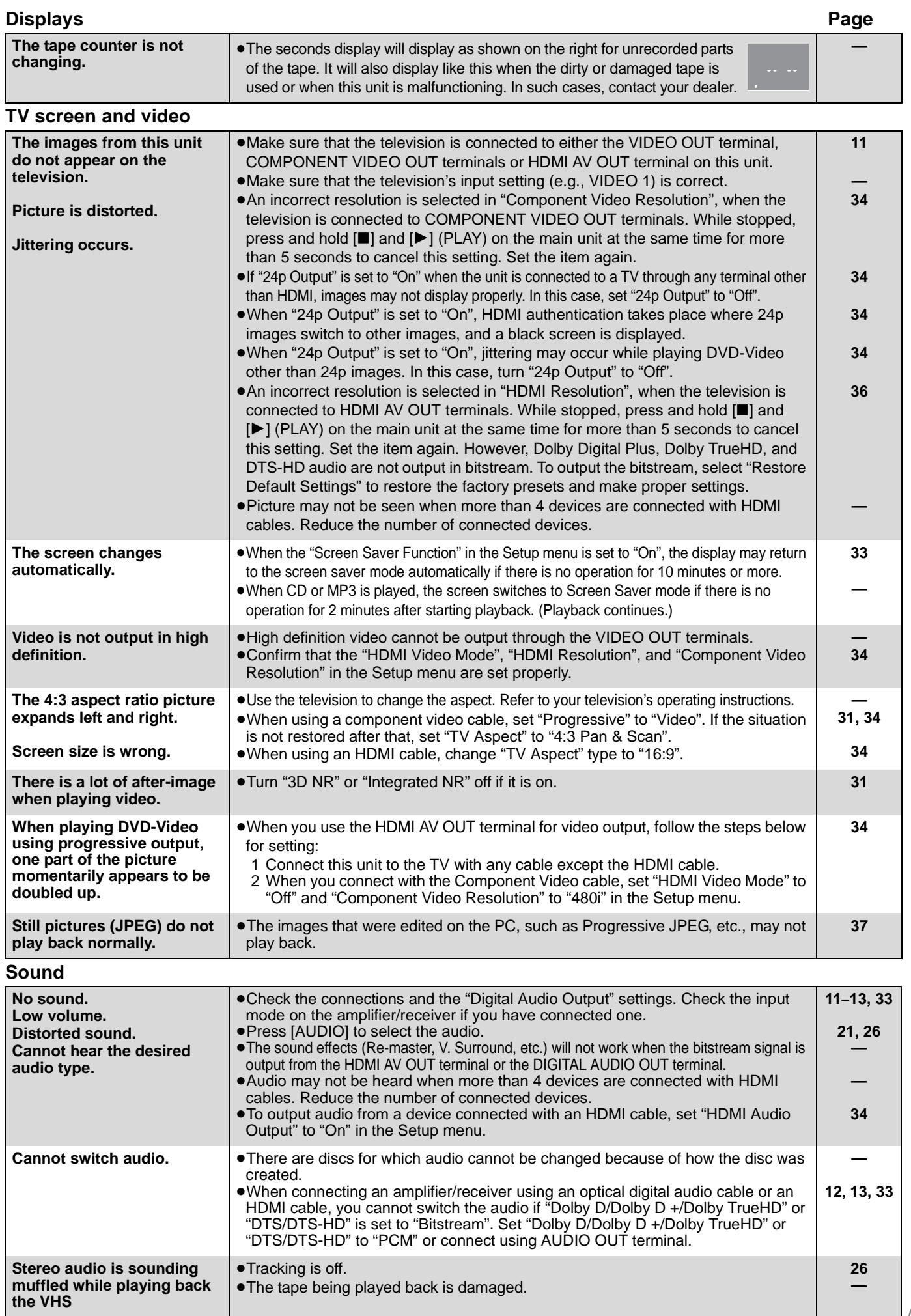

Reference **Reference**

RQT9412

## **Troubleshooting guide**

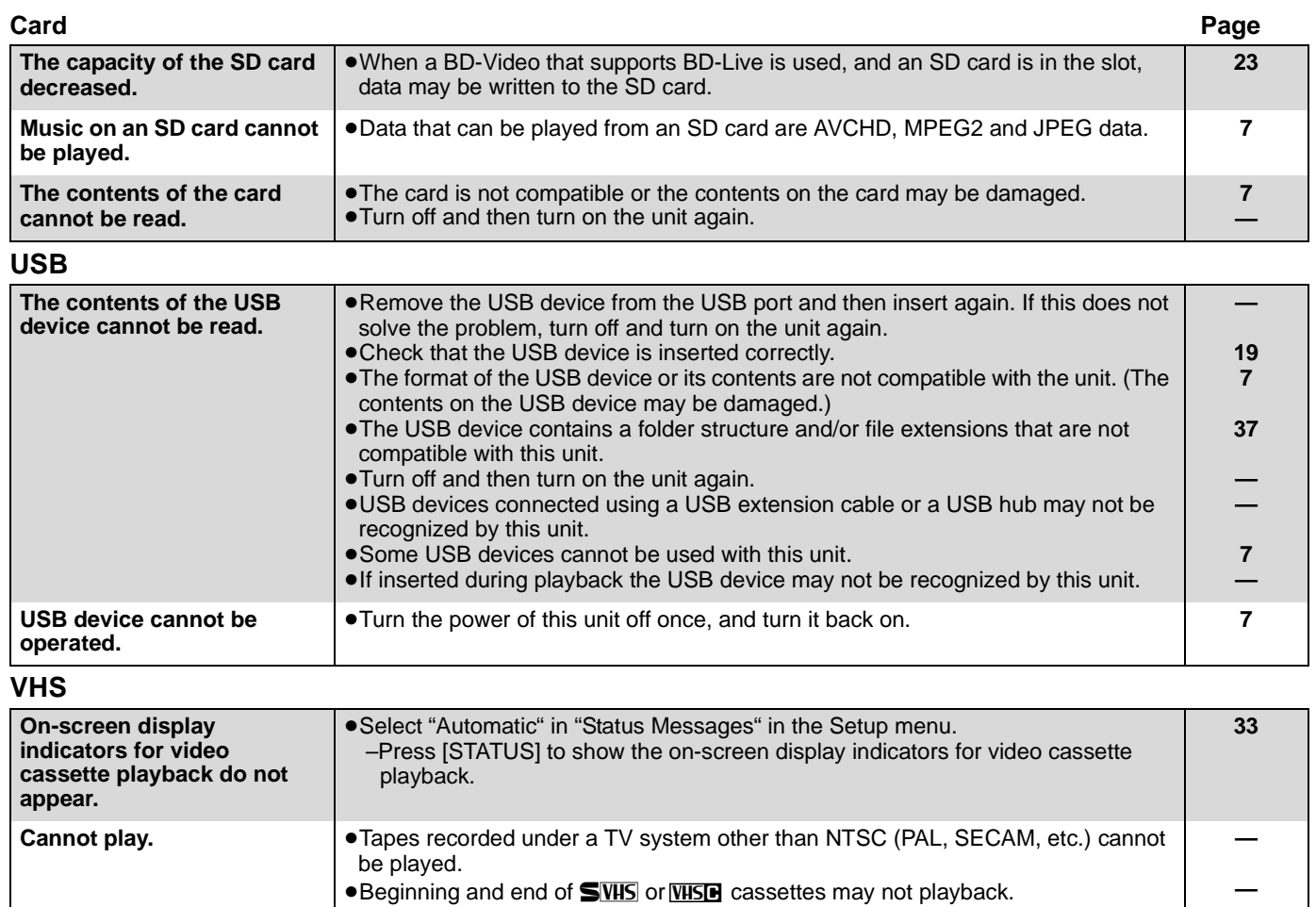

**3 —**

**26 3 — —**

**34**

• The video head is dirty. ● The tape is old or damaged.

● Adjust the tracking. ● The video head is dirty. ● The tape is old or damaged.

than normal mode.

cable. Adjust the screen size on the TV.

**Network**

**flickers.**

**a video tape.**

**The playback screen** 

**There is noise when playing** 

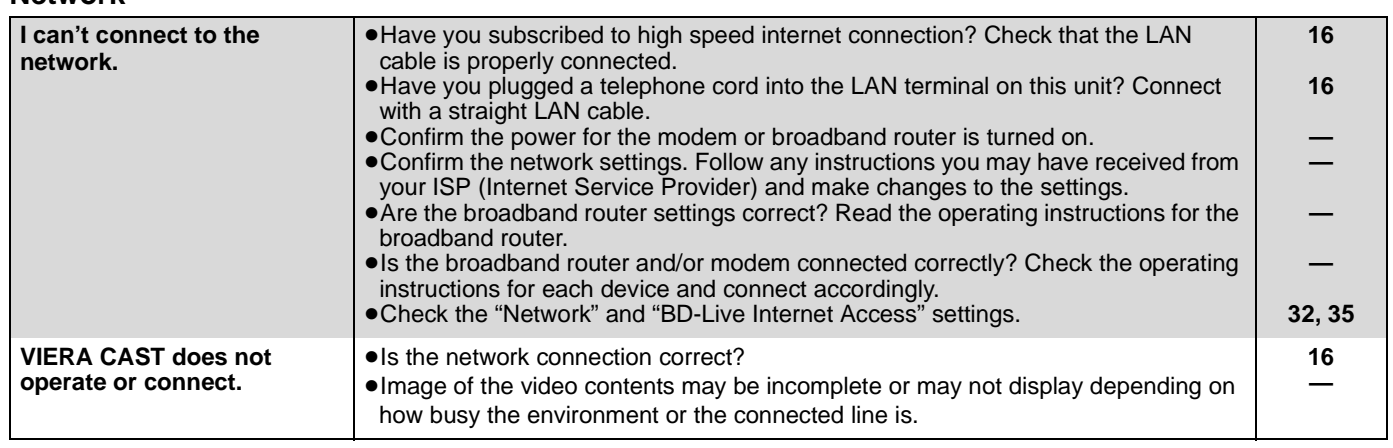

●There may be some noise on the screen for cassettes that were recorded in other

≥You may see a noise around the image when the TV is connected using a HDMI

If you cannot adjust the screen size on the TV, the noise will disappear by setting the "HDMI Resolution" in the Setup menu to "480p". However, please restore the setting to the original when playing back in high definition images other than VHS.

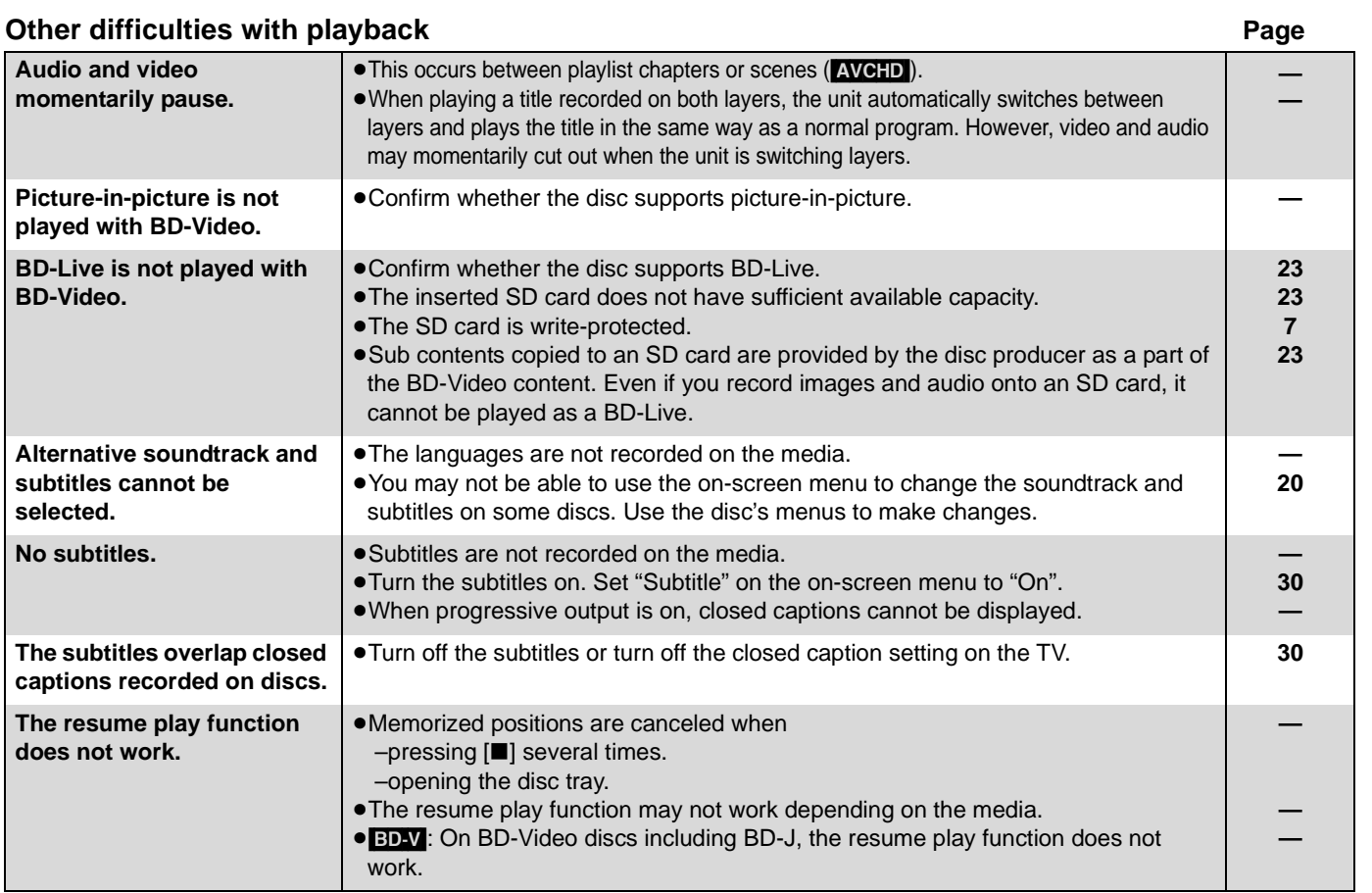

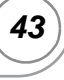

## **Specifications**

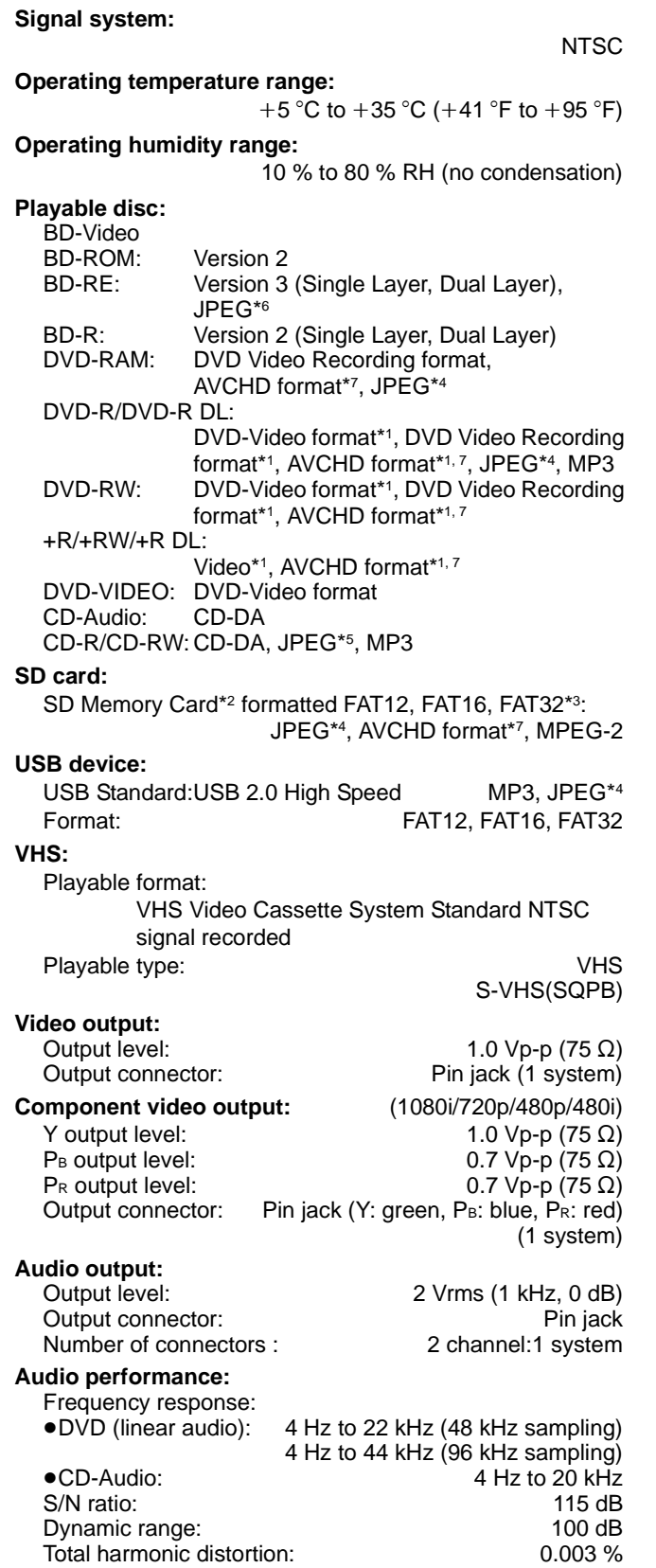

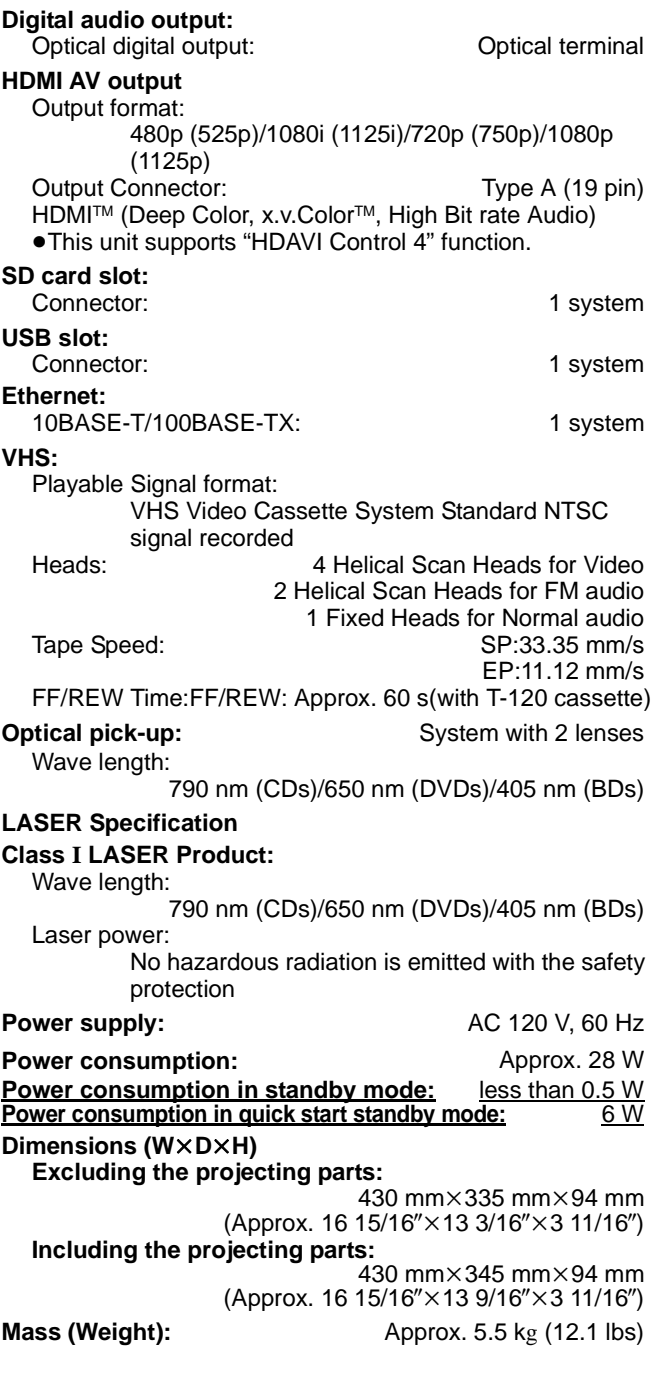

Specifications are subject to change without notice.

- \*1 Finalizing is necessary.
- \*2 Includes SDHC card Includes miniSD Cards (need a miniSD Adaptor) Includes microSD Cards (need a microSD Adaptor)
- \*3 Does not support long file name.
- \*4 The total combined maximum number of recognizable picture contents and folders: 3000 picture contents and 300 folders.
- \*5 The total combined maximum number of recognizable picture contents and folders: 999 picture contents and 99 folders.
- \*6 The total combined maximum number of recognizable picture contents and folders: 9999 picture contents and 300 folders.
- \*7 AVCHD format V1.0
- Useable capacity will be less. (SD Card)

## **Product Service**

- **1. Damage requiring service**—The unit should be serviced by qualified service personnel if:
	- (a) The AC power supply cord or AC adaptor has been damaged; or
	- (b) Objects or liquids have gotten into the unit; or
	- (c) The unit has been exposed to rain; or
	- (d) The unit does not operate normally or exhibits a marked change in performance; or
	- (e) The unit has been dropped or the cabinet damaged.
- **2. Servicing**—Do not attempt to service the unit beyond that described in these operating instructions. Refer all other servicing to authorized servicing personnel.
- **3. Replacement parts**—When parts need replacing ensure the servicer uses parts specified by the manufacturer or parts that have the same characteristics as the original parts. Unauthorized substitutes may result in fire, electric shock, or other hazards.
- **4. Safety check**—After repairs or service, ask the servicer to perform safety checks to confirm that the unit is in proper working condition.

## **Product information**

For product information or assistance with product operation:

In the U.S.A. and Puerto Rico, refer to "Customer Services Directory (United States and Puerto Rico)" on page 46.

In Canada, contact the Panasonic Canada Inc. Customer Care Centre at 1-800-561-5505, or visit the website (www.panasonic.ca), or an authorized Servicentre closest to you.

The model number and serial number of this product can be found on either the back or the bottom of the unit. Please note them in the space provided below and keep for future reference.

MODEL NUMBER \_\_\_\_\_\_\_\_\_\_\_\_DMP-BD70V

SERIAL NUMBER

#### **User memo:**

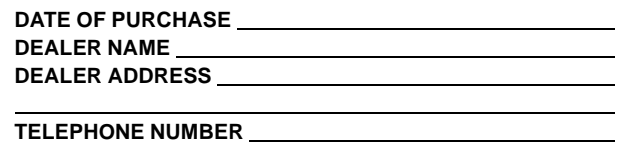

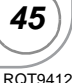

## **Limited Warranty (Only for U.S.A. and Puerto Rico)**

**Panasonic Consumer Electronics Company, Division of Panasonic Corporation of North America** One Panasonic Way, Secaucus, New Jersey 07094

## **Panasonic Blu-ray Disc Player Limited Warranty**

**Limited Warranty Coverage (For U.S.A. and Puerto Rico Only)**

If your product does not work properly because of a defect in materials or workmanship, Panasonic Consumer Electronics Company (referred to as "the warrantor") will, for the length of the period indicated on the chart below, which starts with the date of original purchase ("Limited Warranty period"), at its option either (a) repair your product with new or refurbished parts, or (b) replace it with a new or a refurbished product. The decision to repair or replace will be made by the warrantor.

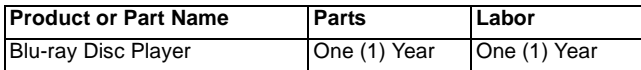

During the "Labor" Limited Warranty period there will be no charge for labor. During the "Parts" warranty period, there will be no charge for parts. You must mail-in your product during the warranty period. If non-rechargeable batteries are included, they are not warranted. This Limited Warranty only applies to products purchased and serviced in the United States or Puerto Rico. This Limited Warranty is extended only to the original purchaser and only covers product purchased as new. A purchase receipt or other proof of original purchase date is required for Limited Warranty service.

#### **Carry-In or Mail-In Service**

For Carry-In or Mail-In Service in the United States and Puerto Rico call 1-800-211-PANA (7262) or visit

Panasonic Web Site: http://www.panasonic.com

When shipping the unit carefully pack and send it prepaid, adequately insured and preferably in the original carton. Include a letter detailing the complaint and provide a day time phone and/or email address where you can be reached.

**IF REPAIR IS NEEDED DURING THE LIMITED WARRANTY PERIOD THE PURCHASER WILL BE REQUIRED TO FURNISH A SALES RECEIPT/PROOF OF PURCHASE INDICATING DATE OF PURCHASE, AMOUNT PAID AND PLACE OF PURCHASE. CUSTOMER WILL BE CHARGED FOR THE REPAIR OF ANY UNIT RECEIVED WITHOUT SUCH PROOF OF PURCHASE.**

#### **Limited Warranty Limits And Exclusions**

This Limited Warranty ONLY COVERS failures due to defects in materials or workmanship, and DOES NOT COVER normal wear and tear or cosmetic damage. The Limited Warranty ALSO DOES NOT COVER damages which occurred in shipment, or failures which are caused by products not supplied by the warrantor, or failures which result from accidents, misuse, abuse, neglect, mishandling, misapplication, alteration, faulty installation, set-up adjustments, misadjustment of consumer controls, improper maintenance, power line surge, lightning damage, modification, or commercial use (such as hotel, office, restaurant, or other business), rental use of the product, or service by anyone other than a Factory Service Center or other Authorized Servicer, or damage that is attributable to acts of God.

#### **THERE ARE NO EXPRESS WARRANTIES EXCEPT AS LISTED UNDER "LIMITED WARRANTY COVERAGE". THE WARRANTOR IS NOT LIABLE FOR INCIDENTAL OR CONSEQUENTIAL DAMAGES RESULTING FROM THE USE OF THIS PRODUCT, OR ARISING OUT OF ANY BREACH OF THIS WARRANTY.** (As examples, this excludes damages for lost time, cost of having someone remove or re-install an installed unit if applicable, travel to and from the servicer, loss of or damage to media or images, data or other recorded content. The items listed are not exclusive, but are for illustration only.)

#### **ALL EXPRESS AND IMPLIED WARRANTIES, INCLUDING THE WARRANTY OF MERCHANTABILITY, ARE LIMITED TO THE PERIOD OF THE LIMITED WARRANTY.**

Some states do not allow the exclusion or limitation of incidental or consequential damages, or limitations on how long an implied Limited Warranty lasts, so the exclusions may not apply to you.

This Limited Warranty gives you specific legal rights and you may also have other rights which vary from state to state. If a problem with this product develops during or after the Limited Warranty period, you may contact your dealer or Service Center. If the problem is not handled to your satisfaction, then write to the warrantor's Consumer Affairs Department at the addresses listed for the warrantor.

#### **PARTS AND SERVICE, WHICH ARE NOT COVERED BY THIS LIMITED WARRANTY, ARE YOUR RESPONSIBILITY.**

#### *Customer Services Directory (United States and Puerto Rico)*

**Obtain Product Information and Operating Assistance; purchase Parts, Accessories, or obtain Literature by visiting our Web Site at:** *http://www.panasonic.com/help*

**or, contact us via the web at:** *http://www.panasonic.com/contactinfo* **You may also contact us directly at: 1-800-211-PANA (7262), Monday-Friday 9 am-9 pm; Saturday-Sunday 10 am-7 pm, EST.**

**For hearing or speech impaired TTY users, TTY: 1-877-833-8855**

#### *Accessory Purchases (United States and Puerto Rico)*

**Purchase Parts, Accessories and Instruction Books online for all Panasonic Products by visiting our Web Site at:** *http://www.pstc.panasonic.com* **or, send your request by E-mail to:** *npcparts@us.panasonic.com* **You may also contact us directly at: 1-800-332-5368 (Phone) 1-800-237-9080 (Fax Only) (Monday – Friday 9 am to 9 pm, EST.) Panasonic Service and Technology Company 20421 84th Avenue South, Kent, WA 98032 (We Accept Visa, MasterCard, Discover Card, American Express, and Personal Checks) For hearing or speech impaired TTY users, TTY : 1-866-605-1277**

#### *Product Repairs (United States and Puerto Rico)*

**Centralized Factory Service Center MAIL TO: Panasonic Service and Technology Company 410B Airport Road Elgin, IL 60123-9333 Attention: BD/DVD Repair**

**Please carefully pack and ship, prepaid and insured, to the Elgin Centralized Factory Service Center.** 

*46*

**As of October 2008**

## **Limited Warranty (Only for CANADA)**

**Panasonic Canada Inc.**

### **PANASONIC PRODUCT—LIMITED WARRANTY**

Panasonic Canada Inc. warrants this product to be free from defects in material and workmanship and agrees to remedy any such defect for a period as stated below from the date of original purchase.

**Technics Audio Product Cone (1) year, parts and labour Panasonic Portable/Clock Radio (without Tape, CD, MD) One (1) year, parts and labour Panasonic Audio/SD Audio Product Panasonic BD/DVD Product Combination DVD Player/VCR** One (1) year, parts and labour<br> **Panasonic Combination DVD Player/VCR** One (1) year, parts and labour **Panasonic Combination DVD Player/VCR Panasonic Combination DVD Recorder/VCR One (1) year, parts and labour** Accessories including rechargeable batteries Ninety (90) days

#### **LIMITATIONS AND EXCLUSIONS**

This warranty does not apply to products purchased outside Canada or to any product which has been improperly installed, subjected to usage for which the product was not designed, misused or abused, damaged during shipping, or which has been altered or repaired in any way that affects the reliability or detracts from the performance, nor does it cover any product which is used commercially. Dry cell batteries are also excluded from coverage under this warranty.

This warranty is extended to the original end user purchaser only. A purchase receipt or other proof of date of original purchase is required before warranty service is performed.

**THIS EXPRESS, LIMITED WARRANTY IS IN LIEU OF ALL OTHER WARRANTIES, EXPRESS OR IMPLIED, INCLUDING ANY IMPLIED WARRANTIES OF MERCHANTABILITY AND FITNESS FOR A PARTICULAR PURPOSE.**

**IN NO EVENT WILL PANASONIC CANADA INC. BE LIABLE FOR ANY SPECIAL, INDIRECT OR CONSEQUENTIAL DAMAGES.** In certain instances, some jurisdictions do not allow the exclusion or limitation of incidental or consequential damages, or the exclusion of implied warranties, so the above limitations and exclusions may not be applicable.

#### **WARRANTY SERVICE**

**FOR PRODUCT OPERATION ASSISTANCE,** please contact:

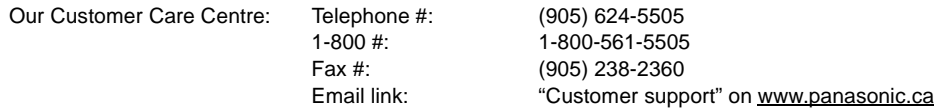

FOR PRODUCT REPAIRS, please locate your nearest Authorized Servicentre at www.panasonic.ca :

Link : "ServicentresTM locator" under "Customer support"

#### **IF YOU SHIP THE PRODUCT TO A SERVICENTRE**

Carefully pack and send prepaid, adequately insured and preferably in the original carton. Include details of the defect claimed, and proof of date of original purchase.

Java and all Java-based trademarks and logos are trademarks or registered trademarks of Sun Microsystems, Inc. in the United States and other countries.

Manufactured under license from Dolby Laboratories. Dolby and the double-D symbol are trademarks of Dolby Laboratories.

Manufactured under license under U.S. Patent #'s: 5,451,942; 5,956,674; 5,974,380; 5,978,762; 6,226,616; 6,487,535; 7,392,195; 7,272,567; 7,333,929; 7,212,872 & other U.S. and worldwide patents issued & pending.

DTS is a registered trademark and the DTS logos, Symbol, DTS-HD and DTS-HD Master Audio | Essential are trademarks of DTS, Inc. © 1996-2008 DTS, Inc. All Rights Reserved.

This product incorporates copyright protection technology that is protected by U.S. patents and other intellectual property rights. Use of this copyright protection technology must be authorized by Macrovision, and is intended for home and other limited viewing uses only unless otherwise authorized by Macrovision. Reverse engineering or disassembly is prohibited.

HDMI, the HDMI logo and High-Definition Multimedia Interface are trademarks or registered trademarks of HDMI Licensing LLC.

This product is licensed under the AVC patent portfolio license and VC-1 patent portfolio license for the personal and non-commercial use of a consumer to (i) encode video in compliance with the AVC Standard and VC-1 Standard ("AVC/VC-1 Video") and/or (ii) decode AVC/VC-1 Video that was encoded by a consumer engaged in a personal and non-commercial activity and/or was obtained from a video provider licensed to provide AVC/VC-1 Video. No license is granted or shall be implied for any other use. Additional information may be obtained from MPEG LA, LLC. See http://www.mpegla.com.

HDAVI Control™ is a trademark of Panasonic Corporation.

"x.v.ColorTM" is a trademark.

VIERA Link™ is a trademark of Panasonic Corporation.

VIERA CAST<sup>™</sup> is a trademark of Panasonic Corporation.

EZ Sync™ is a trademark of Panasonic Corporation.

"AVCHD" and the "AVCHD" logo are trademarks of Panasonic Corporation and Sony Corporation.

SDHC Logo is a trademark.

Portions of this product are protected under copyright law and are provided under license by ARIS/SOLANA/4C.

"Blu-ray Disc" is trademark.

"BD-LIVE" logo is trademark of Blu-ray Disc Association.

"BONUSVIEW" is trademark of Blu-ray Disc Association.

YouTube and Picasa are trademarks of Google, Inc.

## *Referencia rápida en español (Spanish Quick Reference)*

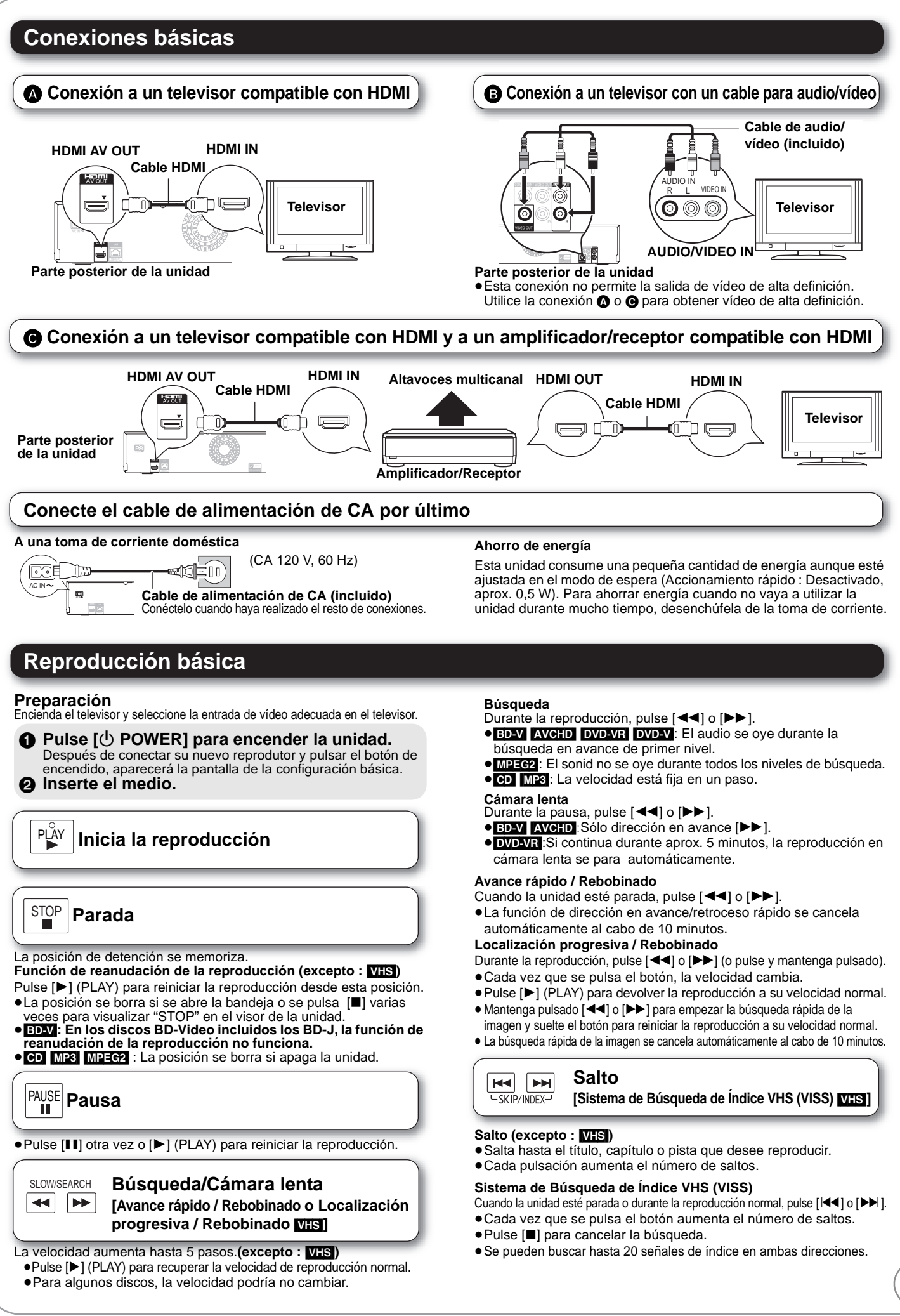

RQT9412

*49*

**Reference**

Reference

## **Glossary**

#### **AVCHD**

AVCHD is a new format (standard) for high definition video cameras that can be used to record and play high-resolution HD images.

#### **BD-J**

Some BD-Video discs contain Java applications, and these applications are called BD-J. You can enjoy various interactive features in addition to playing normal video.

#### **BD-Live**

This is a BD-Video (BD-ROM Profile 2) that supports the new functions such as Internet connection, etc. in addition to the BONUSVIEW function.

#### **Bitstream**

This is the digital form of multi-channel audio data (e.g., 5.1 channel) before it is decoded into its various channels.

#### **BONUSVIEW (Final Standard Profile)**

This is a BD-Video (BD-ROM Profile 1 version 1.1) that supports the new functions such as Picture-in-picture, Secondary Audio, etc.

#### **Deep Color**

Deep Color is a name for a device that can reproduce greater color gradation (4096 steps) when connected to a TV that supports the Deep Color with HDMI cable. You can enjoy exceptionally rich, natural-looking colors, with smooth, detailed gradation and minimal color banding. [A lower color gradation (256 steps), without Deep Color, will be reproduced if connected to a TV which does not support Deep Color. The unit will automatically set appropriate output to suit the connected TV.]

#### **DNS Server**

A server which acts like a telephone directory and translates Internet domain names into IP addresses.

#### **Dolby Digital**

This is a method of coding digital signals developed by Dolby Laboratories. Apart from stereo (2-channel) audio, these signals can also be multi-channel audio.

#### **Dolby Digital Plus**

Multi-channel audio and higher audio quality is made possible using Dolby Digital Plus. BD-Video supports up to 7.1 channel output.

#### **Dolby TrueHD**

Dolby TrueHD is a very high quality audio format that reproduces the studio master audio. BD-Video supports up to 7.1 channel output.

#### **Down-mixing**

This is the process of remixing the multi-channel audio found on some discs into fewer channels.

#### **DTS (Digital Theater Systems)**

This surround system is used in many movie theaters. There is good separation between the channels, so realistic sound effects are possible.

#### **DTS-HD**

DTS-HD is a high-quality, sophisticated audio format used in movie theaters. Previous DTS Digital Surround-compatible equipment can play DTS-HD as DTS Digital Surround audio. BD-Video supports up to 7.1 channel output.

#### **DTS-HD High Resolution Audio**

This is a signal format achieved by improving the previous DTS, DTS-ES and DTS96/24 formats. It is compatible with sampling frequency 96 kHz/48 kHz. BD-Video supports up to 7.1 channel output.

#### **DTS-HD Master Audio**

This is a lossless audio format and compatible with 96 kHz/7.1ch or less. In addition, faithful reproduction of the master audio is enabled using lossless audio encoding technology. BD-Video supports up to 7.1 channel output.

#### **Dynamic range**

Dynamic range is the difference between the lowest level of sound that can be heard above the noise of the equipment and the highest level of sound before distortion occurs.

Dynamic range compression means reducing the gap between the loudest and softest sounds. This means you can listen at low volumes but still hear dialog clearly.

#### **Film and video**

DVD-Video are recorded using either film or video. This unit can determine which type has been used, then uses the most suitable method of progressive output.

- Film: Recorded at 24 frames per second. (Recorded at 30 frames per second as well). Generally appropriate for motion picture films.
- Video: Recorded at 30 frames/60 fields per second. Generally appropriate for TV drama programs or animation.

#### **Frames and fields**

Frames refer to the single images that constitute the video you see on your television. Each frame consists of two fields.

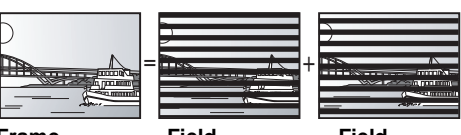

●A frame still shows two fields, so there may be some blurring, but picture quality is generally better. **Frame Field Field**

● A field still shows less picture information so it may be rougher, but there is no blurring.

#### **Gateway**

IP address of the electronic device providing Internet access. Usually called a router IP address. (e.g., 192.168.0.1)

#### **HDMI (High-Definition Multimedia Interface)**

HDMI is a digital interface for consumer electronic products. Unlike conventional connections, it transmits uncompressed digital video and audio signals on a single cable.

#### **Hub**

Used for connecting more than one device to the network.

#### **IP address**

A set of numbers which distinguish each device on the network when, for example, connected to the Internet. When using a PC in a LAN to access a PC or device that is not included in the LAN, the IP address is called the local IP address. (e.g., 192.168.0.10)

#### **JPEG (Joint Photographic Experts Group)**

This is a system used for compressing/decoding color still pictures. If you select JPEG as the storage system on digital cameras, etc., the data will be compressed to 1/10–1/100 of its original size. The benefit of JPEG is less deterioration in picture quality considering the degree of compression.

#### **LAN (Local Area Network)**

A group of linked devices in a company, school or home. Indicates the boundaries of a particular network.

#### **Local storage**

This storage area is used as a destination for sub contents for playing BD-Live on BD-Video.

#### **LPCM (Linear PCM)**

These are a kind of PCM format.

These are uncompressed digital signals, similar to those found on CDs.

#### **MPEG2 (Moving Picture Experts Group)**

A standard for efficiently compressing and expanding color video. MPEG2 is a compression standard used for DVD and satellite based digital broadcasting.

#### **MP3 (MPEG Audio Layer 3)**

An audio compression method that compresses audio to approximately one tenth of its size without any significant loss of audio quality.

#### **P4HD (Pixel Precision Progressive Processing for HD)**

This is a processor which makes use of an exclusive Panasonic algorithm. Various processing is supported, including a high-level conversion of the TV scanning format from interlace to progressive and a high-level conversion of standard resolution (480i or 576i) video signal to a 1080 High Definition video signal.

Consequently, this unit is able to provide video of optimal resolution to the connected TV.

#### **Pan&Scan/Letterbox**

In general, DVD-Video are produced with the intention that they be viewed on a widescreen television (16:9 aspect ratio), so images often don't fit regular (4:3 aspect ratio) televisions. Two styles of picture, "Pan & Scan" and "Letterbox", deal with this problem.

Pan&Scan:The sides are cut off so the picture fills the screen.

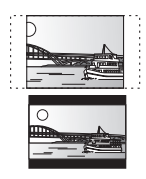

Letterbox: Black bands appear at the top and bottom of the picture so the picture itself appears in an aspect ratio of 16:9.

#### **PCM (Pulse Code Modulation)**

This is one format for converting analog audio into digital audio, enabling you to enjoy digital audio with no hassle.

#### **Progressive/Interlace**

The video signal standard of NTSC has 480 interlaced (i) scan lines, whereas progressive (p) scanning uses twice the number of scan lines, and this is referred to as 480p. Using progressive output, you can enjoy watching high resolution video.

#### **Router**

Distinguishes the IP address assigned to each device, such as the PC, and relays the flow of data within the network.

#### **Sampling frequency**

Sampling is the process of converting the heights of sound wave (analog signal) samples taken at set periods into digits (digital encoding). Sampling frequency is the number of samples taken per second, so larger numbers mean more faithful reproduction of the original sound.

#### **SQPB (S-VHS Quasi Playback)**

This is a function to playback **SWHS** cassettes recorded in S-VHS format in a simplified way. It will not reproduce the high definition of the S-VHS format.

#### **Subnet mask**

Enables efficient network use. A set of numbers which identify which part of the IP address allocated to every device connected to the router is the network portion.

#### **USB (Universal Serial Bus)**

An interface specification to connect peripherals. Playback of MP3 or JPEG recorded to a USB device by PC or other equipment, or JPEG in the Panasonic digital camera or similar connected via USB connection cable is possible with this unit.

#### **VIERA CAST**

An information service unique to Panasonic where specific Web sites can be viewed on this unit by connecting to the Internet without using a PC.

#### **x.v.ColorTM**

x.v.ColorTM is a name for devices that are compatible with the xvYCC format, an international standard for expanded color in motion pictures, and that follow the rules for signal transmission. You can enjoy vivid colors of wider color ranges for a more realistic picture when connected to a TV that supports the x.v.Color™ with HDMI cable.

#### **1080i (1125i)**

In one high definition image, 1080 (1125) alternating scan lines pass to create an interlaced image. Because 1080i (1125i) more than doubles current television broadcasts of 480i, the detail is much clearer and creates a more realistic and rich image.

#### **1080p (1125p)**

In one high definition image, 1080 (1125) scan lines pass at the same time to create a progressive image. Since progressive video does not alternate scan lines like interlace, there is a minimal amount of screen flicker.

#### **24p**

This is a progressive image recorded at a rate of 24 frames per second.

#### **720p (750p)**

In one high definition image, 720 (750) scan lines pass at the same time to create a progressive image. Since progressive video does not alternate scan lines like interlace, there is a minimal amount of screen flicker.

## **Index**

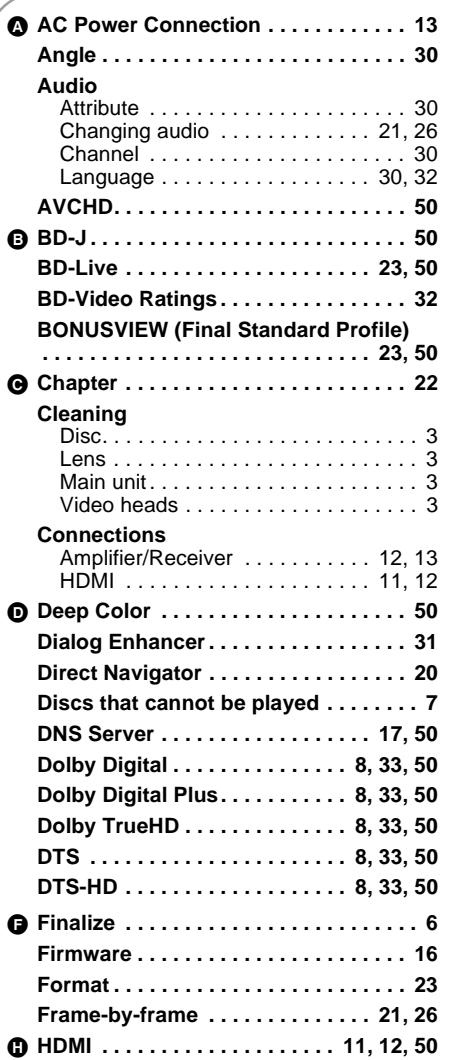

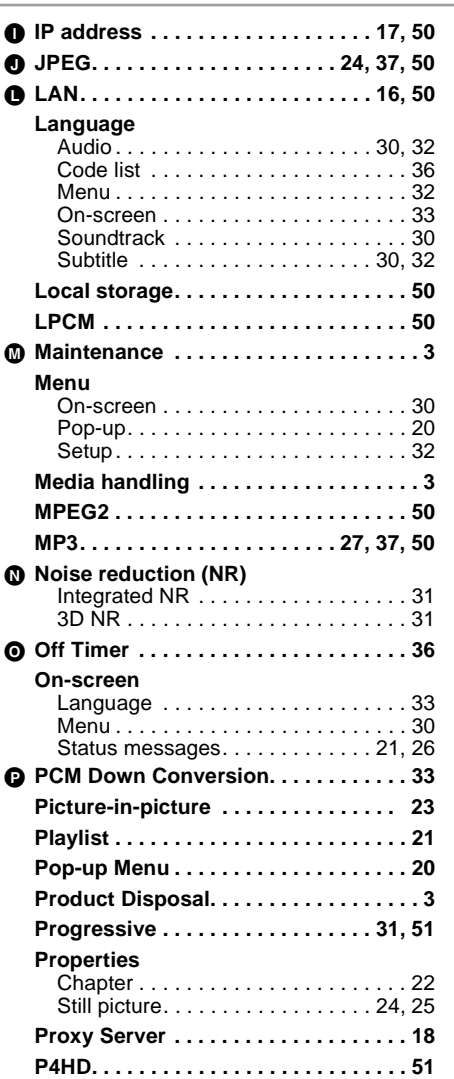

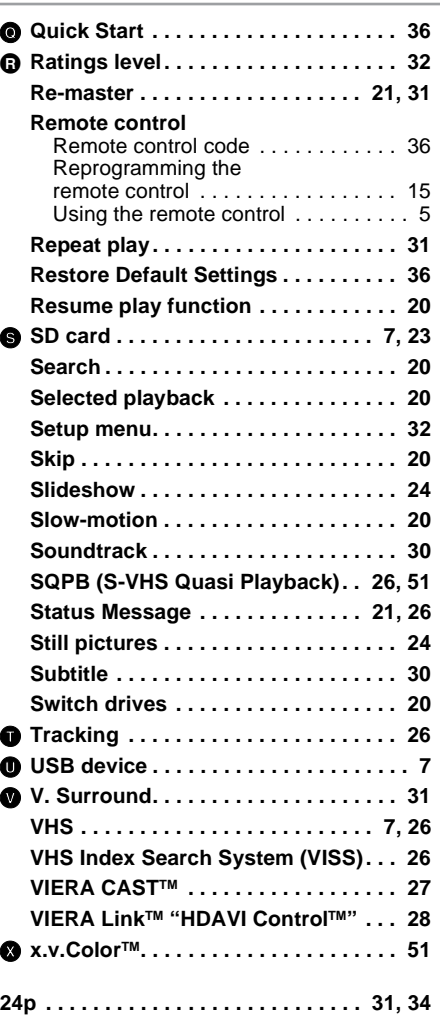

**-If you see this symbol-**

#### **Information on Disposal in other Countries outside the European Union**

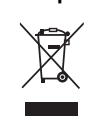

This symbol is only valid in the European Union. If you wish to discard this product, please contact your local authorities or dealer and ask for the correct method of disposal.

Panasonic Consumer Electronics Company, Division of Panasonic Corporation of North America One Panasonic Way, Secaucus, New Jersey 07094 *http://www.panasonic.com*

Panasonic Canada Inc. 5770 Ambler Drive Mississauga, Ontario L4W 2T3 *www.panasonic.ca*

 $\binom{F}{P}$ 

C Panasonic Corporation 2009 Printed in China

RQT9412-P F0309SK0

Free Manuals Download Website [http://myh66.com](http://myh66.com/) [http://usermanuals.us](http://usermanuals.us/) [http://www.somanuals.com](http://www.somanuals.com/) [http://www.4manuals.cc](http://www.4manuals.cc/) [http://www.manual-lib.com](http://www.manual-lib.com/) [http://www.404manual.com](http://www.404manual.com/) [http://www.luxmanual.com](http://www.luxmanual.com/) [http://aubethermostatmanual.com](http://aubethermostatmanual.com/) Golf course search by state [http://golfingnear.com](http://www.golfingnear.com/)

Email search by domain

[http://emailbydomain.com](http://emailbydomain.com/) Auto manuals search

[http://auto.somanuals.com](http://auto.somanuals.com/) TV manuals search

[http://tv.somanuals.com](http://tv.somanuals.com/)